# 200

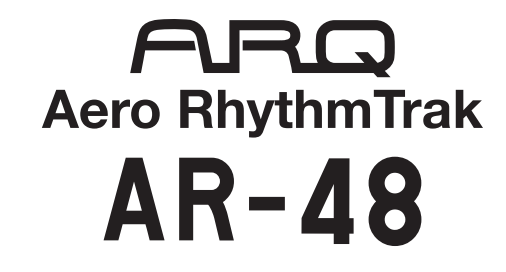

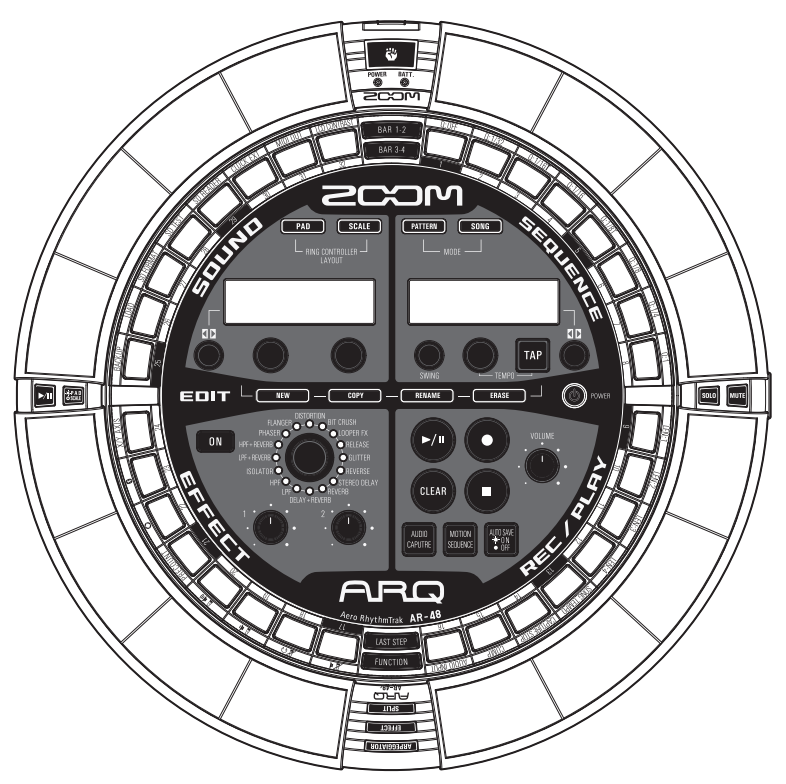

# **Bedienungsanleitung**

© 2017 ZOOM CORPORATION

Dieses Handbuch darf weder in Teilen noch als Ganzes ohne vorherige Erlaubnis kopiert oder nachgedruckt werden.

# **Inhalt**

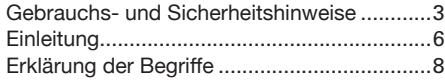

#### **[Überblick](#page-8-0)**

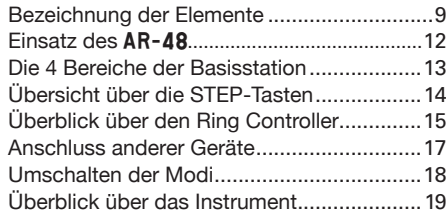

#### **[Vorbereitungen](#page-19-0)**

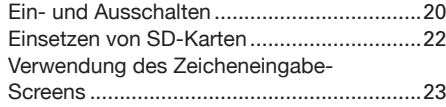

#### **[PATTERN-Modus](#page-23-0)**

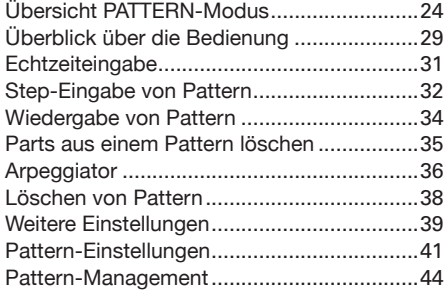

#### **[Sounds bearbeiten](#page-47-0)**

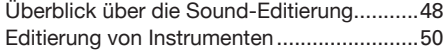

#### **[SONG-Modus](#page-56-0)**

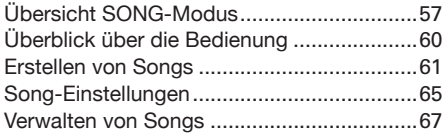

#### **[REC/PLAY-Bereich](#page-69-0)**

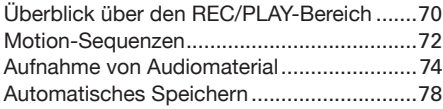

#### **[EFFECT-Bereich](#page-78-0)**

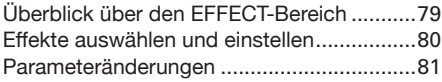

#### **[Funktionen des Ring Controllers](#page-81-0)**

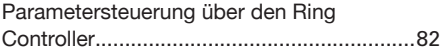

#### **[Systemeinstellungen](#page-83-0)**

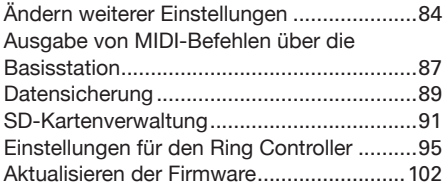

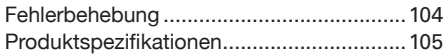

#### **[Anhang](#page-105-0)**

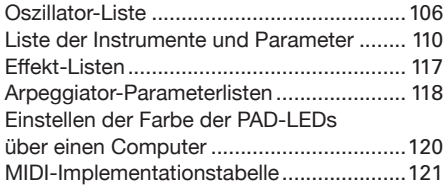

# <span id="page-2-0"></span>**Gebrauchs- und Sicherheitshinweise**

#### **Sicherheitshinweise**

Zum Schutz vor Schäden weisen verschiedene Symbole in dieser Anleitung auf Warnmeldungen und Vorsichtsmaßnahmen hin. Diese Symbole haben folgende Bedeutung:

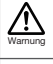

Vorsicht

**Hier drohen ernsthafte Verletzungen bis hin zum Tod.**

**Hier kann es zu Schäden an den Geräten kommen.**

#### **Andere benutzte Symbole**

**Notwendige (vorgeschriebene) Handlung**

**Verbotene (unzulässige) Handlung**

 **Warnung**

#### **Betrieb mit einem Wechselstromnetzteil**

Sie immer das geeignete Netzteil.

Verwenden Sie immer das ZOOM-Netzteil AD-14.

Verwenden Sie das Gerät nicht außerhalb der angegebenen Absicherung oder Kabelbelegung. Bevor Sie das Gerät in einem anderen Land oder einer Region mit abweichender Netzspannung verwenden, setzen Sie sich in jedem Fall mit einem ZOOM-Fachhändler in Verbindung und verwenden

#### **Batteriebetrieb**

- Nutzen Sie kommerziell verfügbare Batterien vom Typ AA (1,5 Volt – Alkaline- oder Nickel-Hydrid).
- Lesen Sie vor dem Einsatz die Sicherheitshinweise zu dem Akku.
- Betreiben Sie das Gerät nur mit geschlossener Batteriefachabdeckung.

#### **Änderungen am Gerät**

Öffnen Sie nicht das Gehäuse und nehmen Sie keine Änderungen am Gerät vor.

#### **Vorsicht**

#### **Produkthandhabung**

- $\bigcirc$ l assen Sie das Gerät nicht herunterfallen, stoßen Sie es nicht und üben Sie keine übermäßige Kraft aus.
- Es dürfen weder Gegenstände noch Flüssigkeiten ins Gerät gelangen.

#### **Betriebsumgebung**

Vermeiden Sie einen Betrieb...

- $\mathcal{O}$ ...unter besonders hohen oder niedrigen Temperaturen.
- $\mathbb{O}$ ...in der Nähe von Heizgeräten, Öfen oder anderen Wärmequellen.
- $\mathbb{O}$ ...in hoher Luftfeuchtigkeit oder in der Nähe von Spritzwasser.
- $\mathcal{O}$  ...an Orten mit starken Vibrationen.
- $\heartsuit$ ...in einer staubigen oder schmutzigen Umgebung.

#### **Hinweise zum Netzteil-Betrieb**

- Wenn Sie das Netzteil aus der Steckdose entfernen, ziehen Sie immer direkt am Stecker.
- Bei Gewitter oder längerer Lagerung ziehen Sie den Stecker aus der Steckdose.

#### **Hinweise zum Batteriebetrieb**

- Achten Sie bei der Installation der Batterien auf die korrekte Ausrichtung (+/–).
- Verwenden Sie ausschließlich die vorgesehenen Batterien.

Mischen Sie niemals alte und neue Batterien. Verwenden Sie keinesfalls Batterien unterschiedlicher Hersteller oder Typen gemeinsam.

Entnehmen Sie die Batterien, wenn Sie das Gerät längere Zeit nicht verwenden. Wenn Batterien ausgelaufen sind, säubern Sie das

Batteriefach sowie die Kontakte sorgfältig von Batterieflüssigkeit.

#### **Verkabelung der Ein- und Ausgangsbuchsen**

Schalten Sie immer zuerst alle Geräte aus, bevor Sie Kabelverbindungen herstellen.

Vor dem Transport müssen alle Kabel und das Netzteil vom Gerät abgezogen werden.

#### **Lautstärke**

Betreiben Sie das Gerät nicht länger mit hoher Lautstärke.

#### **Gebrauchshinweise**

#### **Einstreuungen mit anderen elektrischen Geräten**

Zugunsten einer hohen Betriebssicherheit gibt der AR-48 konstruktionsbedingt wenig elektromagnetische Wellen aus und nimmt diese auch kaum auf. Wenn jedoch Geräte in der Nähe betrieben werden, die starke elektromagnetische Strahlung abgeben oder diese besonders leicht aufnehmen, kann es zu Einstreuungen kommen. In diesem Fall vergrößern Sie den Abstand zwischen dem  $AR - AB$  und dem anderen Gerät.

Elektromagnetische Interferenzen können bei allen elektronischen Geräten, also auch beim AR-48. Fehlfunktionen, Datenverluste und andere Probleme auslösen. Lassen Sie immer besondere Vorsicht walten.

#### **Reinigung**

Wischen Sie etwaigen Schmutz auf dem Gehäuse mit einem weichen Tuch ab. Falls nötig, verwenden Sie ein feuchtes, jedoch gut ausgewrungenes Tuch zum Abwischen.

Wenn die Oberfläche des Ring Controllers verschmutzt ist, reinigen Sie sie mit einem weichen, fusselfreien Tuch. Verwenden Sie keine aggressiven Reinigungs-, Lösungsmittel (wie Farbverdünner oder Reinigungsbenzin) oder Wachse.

#### **Komplettausfall und Fehlfunktion**

Wenn das Gerät beschädigt wird oder Fehlfunktionen zeigt, ziehen Sie sofort das Netzteil aus der Steckdose, schalten das Gerät aus und ziehen alle Kabel ab. Wenden Sie sich an das Geschäft, in dem Sie das Gerät gekauft haben, oder an den ZOOM-Service mit folgenden Informationen: Modellname, Seriennummer und eine Beschreibung der Fehlfunktion sowie Ihr Name, Ihre Adresse und eine Telefonnummer.

# **Gebrauchs- und Sicherheitshinweise (Fortsetzung)**

# **Urheberrecht**<br>• Windows®.

- Windows<sup>®</sup> 10, Windows<sup>®</sup> 8 und Windows® 7 sind Warenzeichen oder eingetragene Warenzeichen der Microsoft® Corporation.
- Mac, Mac OS, iPad und iOS sind Warenzeichen oder eingetragene Warenzeichen von Apple Inc.
- Intel und Intel Core sind Warenzeichen oder eingetragene Warenzeichen der Intel Corporation oder ihrer Tochtergesellschaften in den USA und in anderen Ländern.
- Die Logos SD, SDHC und SDXC sind Warenzeichen.
- Bluetooth und das Bluetooth-Logo sind eingetragene Marken von Bluetooth SIG, Inc. und werden von der Zoom Corporation unter Lizenz verwendet.
- MIDI ist ein eingetragenes Warenzeichen der Association of Musical Electronics Industry (AMEI).
- Ableton und Ableton Live sind Warenzeichen der Ableton AG.
- Alle weiteren Produktnamen, eingetragenen Warenzeichen und in diesem Dokument erwähnten Firmennamen sind Eigentum der jeweiligen Firma.
- Anmerkung: Alle Warenzeichen sowie registrierte Warenzeichen, die in dieser Anleitung zur Kenntlichmachung genutzt werden, sollen in keiner Weise die Urheberrechte des jeweiligen Besitzers einschränken oder brechen.

Aufnahmen von urheberrechtlich geschützten Quellen wie CDs, Schallplatten, Tonbändern, Live-Darbietungen, Videoarbeiten und Rundfunkübertragungen sind ohne Zustimmung des jeweiligen Rechteinhabers gesetzlich verboten.

Die Zoom Corporation übernimmt keine Verantwortung für etwaige Verletzungen des Urheberrechts.

#### **Für EU-Länder**

 $C<sub>f</sub>$ **Konformitätserklärung**

**Die Inhalte dieses Dokuments können ebenso wie die Spezifikationen des Produkts ohne vorherige Ankündigung geändert werden.**

# <span id="page-5-0"></span>**Einleitung**

Vielen Dank, dass Sie sich für einen ZOOM Aero RhythmTrak AR-48 entschieden haben. Der AR-48 bietet folgende Merkmale:

#### **● Ring Controller mit 16 Pads und LEDs**

Für die Eingabe von Instrumenten können Sie den 16 Pads unterschiedliche Sounds wie Drums oder Tonhöhen wie bei einer Klaviatur zuweisen. Die mehrfarbigen LEDs stellen zudem den Eingabestatus für ein Instrument dar.

#### **● 32 STEP-Tasten an der Basisstation**

Die Basisstation bietet 32 STEP-Tasten für die Step-Eingabe. Mit diesen Tasten können Sie Sequenzen für das gewählte Instrument sehr schnell eingeben.

#### **● Der Ring Controller kann von der Basisstation abgenommen werden**

Der Ring Controller kann von der Basisstation getrennt und dann für die Eingabe in der Hand gehalten werden. So eröffnen sich Möglichkeiten für Ihre Performance, die mit herkömmlichen Drum-Maschinen nicht möglich sind.

#### **● Im Ring Controller integrierter Beschleunigungssensor**

Sie können das Arpeggiator-Timing sowie Instrumente und Effekt-Parameter durch ein Neigen des Ring Controllers steuern. Genießen Sie das völlig neuartige Gefühl, den Sound mit Ihrem Körper zu steuern.

#### **● Automatische Erkennung des Griffbereichs**

Durch ein Anpassen des Griffbereichs lassen sich Fehlfunktionen beim Halten des Ring Controllers während einer Performance vermeiden. Die Position kann ganz einfach eingestellt werden, während Sie ihn bequem in der Hand halten.

#### **● Ring Controller und Basisstation können über Bluetooth LE kommunizieren (mit den optional erhältlichen BTA-1)**

Über die (optionalen) BTA-1 Module können der Ring Controller und die Basisstation über Funk mit Bluetooth LE verbunden werden. Der Stromverbrauch ist so gering, dass ein Betrieb über lange Zeit möglich ist.

#### **● Betrieb als MIDI-Controller möglich**

Der Ring Controller kann beim Anschluss an einen Computer oder ein anderes Gerät über USB unabhängig als multifunktionaler MI-DI-Controller genutzt werden. Mit einem (optionalen) BTA-1 kann er auch über Bluetooth LE mit einem Mac oder iOS-Gerät kommunizieren.

Die Basisstation bietet zudem eine MI-DI-OUT-Buchse. Durch Anschluss an einen Computer oder Synthesizer können über die AR-48-Sequenzen und durch Bedienung der Tasten und Regler auf der Basisstation MI-DI-Befehle ausgegeben werden.

#### **● Die internen Klangquellen lassen sich auf unterschiedliche Weise editieren**

Die mit dem AR-48 mitgelieferten Sounds bieten verschiedene Parameter, über die sich die Ausdrucksmöglichkeiten erweitern lassen.

Jeder Sound-Parameter lässt sich einfach anpassen, während Sie die Einstellung im Display überprüfen.

Zudem kann jedes Pattern die Sounds von bis zu 16 Instrumenten (16 Stimmen gleichzeitig) nutzen, sodass sich Musikstücke umfangreich instrumentieren lassen.

#### **● Über 400 integrierte PCM-Klangquellen und 70 Synthesizer-Oszillatortypen**

In dem reichhaltigen Angebot an Klangquellen finden Sie unter Garantie genau die Sounds, die Sie sich für Ihre Musik wünschen.

Die Sounds sind nach Kategorien sortiert, sodass Sie sie sehr zügig finden.

#### **● Verschiedene Modi zur Eingabe**

Performance-Pattern lassen sich auf zwei Arten anlegen. Sie können Pattern schrittweise über die STEP-Tasten eingeben oder durch Anschlagen der 16 Pads in Echtzeit aufnehmen. Darüber hinaus können Sie Pattern im SONG-Modus zu vollständigen Songs zusammenführen.

#### **● Verwenden Sie bis zu zwei Effekte gleichzeitig**

Sie können einen Effekt für einzelne Instrumenten und gleichzeitig als Master-Effekt nutzen. Das erweitert die Möglichkeiten beim Sound-Design enorm.

#### **● Eingänge für elektronische Instrumente und Audiogeräte**

Sie können spielen, während Sie den Input eines angeschlossenen Geräts abhören und die anliegenden Sounds aufnehmen, um sie als Klangquellen zu nutzen.

#### **● Laden von Audiodateien möglich**

Mit Hilfe eines Computers können Sie WAV-Dateien auf einer SD-Karte speichern und für den Einsatz als Klangquellen laden. (Dazu wird eine optional erhältliche SD-Karte benötigt.)

#### **● Von den übrigen Outputs unabhängiger Kopfhörerausgang**

Über den zweiten Stereo-Ausgang können Sie bspw. ein Metronom exklusiv auf den Kopfhörer ausgeben.

# <span id="page-7-0"></span>**Erklärung der Begriffe**

#### **Pattern**

Hierbei handelt es sich um einen kurzen Musikabschnitt mit mehreren Takten. Pattern setzen sich aus Sequenzen (Musikdaten) und Oszillatoren (Sounds) zusammen. Die über den Ring Controller gesteuerten Parameter, die Quantisierung und weitere Einstellungen können im jeweiligen Pattern gespeichert werden.

Der AR-48 verfügt über Preset-Pattern, die eine Vielzahl musikalischer Genres abdecken.

#### **Song**

Hierbei handelt es sich um die Kombination mehrerer Pattern, die zusammen ein Musikstück bilden.

#### **Step**

Ein Step entspricht dem Notenwert der kürzesten Note, die in einer Sequenz verwendet werden kann.

In der Regel ist der Step-Wert auf eine 16tel-Note eines Takts festgelegt, sodass Sie Ihre Sounds in einem 16tel-Raster eingeben können. Dieser Wert kann in den Geräteeinstellungen geändert werden.

#### **Sequenz**

In einer Sequenz wird das Timing aufgezeichnet, mit dem die einzelnen Sounds wiedergegeben werden.

Mit dem AR-48 können Sie Sequenzen Schritt für Schritt eingeben und eine Sequenz in Echtzeit durch Spielen der Pads aufnehmen.

#### **Instrument**

Hierbei handelt es sich um die kleinsten Bestandteile von Sounds. Verschiedenste Klangquellen wie Drum-Sets, Percussion-Instrumente, Bässe und Synthesizer können direkt gespielt werden.

Zudem können Sie WAV-Dateien verwenden, die Sie mit einem Computer auf eine SD-Karte übertragen haben.

Neben der Klangauswahl bietet jedes Instrument viele weitere Einstellmöglichkeiten. Dazu gehören Hüllkurven mit Attack- und Sustain-Zeiten sowie Filter und Effekte.

# <span id="page-8-0"></span>**Überblick**

# **Bezeichnung der Elemente**

## **Basisstation**

#### ■ Oberseite

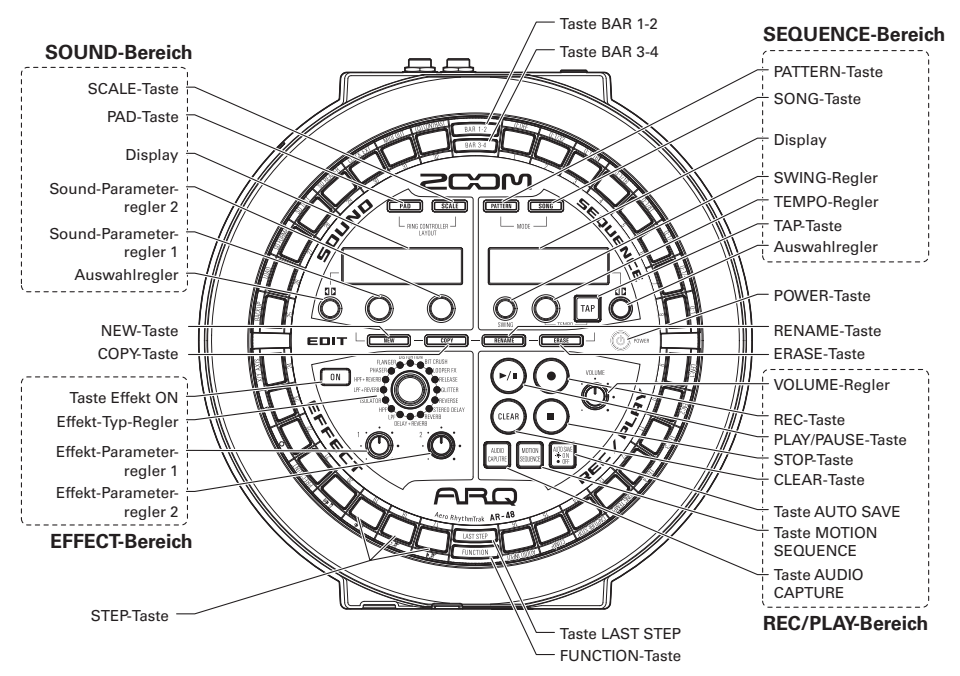

# **Bezeichnung der Elemente (Fortsetzung)**

**Überblick**

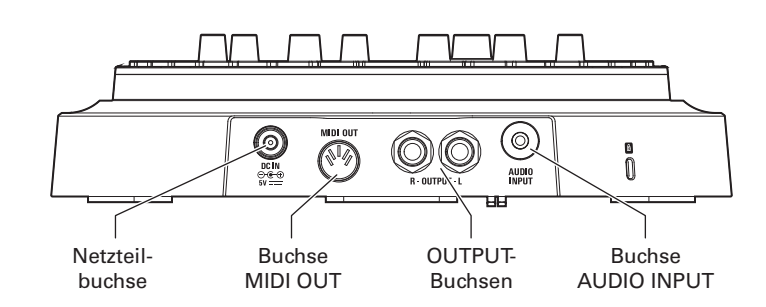

■ Vorderseite

■ Rückseite

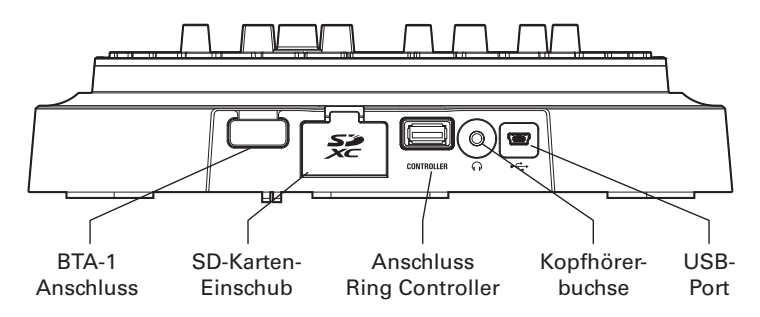

**Überblick**

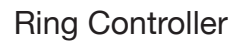

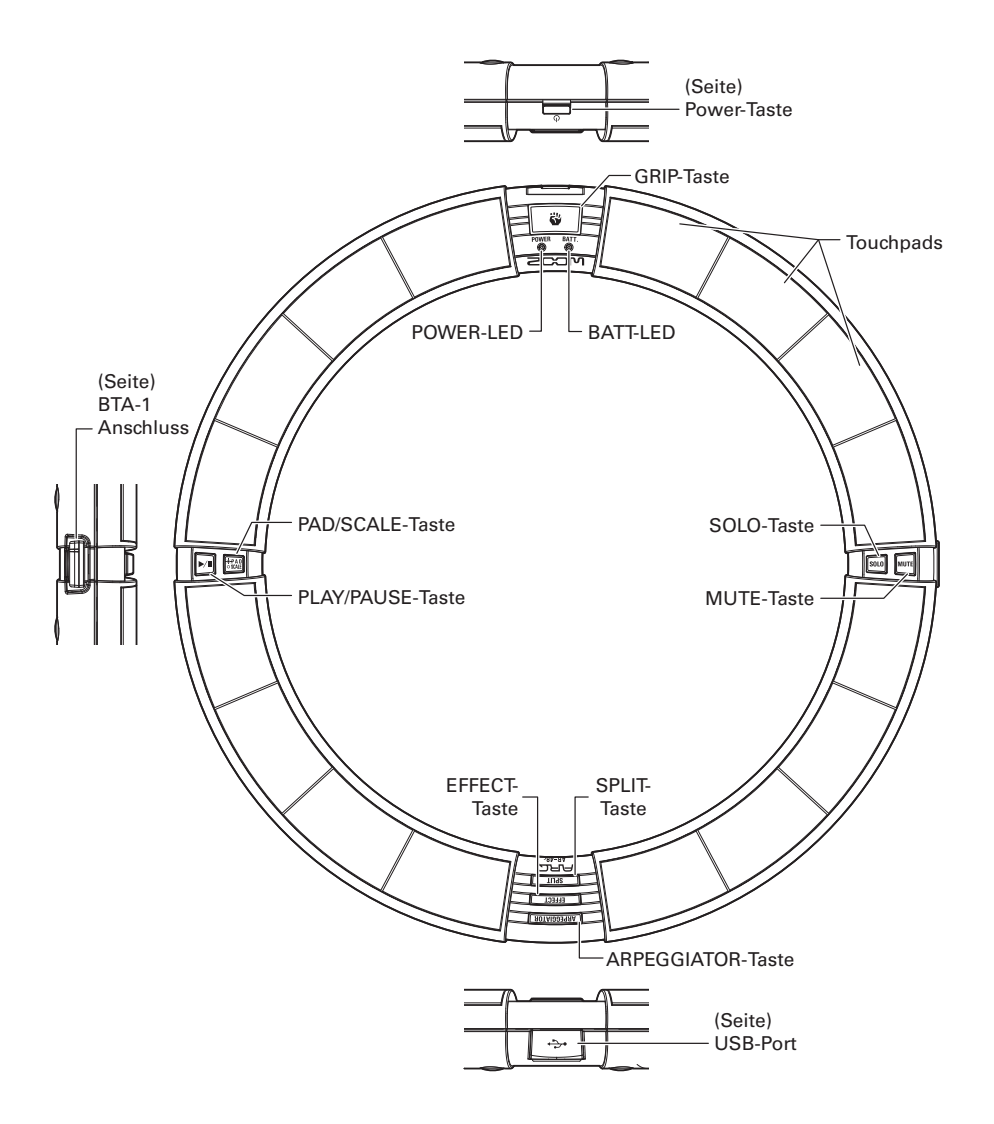

# <span id="page-11-0"></span>**Einsatz des** A

Der AR-48 besteht aus der Basisstation und einem Ring Controller.

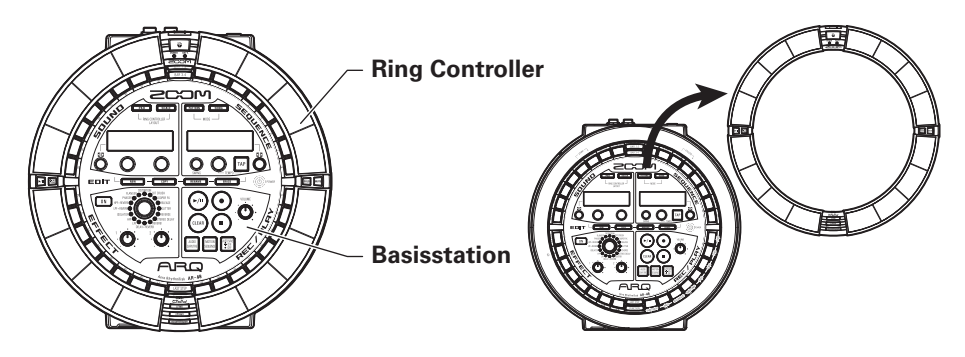

Mit der Basisstation erstellen und speichern Sie Pattern, Songs und andere Musikstücke. Zudem können Sie damit unter anderem Klänge bearbeiten. Den Ring Controller nutzen Sie bei der Musik-Erstellung zur Eingabe.

Da der Ring Controller von der Basisstation abgenommen werden kann, können Sie ihn in der Hand halten und wie ein Instrument spielen. Sie können ihn auch per USB oder Bluetooth LE mit einem Mac-Computer oder iOS-Gerät verbinden und als MIDI-Controller verwenden. (→ S. 96)

#### **ANMERKUNG**

Zur Nutzung über Bluetooth LE werden (optional erhältliche) BTA-1 Module benötigt.

Der Ring Controller bietet 16 Pads mit mehrfarbigen LEDs. Die Basisstation bietet zudem 32 STEP-Tasten, über die Sie sehr schnell Pattern und Songs erzeugen können. Durch die im Gegensatz zu einem linearen Layout ringförmige Anordnung der STEP-Tasten lassen sich die Bestätigung und Bedienung aller Steps besonders kompakt realisieren.

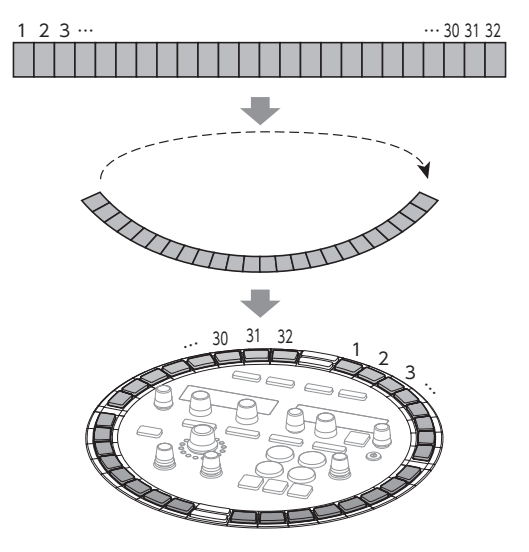

**Überblick**

# <span id="page-12-0"></span>**Die 4 Bereiche der Basisstation**

Die Basisstation ist in vier Funktionsbereiche aufgeteilt.

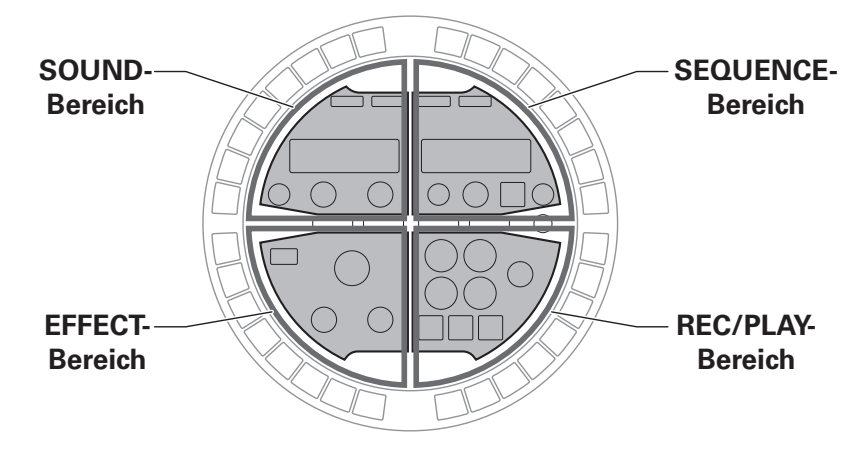

SOUND-Bereich: Mit diesen Bedienelementen steuern Sie die den Pads zugewiesenen Instrumentenparameter. Die Parameter werden jeweils im Display eingeblendet.

SEQUENCE-Bereich: Diese Bedienelemente steuern das Tempo und weitere Sequenzparameter. Im Display werden die Namen der Pattern und Songs eingeblendet.

REC/PLAY-Bereich: Diese Bedienelemente steuern die Wiedergabe und Aufnahme von Sequenzen. EFFECT-Bereich: Diese Bedienelemente steuern die Effekte im Ausgangssignal.

# <span id="page-13-0"></span>**Übersicht über die STEP-Tasten**

Die Basisstation bietet 32 STEP-Tasten zur Eingabe von Sequenzen u.a. Sie können Instrumente Schritt für Schritt eingeben, um Pattern zu erstellen.

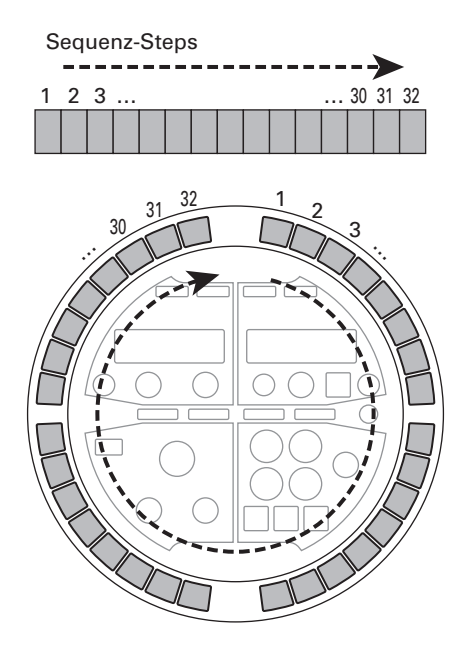

# Wiedergabeposition

Während der Wiedergabe eines Pattern oder Songs leuchtet bspw. die LED der STEP-Taste, die gerade wiedergegeben wird, grün.

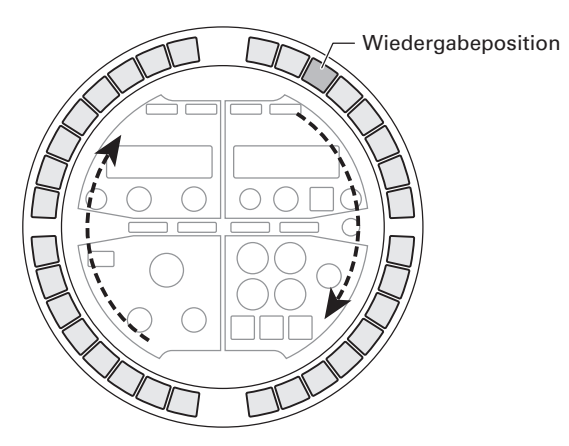

**Überblick**

# <span id="page-14-0"></span>**Überblick über den Ring Controller**

Die Oberfläche des AR-48 Ring Controllers bietet 16 berührungsempfindliche Touchpads.

Mit Hilfe dieser Pads können Sie Pattern und Songs eingeben und bearbeiten und in Echtzeit performen.

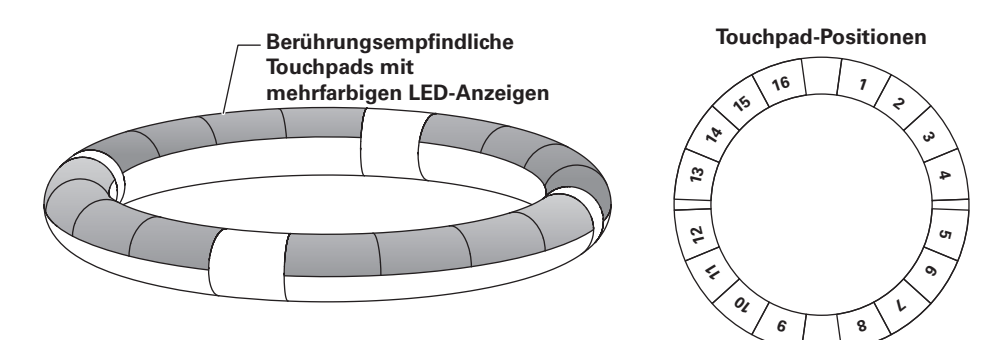

# Zuordnung der Funktionen

Abhängig vom Betriebsstatus und Modus sind den Pads des Ring Controllers unterschiedliche Funktionen zugeordnet.

Beispiel: Im PATTERN-Modus und PAD-Layout spielen Sie das den Pads zugewiesene Instrument in Echtzeit durch Antippen der Pads.

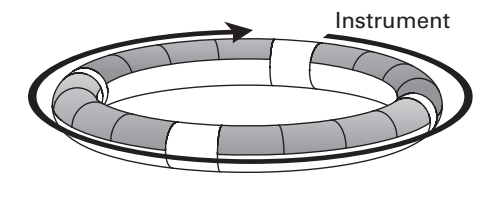

Beispiel: Im PATTERN-Modus und SCALE-Layout können Sie den Ring Controller wie ein Keyboard spielen. Jedes Pad hat eine andere Tonhöhe.

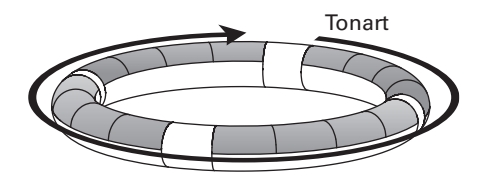

Beispiel: Im SONG-Modus können den Pads verschiedene Pattern zugewiesen werden. Durch Antippen der Pads geben Sie die Pattern wieder und wechseln zwischen diesen.

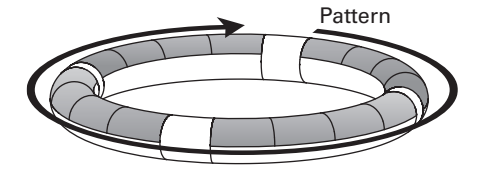

#### **HINWEIS**

Da sich die Eingabemethoden je nach Modus unterscheiden, ist jeder Bedienschritt separat ausführlich beschrieben.

# **Überblick über den Ring Controller (Fortsetzung)**

#### **Griffbereich**

Sie können einen Griffbereich definieren, der nicht auf Berührung reagiert: So verhindern Sie, dass Pads versehentlich ausgelöst werden, wenn Sie den Ring Controller unabhängig von der Basisstation bedienen. Sie können die Größe des Griffbereichs nach Belieben einstellen.

Weitere Informationen zu diesen Einstellungen finden Sie im Abschnitt "Festlegen des Griffbereichs" ( $\rightarrow$  S. 98).

#### Beschleunigungssensor

Dank des im Ring Controller integrierten Beschleunigungssensors können Sie das Arpeggiator-Timing sowie Instrumente und Effekt-Parameter durch Neigen steuern.

Weitere Informationen finden Sie im Abschnitt "Parameter mit dem Ring Controller steuern"  $(\rightarrow$  S. 82).

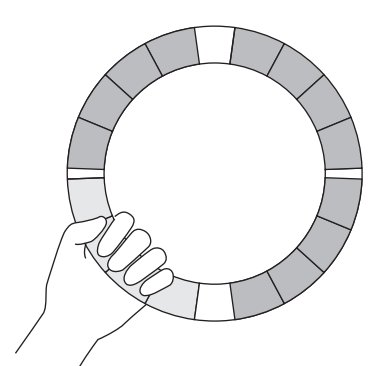

# <span id="page-16-0"></span>**Anschluss anderer Geräte**

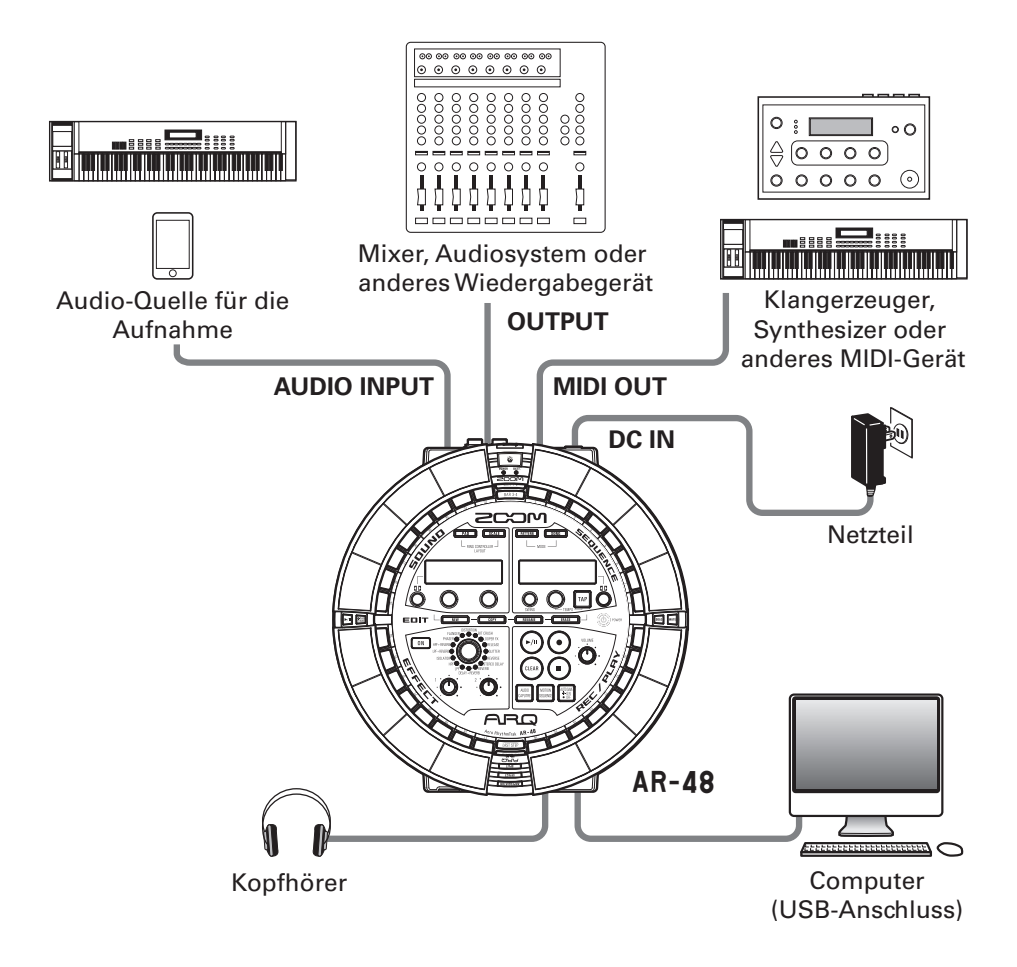

**Überblick**

# <span id="page-17-0"></span>**Umschalten der Modi**

Mit dem AR-48 können Sie Pattern erzeugen und mehrere Pattern zu einem Song verknüpfen.

Der AR-48 bietet zwei Hauptmodi zur Musik-Erstellung. Durch ein Umschalten zwischen diesen Modi wechseln Sie zwischen der Anlage von Pattern und der Anlage von Songs.

Der Modus PATTERN dient zur Anlage von Pattern.

Pattern lassen sich wahlweise in Echtzeit oder schrittweise eingeben.

- · Echtzeit-Eingabe: Nehmen Sie Pattern direkt auf, indem Sie die Pads in Echtzeit spielen.
- · Step-Eingabe: Nehmen Sie Instrumentensounds Schritt für Schritt auf, um Pattern zu erstellen.

Der Modus SONG dient zur Anlage von Songs.

· Im SONG-Modus erstellen Sie Songs, indem Sie Pattern in Echtzeit wiedergeben und verändern und das Ergebnis aufnehmen.

#### **PATTERN-Modus**

Erstellung und Aufnahme von Pattern

#### **Echtzeit-Eingabe**

Spielen in Echtzeit und Aufnahme von Pattern

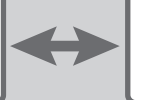

#### **Step-Eingabe**

Schrittweise Eingabe zur Anlage von Pattern

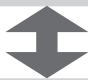

#### **SONG-Modus**

Kombination erstellter Pattern zu Songs

# <span id="page-18-0"></span>**Überblick über das Instrument**

Der AR-48 kann bis zu 16 Klangquellen in einem einzelnen Pattern nutzen. Jede Quelle wird als Instrument bezeichnet und erzeugt den Klang entweder aus Wellenformdaten (z. B. bei Schlagzeugklängen), aus einer WAV-Datei auf SD-Karte oder über den integrierten Synthesizer. Neben dem Grundklang (Oszillator) bietet jedes Instrument verschiedene weitere Einstellungen. Dazu gehören Hüllkurven mit Attack- und Sustain-Filtern sowie Filter, Effekte und die Pad-Farbe.

Die Instrumente sind von 1 bis 16 durchnummeriert. Im PATTERN-Modus können Sie den Sound und die Sequenz für das über seine Nummer ausgewählte Instrument bearbeiten.

# Layout des Ring Controllers umschalten

Der Ring Controller des AR-48 bietet zwei unterschiedliche Layouts. Drücken Sie CRAD und **(SCALE)**, um zwischen ihnen umzuschalten. In jedem Layout lassen sich gleichzeitig bis zu 16 Sounds erzeugen.

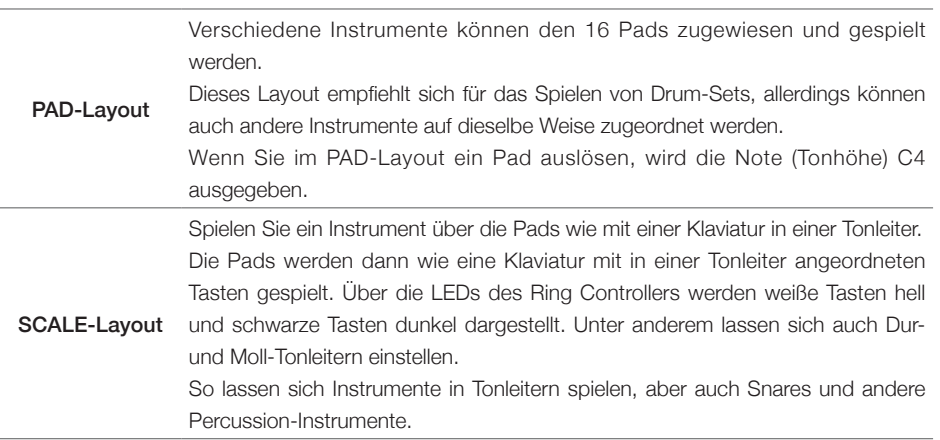

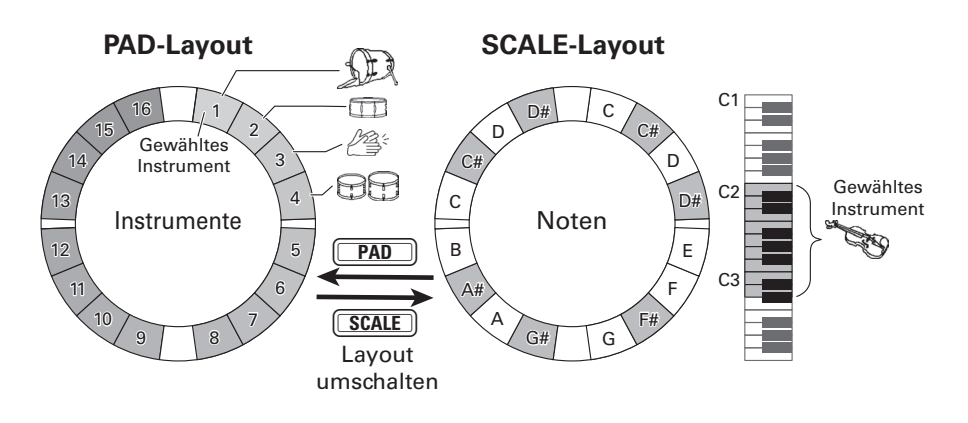

**Ein- und Ausschalten**

Ein- und Ausschalter

# <span id="page-19-0"></span>**Ein- und Ausschalten**

#### Stromversorgung der Basisstation

1. Schließen Sie das Gleichstromnetzteil aus dem Lieferumfang an der Basisstation an.

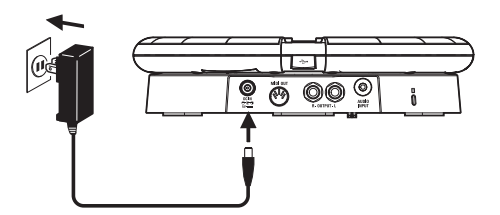

 $2.$  Drücken und halten Sie  $\circledcirc$  power auf

der Basisstation.

Im Display der Basisstation wird die Software-Version eingeblendet.

 $\mathbf{3}_{-}$   $\mathbf{7}_{\mathsf{I}}$  m Ausschalten drücken und

halten Sie  $(\Phi)$  power erneut.

#### **HINWEIS**

Wenn Sie die Basisstation ein-/ausschalten, während der Ring Controller über USB mit der Basisstation verbunden ist, wird gleichzeitig auch der Ring Controller ein-/ausgeschaltet.

#### ANMERKUNG

Betreiben Sie den AR-48 auch dann über das Gleichstromnetzteil, wenn er über USB mit einem Computer oder anderen Gerät verbunden ist.

#### Stromversorgung des Ring **Controllers**

#### ■ Anschluss über USB

Wenn der Ring Controller über USB mit der Basisstation oder einem Computer verbunden ist, wird er automatisch eingeschaltet und über den USB-Bus mit Strom versorgt.

Wenn der Ring Controller über den USB-Port mit Strom versorgt wird, leuchtet die POWER LED rot und  $\boxed{\Phi}$  ist ohne Funktion.

#### ■ Betrieb mit BTA-1 Modulen über Bluetooth LE

Sofern in der Basisstation und dem Ring Controller die (optional erhältlichen) BTA-1 Module installiert und diese über Bluetooth LE miteinander gekoppelt wurden, wird der Ring Controller über AA-Batterien mit Strom versorgt.

In diesem Fall leuchtet die BATT LED des Ring Controllers und  $\boxed{\upphi}$  ist aktiv.

#### **HINWEIS**

- Drücken Sie  $\boxed{\phi}$ . um im SOUND-Display die verbleibende Batteriekapazität des Ring Controllers einzublenden.
- Sofern der Ring Controller über ein USB-Kabel angeschlossen ist, wird er auch dann über den USB-Port mit Strom versorgt, wenn ein BTA-1 Modul installiert wurde.

# Ein- und Ausschalten **Ein- und Ausschalten**

# **Ein- und Ausschalten (Fortsetzung)**

- Ring Controller einschalten
- Halten Sie  $\boxed{\upphi}$  mindestens 2

Sekunden lang gedrückt.

Der Ring Controller wird eingeschaltet.

- Ring Controller ausschalten
- Halten Sie  $\boxed{\upphi}$  mindestens 2

Sekunden lang gedrückt.

#### **HINWEIS**

- Wenn Sie den Ring Controller ausschalten, während er über Bluetooth LE mit der Basisstation verbunden ist, wird gleichzeitig auch die Basisstation ausgeschaltet.
- Beim Betrieb mit AA-Batterien blinkt die BATT LED, sobald die Batteriekapazität weniger als 10% beträgt.

## ■ Wechseln der Batterien des Ring **Controllers**

Der Ring Controller kann über zwei AA-Batterien mit Strom versorgt werden.

Schalten Sie den Ring Controller aus.

2. Entriegeln und entfernen Sie die

Batteriefachabdeckungen.

Am Ring Controller befinden sich zwei separate Batteriefachabdeckungen.

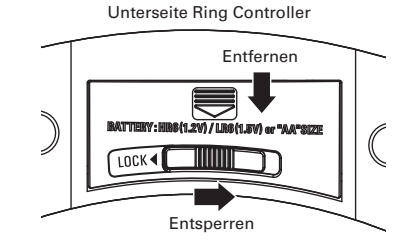

# 3. Setzen Sie die Batterien ein.

Achten Sie auf eine korrekte Ausrichtung der Batterien.

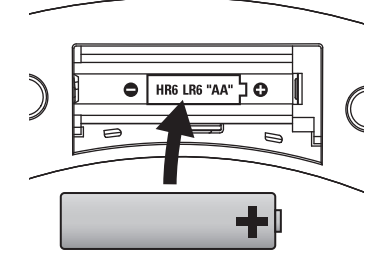

4. Bringen Sie die Batteriefachabdeckungen wieder an und verriegeln Sie sie.

#### ANMERKUNG

Ersetzen Sie immer beide Batterien gleichzeitig.

# <span id="page-21-0"></span>**Einsetzen von SD-Karten**

- Einsetzen und Auswerfen von SD-Karten
- 1. Schalten Sie das Gerät aus.

2. Öffnen Sie die Abdeckung

des SD-Karten-Slots an der

Basisstation.

#### 3. Setzen Sie die SD-Karte ein.

Auswerfen einer SD-Karte:

Um die Karte auszuwerfen, drücken Sie sie weiter in den Slot hinein und ziehen sie dann heraus.

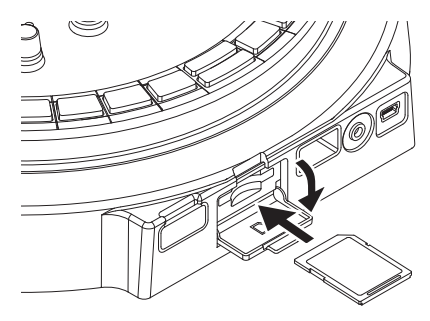

#### ANMERKUNG

- Sofern keine SD-Karte im AR-48 eingesetzt ist, können aufgenommene Daten nicht gespeichert und neu erstellte Pattern und Songs nicht gesichert werden.
- Achten Sie beim Einsetzen von SD-Karten auf eine korrekte Ausrichtung (siehe Abbildung).
- Bevor Sie neu gekaufte, mit einem Computer formatierte SD-Karten verwenden können, müssen Sie diese im **AR-48** formatieren.
- Anleitung zur Formatierung von SD-Karten  $(\rightarrow$  S. 91)

# <span id="page-22-0"></span>**Verwendung des Zeicheneingabe-Screens**

- Ändern von Zeichen
- Bedienen Sie n. um das zu

ändernde Zeichen auszuwählen.

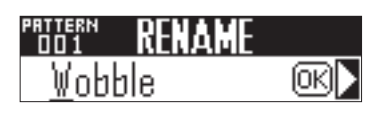

**2.** Drücken Sie  $\ddot{\bullet}$ , um das gewählte

Zeichen zu ändern.

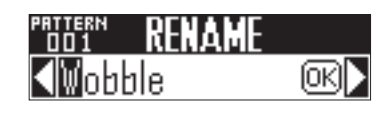

 $\overline{3}$ . Bedienen Sie (b), um das Zeichen zu ändern, und drücken Sie  $\left(\bigstar\right)$  zur

Bestätigung.

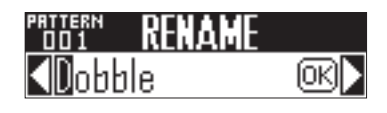

#### **HINWEIS**

Wählen Sie "INS", um ein Leerzeichen an der Position einzugeben und das bisherige sowie alle folgenden Zeichen um eins nach rechts zu verschieben. Wenn bereits 16 Zeichen vergeben wurden, steht die Funktion nicht zur Verfügung.

Wählen Sie "DEL", um das aktive Zeichen zu löschen und alle folgenden Zeichen um eins nach links zu verschieben.

4. Um die Editierung zu beenden, wählen Sie mit () OK und drü $cken$   $\ddot{\bullet}$ 

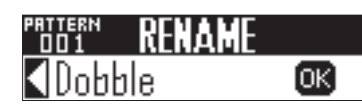

#### **HINWEIS**

- Folgende Zeichen können benutzt werden.  $(Leerzeichen)$ ! # & ' $() +$ , - 0 1 2 3 4 5 6 7 8  $9$ ; = @ A B C D E F G H I J K L M N O P Q R S T U V W X Y Z [ ] ^ \_ ` a b c d e f g h i j k  $lmnopqrstuvwxyz$   $\rightarrow$
- Je nach dem, was für ein Objekt Sie benennen, sind möglicherweise nicht alle Zeichen zulässig.

**Vorbereitungen**

Vorbereitungen

**Übersicht PATTERN-Modus**

**Ubersicht PATTERN-Modus** 

# <span id="page-23-0"></span>**PATTERN-Modus**

# **Übersicht PATTERN-Modus**

Der Modus PATTERN dient zur Anlage von Pattern. Sie können Pattern wahlweise in Echtzeit oder schrittweise eingeben.

# Echtzeiteingabe

Sie können Pads nach Belieben spielen. Zudem können Sie Ihr Spiel aufnehmen und Pattern daraus erzeugen.

Bei dieser Eingabe-Methode entspricht jedes Pad am Ring Controller einem einzelnen Instrument (PAD-Layout) bzw. einer Note (SCALE-Layout).  $(\rightarrow$  S. 19)

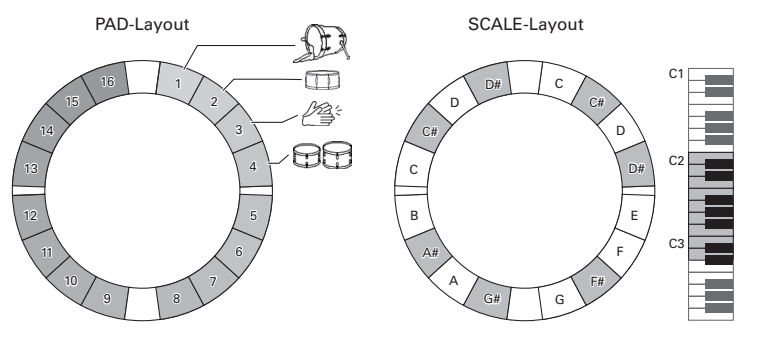

#### **HINWEIS**

Im PAD-Layout wird die Note (Tonhöhe) C4 ausgegeben, wenn Sie ein Pad auslösen.

**Übersicht PATTERN-Modus**

**Ubersicht PATTERN-Modus** 

# **Übersicht PATTERN-Modus (Fortsetzung)**

#### Erstellen von Pattern im PAD-Layout

Nachdem Sie die Echtzeiteingabe gestartet haben, tippen Sie die Instrumenten-Pads an, die Sie spielen möchten.

Das Pattern wird als Loop wiedergegeben und Sie können beliebig viele Overdubs aufnehmen.

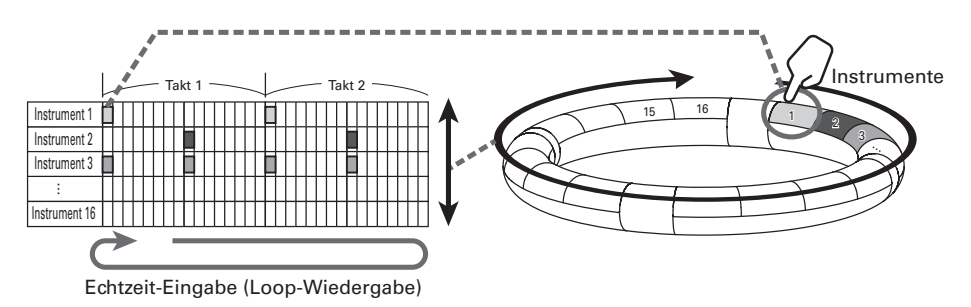

#### Erstellen von Pattern im SCALE-Layout

Nach der Auswahl eines Instruments starten Sie die Echtzeiteingabe und tippen Pads an, um ihre Noten einzugeben.

Die Schleifenwiedergabe des Pattern wird gestartet. In der Polyphony-Einstellung können Sie sogar Akkorde eingeben.

Das SCALE-Layout lässt sich für jedes der Instrumente 1-16 aktivieren.

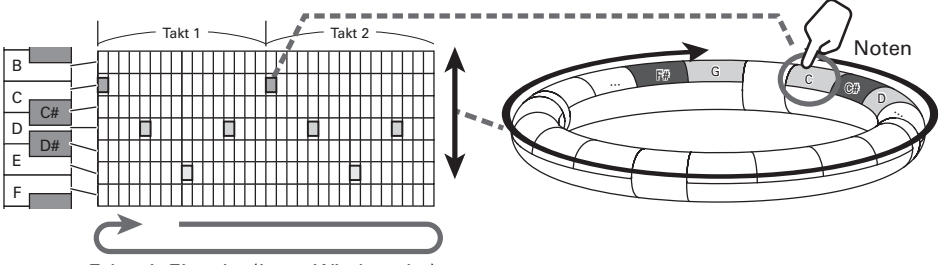

Echtzeit-Eingabe (Loop-Wiedergabe)

# **Übersicht PATTERN-Modus (Fortsetzung)**

# Step-Eingabe

Mit der STEP-Eingabe können Sie Pattern schrittweise erstellen.

Bei dieser Eingabemethode entspricht jede **1 Step-Taste an der Basisstation einem Schritt.** 

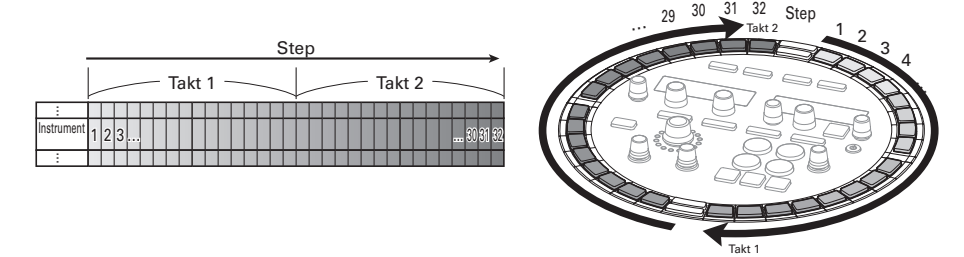

Da die Basisstation in 32 Steps unterteilt ist, können Sie zwei Takte (bei einer Schrittgröße von mindestens 1/16-tel) auf einmal eingeben.

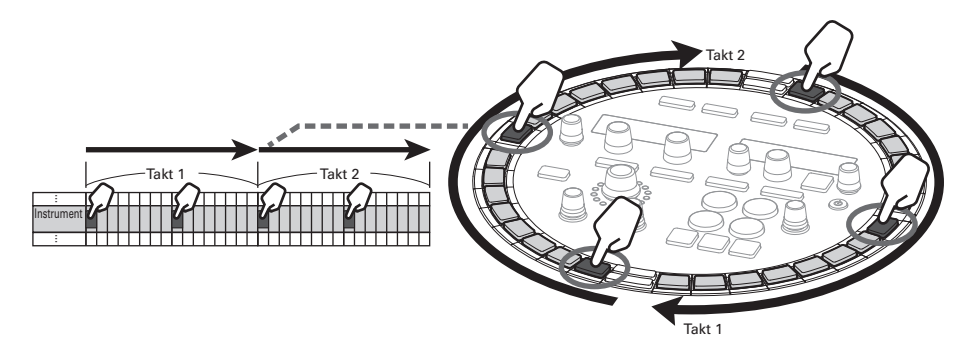

Bei Pattern von mehr als zwei Takten Länge wechselt die Anzeige der Basisstation alle zwei Takte (sofern die kleinste Schrittgröße 1/16-tel beträgt).

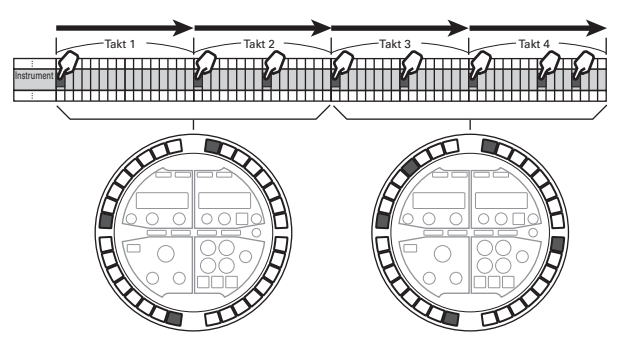

Drücken Sie ein Pad am Ring Controller, um die Sequenz für dieses Instrument über die **15 Step-Tas**ten darzustellen.

Drücken Sie eine **Drücken Sie eine Drücken Drücken Schritt** aufgenommenen Instrumente hell zu beleuchten und um diese Sounds zu spielen.

Drücken Sie eine vährend der Wiedergabe, um die Sequenz ab dieser Position wiederzugeben.

#### Erstellen von Pattern im PAD-Layout

Die Ring-Controller-Pads entsprechen verschiedenen Instrumenten. Halten Sie ein Pad eines Instruments gedrückt und drücken Sie die **1 Tasten an der Basisstation**, um die Sequenz für dieses Instrument einzugeben.

Mit dieser Methode können Sie schnell zwischen mehreren Instrumenten wechseln und diese eingeben.

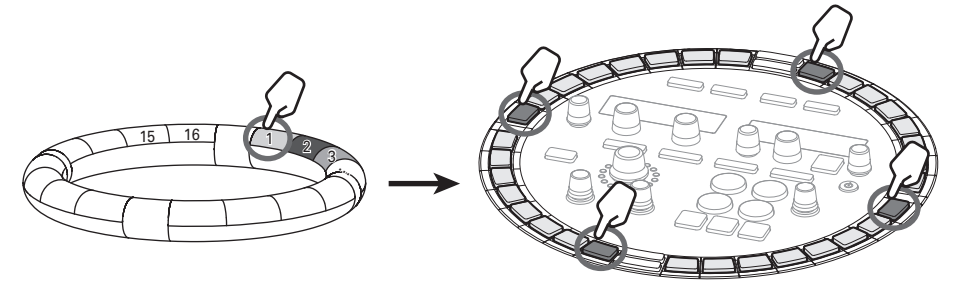

Halten Sie ein Pad für ein Instrument… …und geben Sie seine Steps ein

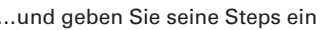

#### Erstellen von Pattern im SCALE-Layout

Die Pads am Ring Controller entsprechen den Noten in einer Tonleiter. Halten Sie 1 für den gewünschten Schritt und geben Sie Noten ein, indem Sie die Pads antippen.

Mit dieser Methode können Sie ganz einfach Akkorde eingeben.

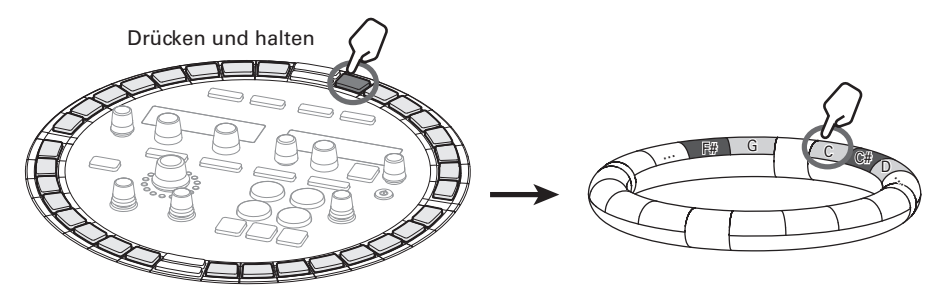

Während Sie die Taste für den gewünschten Step halten… ...geben Sie die Tonhöhe ein

# **Übersicht PATTERN-Modus (Fortsetzung)**

# Screen-Übersicht

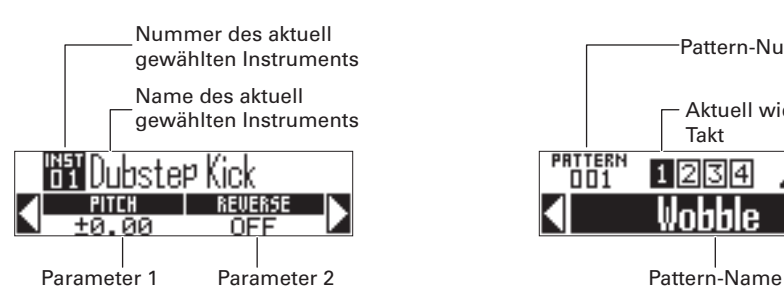

#### **SOUND-Display SEQUENCE-Display**

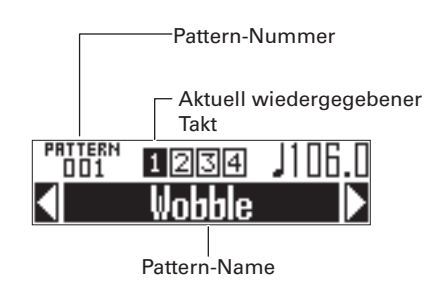

# Überblick über die Bedienung **Überblick über die Bedienung**

# <span id="page-28-0"></span>**Überblick über die Bedienung**

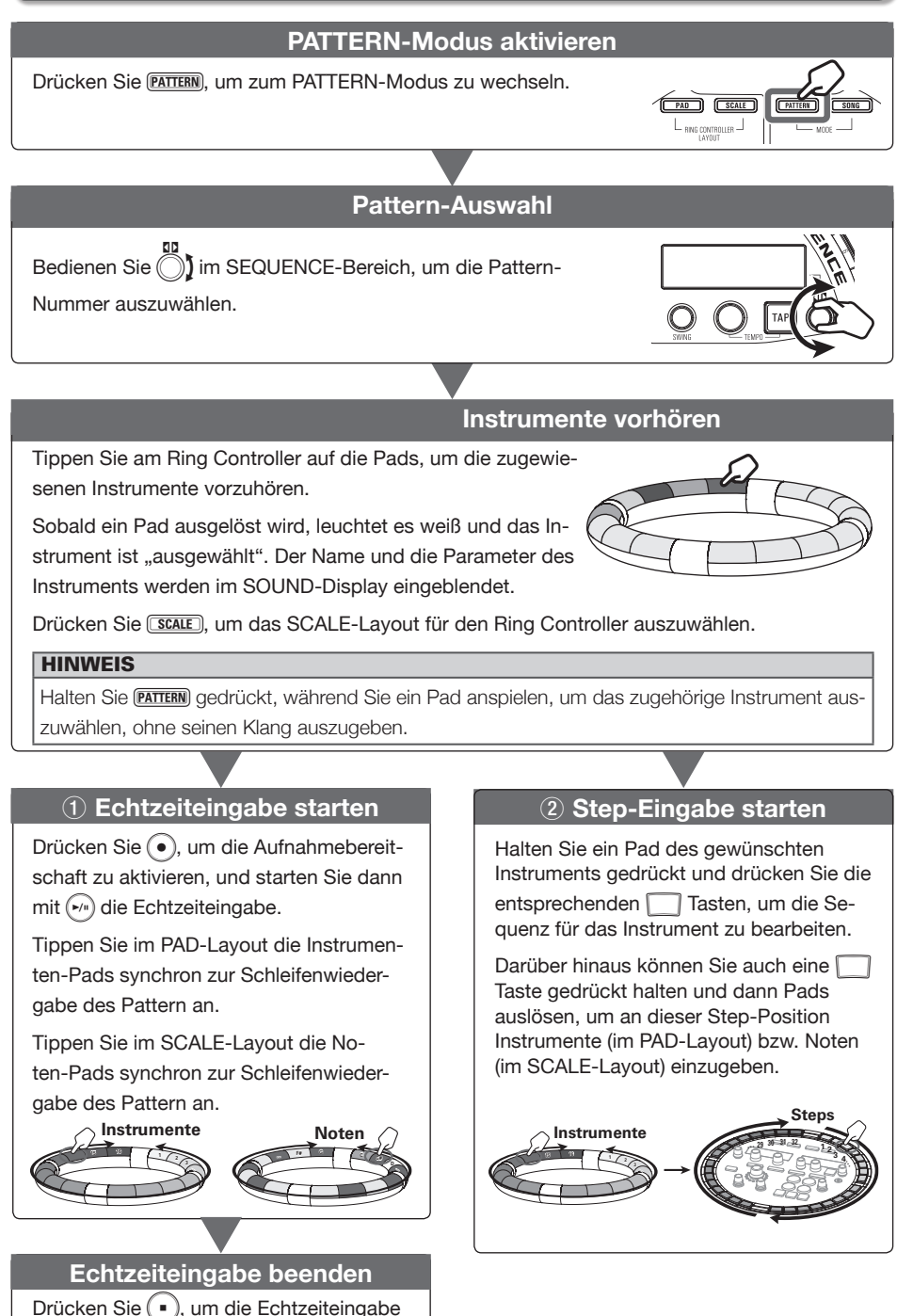

zu beenden.

#### **Vorbereitungen**

- Modus aktivieren
	- Drücken Sie PATTERN.

#### ■ Pattern-Auswahl

Wählen Sie ein Pattern für die Eingabe aus.

10<br>Bedienen Sie (□) im SEQUENCE-

Bereich, um das Pattern auszuwählen.

Der Name des gewählten Pattern wird im SEQUENCE-Display angezeigt.

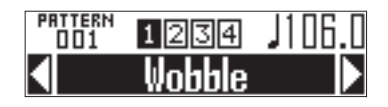

#### HINWEIS

- Sofern bereits ein Pattern wiedergegeben wird, wird nach Ende der Wiedergabe des aktuellen auf das neue Pattern umgeschaltet. Bis zum Umschalten blinkt der Name des Pattern.
- Drücken Sie **WEW**, um ein neues, leeres Pattern zu erstellen.  $(\rightarrow$  S, 47)

#### ■ Instrument auswählen

Wählen Sie über die Ring-Controller-Pads Instrumente aus.

1. CONTROLLER Tippen Sie auf das

Pad des Instruments, das Sie ein-

geben möchten.

2. Drücken Sie im SOUND-Bereich und bedienen Sie (A), um den Sound-Parameter für das Instru-

ment zur Bearbeitung auszuwählen.

**3.** Bedienen Sie  $\bigcirc$  und  $\bigcirc$ , um

Sound-Parameter einzustellen.

#### HINWEIS

- Sounds bearbeiten (→ S. 48)
- In einem Pattern können bis zu 16 Instrumente genutzt werden.

#### ■ Einstellen des Tempos

Bedienen Sie  $\mathbb{O}$ .

Das Tempo kann im Bereich zwischen 40.0 und 250.0 BPM in Schritten von 0.1 BPM eingestellt werden.

#### HINWEIS

Alternativ stellen Sie das Tempo ein, indem Sie im gewünschten Tempo wiederholt TAP drücken (Viertelnoten).

#### ■ Einstellen der Pattern-Länge

Sie können die Pattern-Länge auf einen Wert zwischen 1 und 4 Takten einstellen.

Wenn Sie ein Pattern verlängern, können Sie auch die bereits eingegebene Sequenz in den verlängerten Teil kopieren. Wenn Sie ein Pattern verkürzen, wird die bereits eingegebene Sequenz nicht gelöscht.

Halten Sie FUNCTION und drücken Sie

 $-9$  (LEN:1) –  $-$ -12 (LEN:4).

Die Länge in Takten wird auf den mit der 0 gewählten Wert eingestellt.

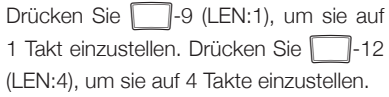

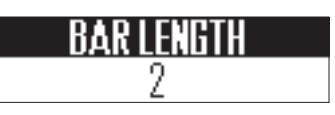

**PATTERN-Modus**

**TAILTHUA-NOOL** 

# Echtzeiteingabe **Echtzeiteingabe**

# <span id="page-30-0"></span>**Echtzeiteingabe**

# Pattern eingeben

Drücken Sie ( $\bullet$ )

4 13 R leuchtet und zeigt damit an, dass die Aufnahmebereitschaft aktiv ist.

**2.** Drücken Sie  $(\mathbf{P})$ .

Der Vorzähler wird gestartet. Nach dem Vorzähler können Sie mit der Instrumenteneingabe beginnen.

#### HINWEIS

- Einstellen des Vorzählers (→ S.39)
- Sie können während der Pattern-Wiedergabe  $\left( \bullet \right)$  drücken, um mit der Eingabe zu beginnen. In diesem Fall wird kein Vorzähler ausgegeben.

## 3. OCONTROLLER

Im PAD-Layout tippen Sie das Pad für das gewünschte Instrument ein. Im SCALE-Layout tippen Sie das Pad für die gewünschte Note ein.

Spielen Sie zum Metronom.

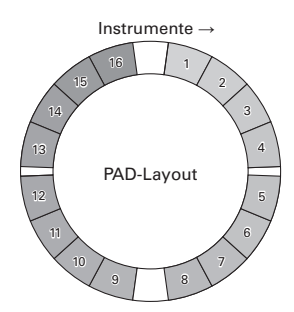

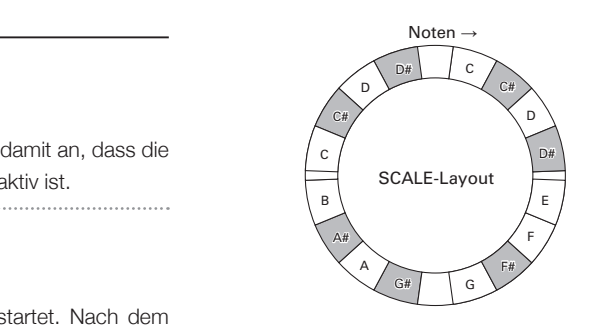

#### **HINWEIS**

- Durch Einstellen der Quantisierung können Sie vom Rhythmus abweichende Eingaben automatisch korrigieren lassen. (→ S.41)
- Ändern der Metronom-Einstellungen (→ S. 39)
- Die Anschlagsstärke, mit der Sie ein Pad antippen, wird auch aufgezeichnet.

# Drücken Sie (...), um die Eingabe

zu beenden.

Die Aufnahme wird beendet.

#### **HINWEIS**

D

Drücken Sie (►/<sup>u</sup>), um die Aufnahme zu pausieren.

 $\overline{a}$ 

Drücken Sie (·), um die Aufnahme zu beenden, die Wiedergabe aber fortzusetzen. Sie **Instrumente →** Noten können die Pads nun anschlagen, um die 16 | 1 | 1 | Sounds ohne Aufnahme anzuspielen.

# <span id="page-31-0"></span>**Step-Eingabe von Pattern**

# Eingabe von Pattern

- Wählen Sie ein Instrument und geben Sie ein Pattern ein
- Drücken Sie BAR1-2 oder BAR3-4

um die Takte für die Eingabe

auszuwählen.

# 2. **OCONTROLLER** Tippen Sie das Pad

#### für das gewünschte Instrument an.

Die folgenden Informationen werden im SEQUENCE-Display dargestellt. Die Velocity, mit der die Pads angetippt werden, wird in dem Schritt aufgezeichnet.

# to in¤ı Duration: **J**

3. Um die Dauer der Sound-Eingabe

zu ändern, bedienen Sie  $\bar{\odot}$  im

SEQUENCE-Bereich.

4. Während Sie das Pad aus Schritt

2 halten, drücken Sie in für die

Step-Eingabe.

Die LED der angetippten Taste leuchtet rot.

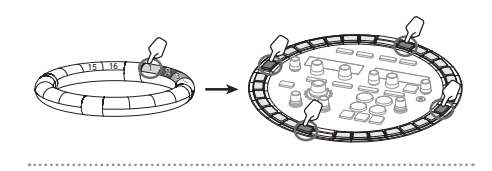

5. Um einen eingegebenen Step zu

löschen, tippen Sie die **1 erneut** 

an.

Der Step wird geleert und die zugehörige LED erlischt.

#### ANMERKUNG

Diese Methode steht während der Wiedergabe und im Stopp-Modus zur Verfügung.

- Wählen Sie Steps und geben Sie ein Pattern ein
- Drücken Sie BAR1-2 oder BAR3-4

um die Takte für die Eingabe

auszuwählen.

**2.** Tippen Sie  $\Box$  für den gewünsch-

ten Step an.

Die gedrückte is leuchtet grün und das SEQUENCE-Display blendet die folgende Meldung ein.

to invut Duration: J

3. Um die Dauer der Sound-Eingabe zu ändern, bedienen Sie  $\bar{\odot}$  im

SEQUENCE-Bereich.

Halten Sie **1** aus Schritt 2 und

tippen Sie das Pad zur Eingabe an.

Das angespielte Pad leuchtet hell. Die Velocity der Eingabe wird auch im Step aufgezeichnet.

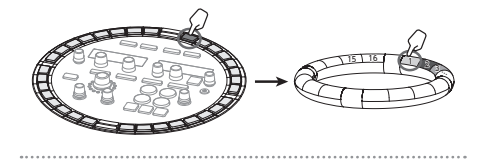

5. Um ein eingegebenes Instrument

zu löschen, tippen Sie das Pad

erneut an.

Das angespielte Pad leuchtet nun schwach.

#### ANMERKUNG

Diese Methode steht nur dann zur Verfügung, wenn die Wiedergabe angehalten wurde.

#### **HINWEIS**

Wenn QUANTIZE auf 1/32 oder 1/16T eingestellt ist, wird auf dem Ring aus  $\Box$ -Tasten ein Takt dargestellt. In diesem Fall schalten Sie mit **BAR12** zwischen Takt 1 und 2 um. Auf die gleiche Weise schalten Sie mit **BAR3-4** zwischen Takt 3 und 4 um.

# <span id="page-33-0"></span>**Wiedergabe von Pattern**

# Drücken Sie (→/").

Die Wiedergabe beginnt und (

2. Drücken Sie (P/III) erneut, um die

#### Pause zu aktivieren.

Die Wiedergabe wird pausiert und  $(\rightarrow)$ blinkt.

 $\mathbf{3}_{\blacksquare}$  Drücken Sie  $(\blacksquare)$ , um die Wieder-

#### gabe zu beenden.

P erlischt, wenn die Wiedergabe anhält.

#### **HINWEIS**

- Wenn ein Pattern aus drei oder mehr Takten besteht, schalten **BAR12** und **BAR34** während der Wiedergabe automatisch um.
- Tippen Sie eine in an, um die Wiedergabe der Sequenz ab diesem Schritt zu starten.

**Parts aus einem Pattern löschen**

Parts aus einem Pattern löscher

# <span id="page-34-0"></span>**Parts aus einem Pattern löschen**

# 1. Drücken Sie (2/11).

Das Pattern wird wiedergegeben.

# 2. Drücken und halten Sie CLEAR.

(<sup>CLEAR</sup>) leuchtet und das SEQUENCE-Display blendet die folgende Meldung ein.

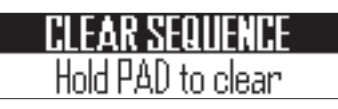

3. © CONTROLLER Während der Wie-

dergabe des zu löschenden Parts:

Halten Sie das Pad für das

gewünschte Instrument im

PAD-Layout gedrückt.

Halten Sie das Pad für die

gewünschte Note im SCALE-Lay -

out gedrückt.

Solange Sie das Pad gedrückt halten, werden die eingegebenen Daten (die Sequenz) gelöscht. 

4. **OCONTROLLER** Lassen Sie das Pad

los, sobald die Wiedergabe des zu

löschenden Parts beendet ist.

5. Lassen Sie CLEAR los, um den Lösch-

vorgang zu beenden.

# <span id="page-35-0"></span>**Arpeggiator**

Mit dieser Funktion lassen sich beim Auslösen eines Pads automatische Tonfolgen abrufen. Werden mehrere Pads gedrückt, werden mehrere Instrumente nacheinander ausgelöst.

Wenn Sie im SCALE-Layout Akkordtöne drücken, können die Töne des Akkords nacheinander ausgegeben werden.

#### ■ Bedienschritte

1. ARPEGGIATOR]. CONTROLLER Drücken Sie

> Der Screen mit den Arpeggiator-Einstellungen wird im SEQUENCE-Display eingeblendet.

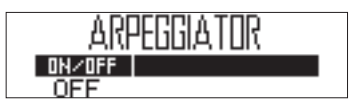

**2.** Wählen Sie mit  $\mathbb{Q}$  den Eintrag ON

#### oder LATCH.

Dadurch aktivieren Sie den Arpeggiator.

In der Einstellung ON läuft die automatische Klangausgabe, solange Sie die jeweiligen Pads gedrückt halten.

In der Einstellung LATCH startet die Wiedergabe automatisch, sobald Sie Pads drücken, und stoppt, sobald Sie die Pads erneut auslösen.

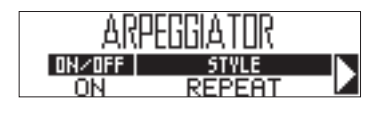

#### **HINWEIS**

Alternativ drücken Sie (•), um die automatische Wiedergabe im Modus LATCH zu beenden.

 $\mathbf 3. \,\,\,$  Mit  $\odot$  wechseln Sie den Stil des Arpeggiators.

> STYLE kann wahlweise auf REPEAT, SEQUENCE, UP, DOWN, UP&DOWN oder RANDOM eingestellt werden.

> Abhängig vom gewählten STYLE können Sie den Performance-Typ und andere Einstellungen detailliert eingeben.

# 4. Wenn dem gewählten STYLE

die Parameter 2 und 3 zugewiesen sind, bedienen Sie  $\bigcirc$  im

#### SEQUENCE-Bereich.

Mit  $\bigcirc$  und  $\bigcirc$  nehmen Sie die Einstellungen wie auf der nächsten Seite beschrieben vor.

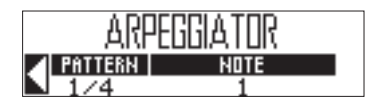
# PATTERN-Modus **PATTERN-Modus**

#### Arpeggiator-Parameterliste

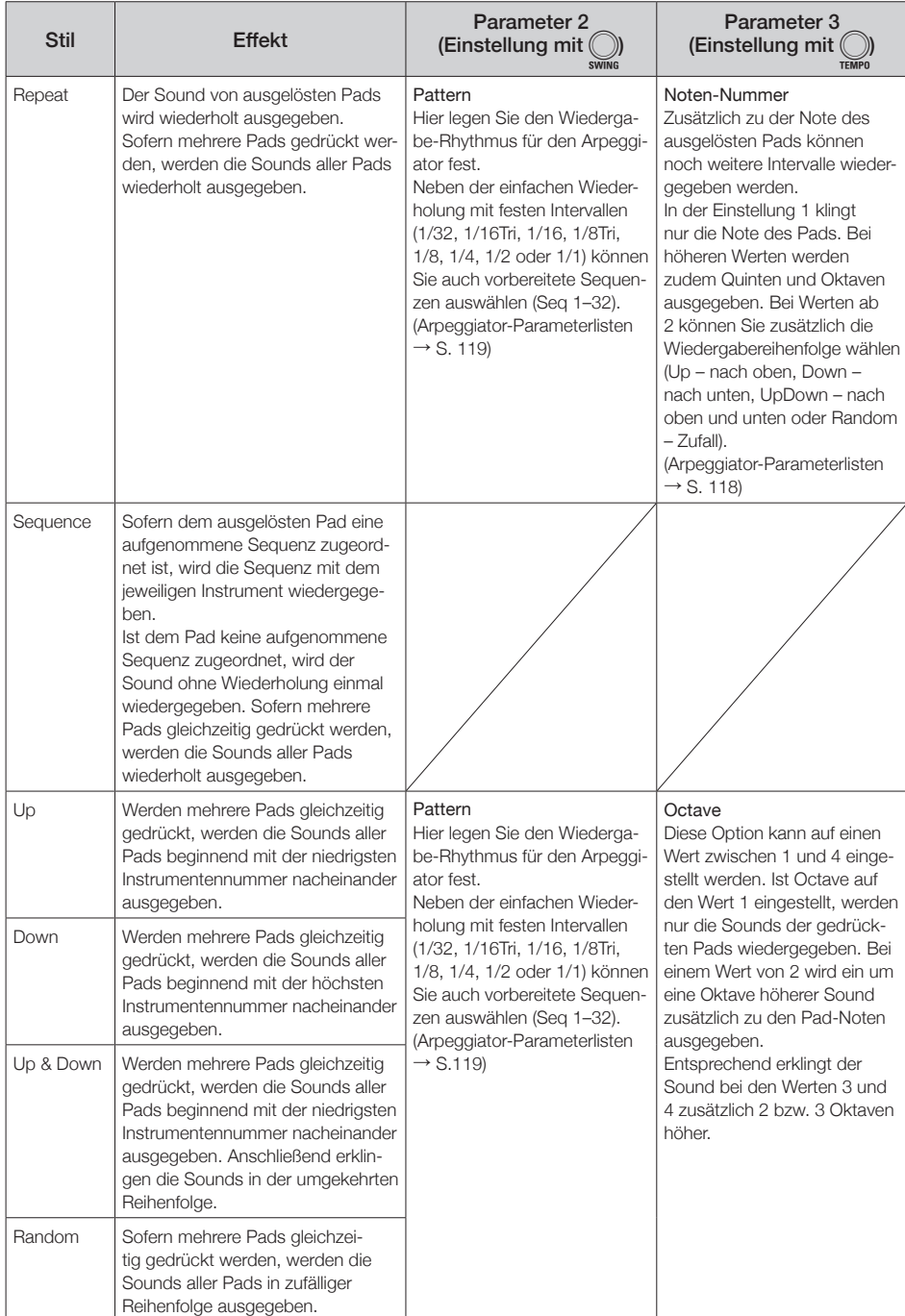

# **Löschen von Pattern**

# Sequenzen vollständig löschen

Drücken Sie (·), um die

Sequenz-Wiedergabe zu beenden.

# 2. Drücken Sie CLEAR

Nun wird der Screen CLEAR SEQUENCE im SEQUENCE-Display dargestellt. Drücken Sie CLEAR) erneut, um abzubrechen.

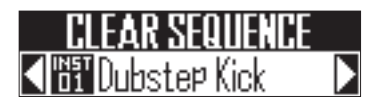

#### **HINWEIS**

Drücken Sie **ERASE**, um alle Pattern-Daten inklusive der Instrumente und Pattern-Namen zusammen mit den Sequenzen zu löschen.  $(\rightarrow$  S. 45)

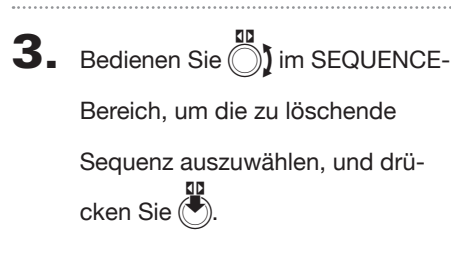

Nun wird ein Screen zur Bestätigung geöffnet. Wählen Sie mit () im SEQUENCE-Bereich YES und drücken Sie ( $\bullet$ ), um die Sequenz zu löschen.

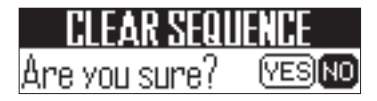

#### **HINWEIS**

- Wählen Sie "All Instruments", um die gesamte Sequenz zu löschen.
- Im SCALE-Layout werden Noten gelöscht. Wählen Sie "All Notes", um die gesamte Sequenz im SCALE-Layout zu löschen.
- Wenn Sie ein Instrument im PAD-Layout löschen, werden die im SCALE-Layout eingegebenen Noten ebenfalls gelöscht.

# Weitere Einstellungen **Weitere Einstellungen**

# **Weitere Einstellungen**

# Metronom-Einstellungen

Stellen Sie das Metronom ein, das während der Aufnahme als Referenz dient.

### ■ METRONOME OUTPUT an-/ausschalten

**Halten Sie FUNCTION** 

und drücken Sie  $\Box$ -17.

Wenn das Metronom auf Wiedergabe geschaltet ist, leuchtet 1-17 rot.

- Kopfhörer-Ausgabe für das MET-RONOME an-/abschalten
- **Halten Sie FUNCTION**

und drücken Sie 1-18.

Wenn das Metronom auf Wiedergabe qeschaltet ist, leuchtet **1**-18 rot.

trom

- Ändern der Metronom-Lautstärke
	- Um die Lautstärke abzusenken,

halten Sie FUNCTION und drücken

 $-19.$ 

Um die Lautstärke anzuheben,

halten Sie FUNCTION und drücken

 $-20.$ 

Diese Option kann auf einen Wert zwischen 0 und 10 eingestellt werden.

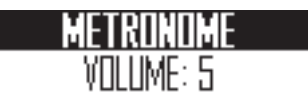

#### ■ Vorzähler an-/abschalten

**Halten Sie FUNCTION** 

und drücken Sie 1-21.

Wenn der Vorzähler aktiv ist, bedienen Sie (C) im SEQUENCE-Bereich, um die Zähler auf 1–8 oder SPECIAL einzustellen.

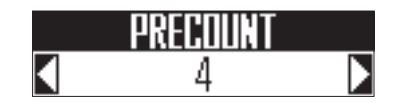

#### **HINWEIS**

Wenn Special gewählt wurde, klingt der Vorzähler wie folgt.

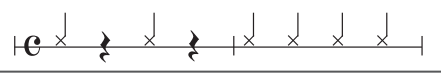

# **Weitere Einstellungen (Fortsetzung)**

# Einrichten der Pad-Splits

Wenn das PAD-Layout angewählt ist, können Sie die Anzahl der dem Ring Controller zugewiesenen Instrumente verändern.

Ab Werk können Sie 16 Instrumente mit dem Ring Controller spielen. Sie können die Anzahl der Instrumente jedoch auch reduzieren, um die Eingabe zu vereinfachen, wenn Sie den Controller während einer Performance in der Hand halten.

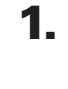

# 1. OCONTROLLER Drücken Sie

**SPLIT** .

**SPLIT** leuchtet und die Anzahl der dem Ring Controller zugewiesenen Instrumente kann reduziert werden.

Halten Sie dazu **SPLIT** gedrückt und stellen Sie die Anzahl der zugewiesenen Instrumente mit 1 im SEQUENCE-Bereich auf 8, 4, 2 oder 1 ein.

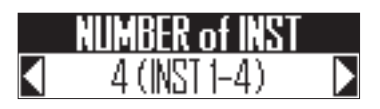

2. Um diese Split-Einstellung abzu-

brechen, drücken Sie **SPLIT** 

erneut.

Wenn **SPLIT** nicht leuchtet, wird die Anzahl der dem Ring Controller im PAD-Layout zugewiesenen Instrumente wieder auf 16 zurückgesetzt.

#### **HINWEIS**

Wenn die Split-Funktion aktiv ist, werden die Instrumente den Pads ab Instrumenten-Nummer 1 der Reihenfolge nach zugewiesen.

In der Einstellung 4 werden beispielsweise die von 1 bis 4 nummerierten Instrumente den Pads zugewiesen.

# Pattern-Einstellunger **Pattern-Einstellungen**

# **Pattern-Einstellungen**

Pattern-Einstellungen umfassen Auto Save, Quantize, Bar length und Swing sowie die Parameter für die Beschleunigungssensoren des Ring Controllers.

Diese Einstellungen werden separat pro Pattern gespeichert.

# Ändern der letzten Step-Position

Über die Basisstation können Sie die letzte Step-Position für den Zyklus der STEP-Tasten festlegen.

So können Sie die Länge beispielsweise auf 24 Steps einstellen, um ein triolisches Pattern zu erzeugen.

Halten Sie **LAST STEP** und drücken Sie

die 0, die der Nummer für den

#### letzten Schritt entspricht.

Dieser Parameter kann auf einen Wert zwischen 1 und 32 eingestellt werden.

#### ANMERKUNG

- Wenn "Last Step" auf einen niedrigeren Wert als 32 eingestellt ist, bleibt der Sequenzinhalt bis zur gewählten Position erhalten.
- Bei den Werten 1/32 und 1/16T für QUANTIZE entspricht ein Step 1/32-tel eines Takts. Bei den Werten 1/16 und 1/8T für die Step-Einstellung entspricht ein Step 1/32-tel von zwei Takten. Änderungen des Last-Step-Parameters wirken sich also unterschiedlich auf das Timing aus.
- Bei der Step-Eingabe können nach dem letzten Step keine weiteren Instrumente und Noten eingegeben werden.

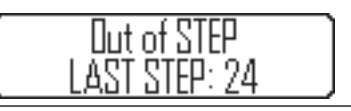

# Einstellung Quantisierung

Hier legen Sie den kürzesten Notenwert fest, der in einer Sequenz verwendet werden kann. Damit geben Sie die Timing-Korrektur während der Echtzeit- und Step-Eingabe vor.

# Drücken Sie FUNCTION

# **2.** Drücken Sie  $\Box$ -1 bis  $\Box$ -8,

um den Quantisierungswert

#### einzugeben.

Zur Auswahl stehen OFF, 1/32, 1/16T (16-tel Triole), 1/16, 1/8T (achtel-Triole), 1/8, 1/4 oder 1 BAR.

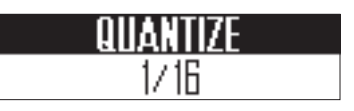

# **Pattern-Einstellungen (Fortsetzung)**

 $\rightarrow$ 

 $\sqrt{1}$ 

 $\rightarrow$ 

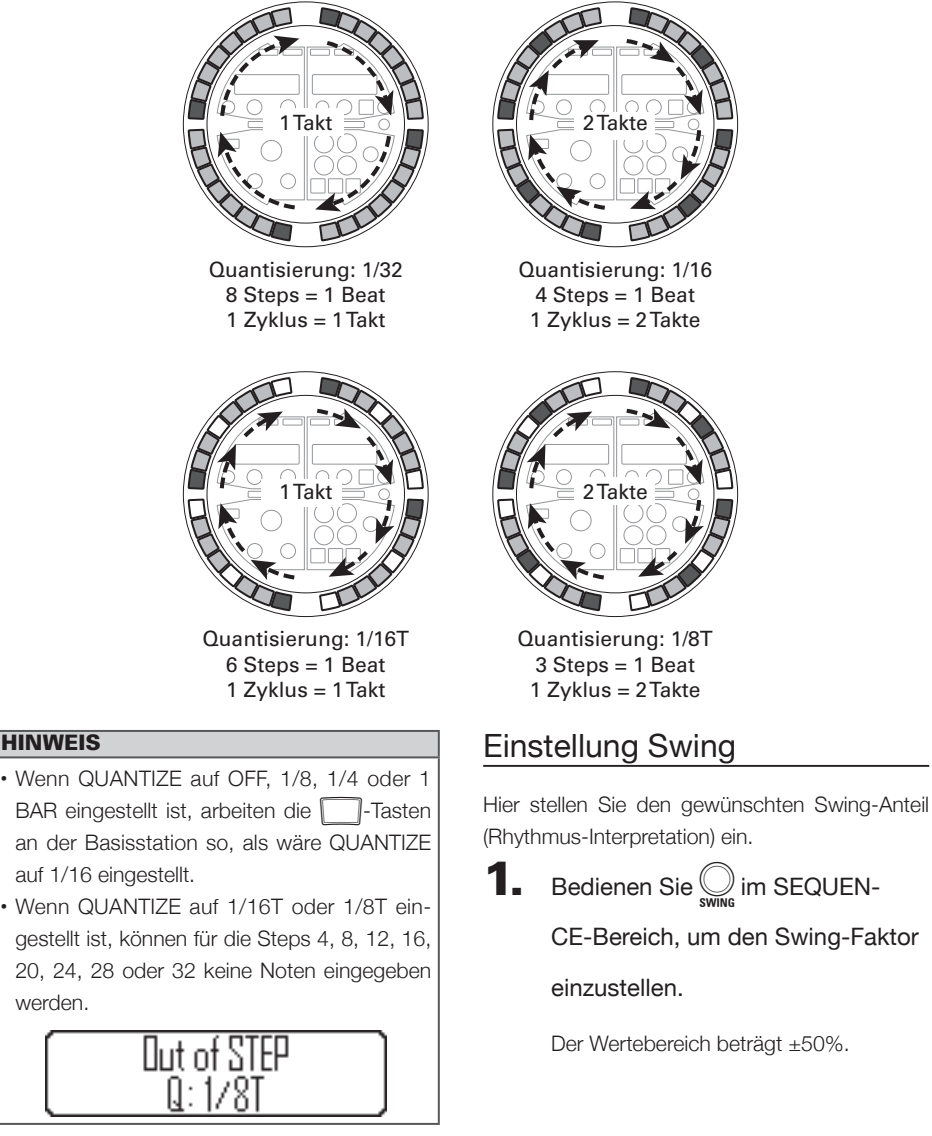

den Swing-Faktor

**Pattern-Einstellungen**

Pattern-Einstellunger

## Solofunktion

Sie können die Wiedergabe des angewählten Instruments solo abhören.

#### **O CONTROLLER** Halten Sie SOLO

gedrückt und tippen Sie auf das

Pad des Instruments, das Sie solo

abhören möchten.

Nun leuchtet nur das angetippte Pad und alle übrigen Instrumente geben keinen Sound aus.

**SOLO** leuchtet, so lange die Solo-Funktion aktiv ist.

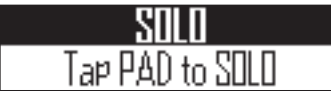

# Stummschaltung (Mute)

Sie können das selektierte Instrument auch stummschalten.

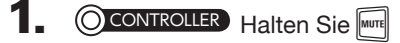

gedrückt und tippen Sie auf das

Pad des Instruments, das Sie

stummschalten möchten.

Das angetippte Pad leuchtet nun nicht mehr und gibt auch keinen Sound aus.

**MUTR** leuchtet, so lange die Mute-Funktion aktiv ist.

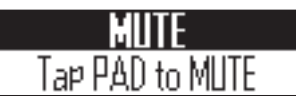

#### ANMERKUNG

Die Solo- und Mute-Funktionen stehen nur im PATTERN-Modus bei aktiviertem PAD-Layout zur Verfügung.

# **Pattern-Management**

**PATTERN-Modus AIIFINA-MOC** 

Kopieren und Austauschen von Instrumenten

1. CONTROLLER Tippen Sie auf das Pad für das Instrument, das Sie kopieren oder tauschen möchten. 2. Drücken Sie **COPY** Das Ziel für das Kopieren/Tauschen des Instruments erscheint im SOUND-Display. I8∏s Tom 3. Bedienen Sie () im SOUND-Bereich, um das Kopier-/Tauschziel für das Instrument auszuwählen, und drücken Sie  $\left(\overline{\phantom{a}}\right)$ . Nun wird die Zielauswahl für das Kopieren/ Tauschen im SOUND-Display geöffnet. COP SWAP **HINWEIS** Alternativ tippen Sie das gewünschte Pad an, um das Ziel auszuwählen.

 $\mathbf 4$ . Bedienen Sie  $\bar{\odot}$  im SOUND-Bereich, um COPY oder SWAP auszuwählen, und drücken Sie  $\left(\bullet\right)$ .

> Drücken Sie **COPY**, um den Vorgang abzubrechen und zum vorherigen Screen zurückzukehren.

# Kopieren/Austauschen von Pattern

Bedienen Sie (im SEQUENCE-

Bereich, um das Pattern für das

Kopieren/Tauschen auszuwählen.

# $2.$  Drücken Sie  $COP$ .

Der Name des Ziel-Pattern für das Kopieren/Tauschen wird im SEQUENCE-Display angezeigt.

 $3.$  Bedienen Sie  $\odot$  im SEQUEN-

CE-Bereich, um das Ziel-Pattern

für das Kopieren/Tauschen auszu-

wählen, und drücken Sie (

Dadurch wird die Zielauswahl für das Kopieren/Tauschen im SEQUENCE-Display geöffnet.

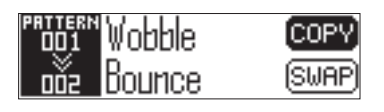

Bedienen Sie () im SEQUENCE-

Bereich, um COPY oder SWAP auszuwählen, und drücken Sie  $\left(\blacklozenge\right)$ 

Drücken Sie **COPY**, um abzubrechen und zum Home-Screen zurückzukehren.

**Pattern-Management**

Pattern-Management

### Instrumente löschen

1. CONTROLLER Tippen Sie auf das

Pad für das Instrument, das Sie

löschen möchten.

2. Drücken Sie **ERASE** 

Das zu löschende Instrument erscheint im SOUND-Display.

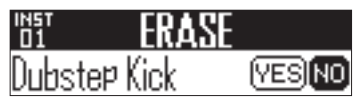

#### **HINWEIS**

Sie können andere Instrumente durch Antippen anderer Pads zum Löschen auswählen.

**3.** Bedienen Sie  $\bigcirc$  im SOUND-Be-

reich, wählen Sie "Yes" und drü-

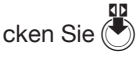

Nun wird die Auswahl gelöscht; der Oszillator wird ausgeschaltet und andere Parameter werden auf ihre Voreinstellung zurückgesetzt.

# Pattern löschen

10<br>Bedienen Sie (im SEQUEN-

CE-Bereich, um das zu löschende

Pattern auszuwählen.

2. Drücken Sie **ERASE** 

Das zu löschende Pattern erscheint im SEQUENCE-Display.

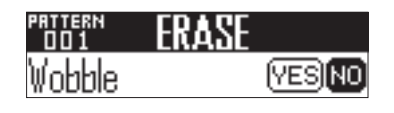

3. Bedienen Sie Dim SEQUENCE-

Bereich, wählen Sie "Yes" und drücken Sie (

Nun wird das Pattern inklusive der Sequenzen und Pattern-Namen gelöscht.

# **Pattern-Management (Fortsetzung)**

# Pattern-Management **Pattern-Management**

Bearbeiten von Instrumenten-Namen

1. CONTROLLER Tippen Sie auf das Pad für das Instrument, das Sie umbenennen möchten. 2. Drücken Sie **RENAME**). Das Instrument, das Sie umbenennen möchten, erscheint im SOUND-Display. Dubste¤ Kick ſОKÌ  $\mathbf 3$ . Bedienen Sie  $\textcircled{\texttt{}}$  im SOUND-Bereich, um das zu ändernde Zeichen auszuwählen, und drücken Sie  $\left(\bigbullet\right)$ . Drücken Sie FRENAMEL um die Bearbeitung zu beenden und zum Home-Screen zurückzukehren. Drücken Sie (A) im SOUND-Bereich, um das Zeichen zu ändern, und drücken Sie 5. Drücken Sie (5) im SOUND-Bereich, um OK auszuwählen, und drücken Sie (\*), um die Namensänderung zu bestätigen.

# Bearbeiten von Pattern-Namen

Bedienen Sie (A) im SEQUENCE-

Bereich, um das Pattern mit dem zu

ändernden Namen auszuwählen.

2. Drücken Sie **RENAME** 

Das Pattern mit dem zu ändernden Namen erscheint im SEQUENCE-Display.

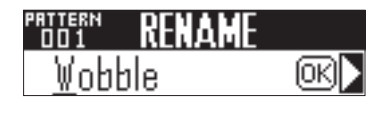

 $3.$  Bedienen Sie  $\ddot{\odot}$  im SEQUENCE-

Bereich, um das zu ändernde Zei-

chen auszuwählen, und drücken

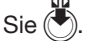

Drücken Sie (RENAME), um die Bearbeitung zu beenden und zum Home-Screen zurückzukehren.

Bedienen Sie (A) im SEQUENCE-

Bereich, um das neue Zeichen

auszuwählen, und drücken Sie (

**5.** Bedienen Sie  $\ddot{\odot}$  im SEQUENCE-

Bereich und wählen Sie OK. Anschließend drücken Sie  $\left(\bigstar\right)$ , um die Namensänderung zu bestätigen.

# Pattern-Management **Pattern-Management**

## Anlage neuer Pattern

#### 1. Drücken Sie WEW .

Der Name eines neuen Pattern wird im SEQUENCE-Display angezeigt und kann editiert werden.

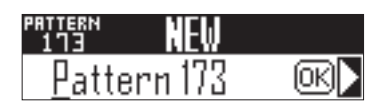

2. Um den Namen zu ändern, bedienen Sie  $\bigcirc$ ) im SEQUENCE-Bereich, um das zu ändernde Zeichen

auszuwählen, und drücken Sie  $\bigcirc$ 

.

.

Drücken Sie (WEW), um abzubrechen und zum Home-Screen zurückzukehren.

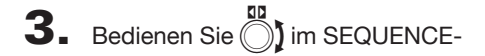

Bereich, um das neue Zeichen

auszuwählen, und drücken Sie  $\bigcirc$ 

 $\overline{\mathbf{4}}$ . Bedienen Sie  $\overset{\mathfrak{w}}{\bigcirc}$  im SEQUENCE-

Bereich, um OK auszuwählen, und drücken Sie (<del>V</del> .

Ein neues Pattern wird erzeugt.

#### ANMERKUNG

Sofern kein leeres Pattern verfügbar ist, kann kein neues Pattern erstellt werden.

# **Sounds bearbeiten**

# **Überblick über die Sound-Editierung**

Bedienen Sie (  $\sum_{n=1}^{\infty}$  ,  $\bigcirc$  und  $\bigcirc$  im SOUND-Bereich, um Instrumente zu bearbeiten und die zugewiesenen Sounds zu ändern.

Die Instrumente sind nach der im Folgenden beschriebenen, editierbaren Block-Struktur aufgebaut.

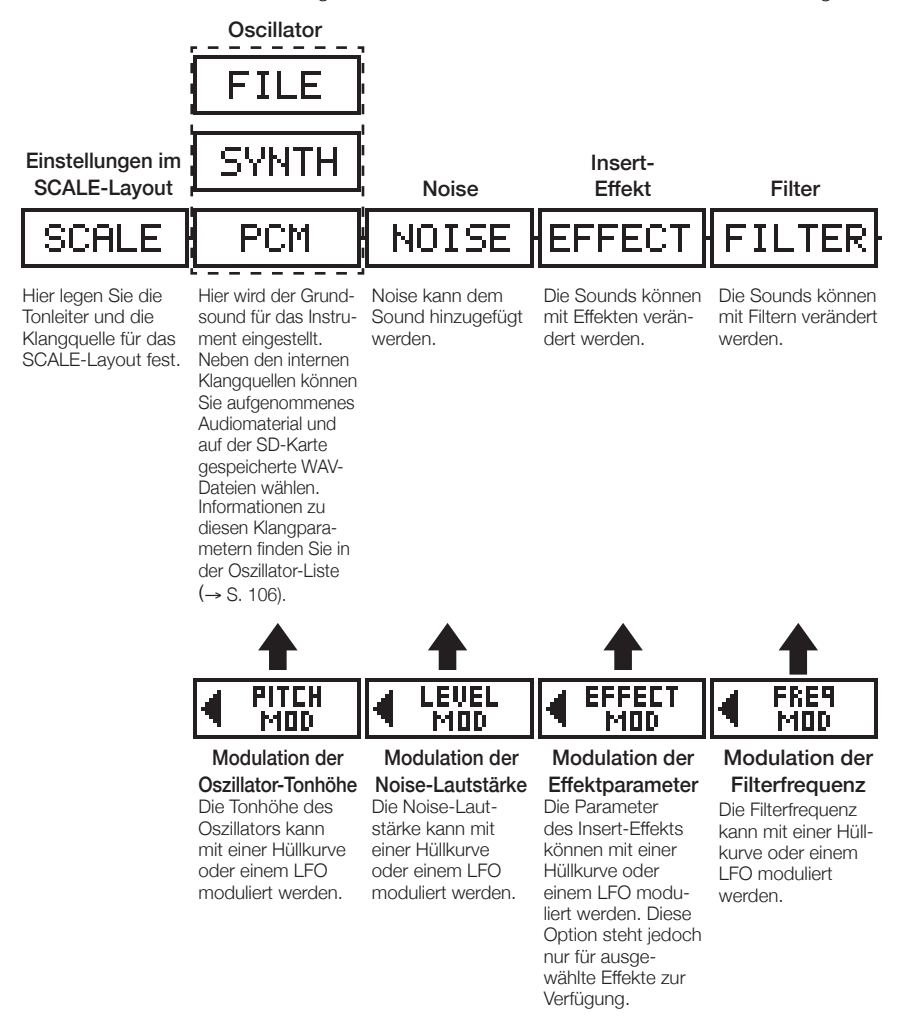

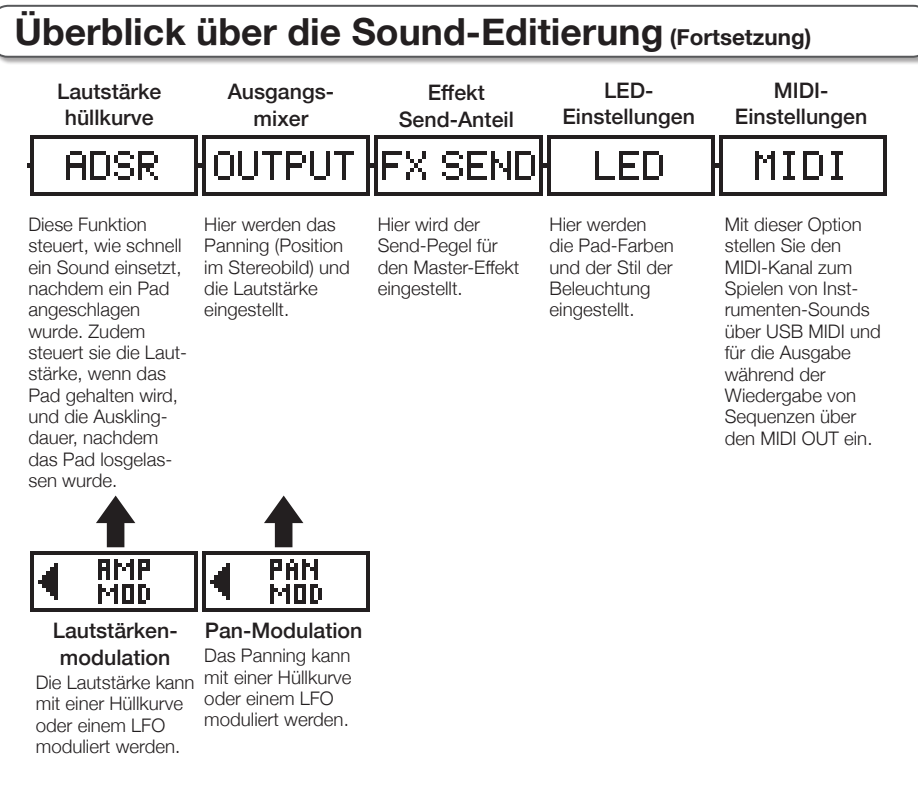

#### **ANMERKUNG**

Die Modulationsblöcke werden nicht eingeblendet, sofern die zugehörigen Modulationsziele deaktiviert sind.

# **Editierung von Instrumenten**

## Grundfunktionen

1. CONTROLLER Tippen Sie auf das

Pad für das Instrument, das Sie

#### editieren möchten.

Die zugehörigen Parameter werden im SOUND-Display eingeblendet.

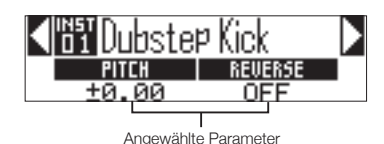

**2.** Drücken Sie  $\ddot{\bullet}$  im SOUND-Bereich und bedienen Sie  $\bar{\odot}$ , um

den gewünschten Parameter

auszuwählen.

Bedienen Sie  $\bigcirc$  und  $\bigcirc$ , um die dargestellten Parameter zu bearbeiten.

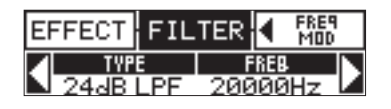

#### **HINWEIS**

Informationen zu den einzelnen Blöcken finden Sie im Abschnitt "Instrument-Parameterlisten" im Anhang.  $(\rightarrow$  S. 110)

# Bearbeiten des SCALE-Layouts

Sie können unter anderem die Oktave und die Tonart einstellen oder den Ring Controller im SCALE-Layout für die ein- (monophoner Modus) oder mehrstimmige (polyphoner Modus) Sound-Ausgabe konfigurieren.

#### ■ Einstellung der Oktave (Octave)

Hier legen Sie den Notenbereich für den Ring Controller fest. Pad 1 ist der erste Ton der dargestellten Oktave.

#### ■ Bearbeiten der Tonleiter (Scale)

Die Verteilung der Noten auf dem Ring Controller hängt von der gewählten Tonart ab.

Daher können Sie dem Ring Controller nur Noten der eingestellten Tonleiter zuweisen.

Folgende Tonleitern stehen zur Auswahl.

CHROMATC (Chromatisch), MAJOR (Ionisch), MINOR 1 (Harmonisch Moll), MINOR 2 (Melodisch Moll), MINOR 3 (Dorisch), PHRYGIAN, LYDIAN, MIXOLYDN (Mixolydisch), AEOLIAN, LOCRIAN, S-LOCRN (Super Lokrisch), MajBLUES (Major Blues), MinBLUES (Minor Blues), DIMINISH (Vermindert), COM DIM, MajPENTA (Pentatonisch Dur), MinPENTA (Pentatonisch Moll), RAGA 1 (Bhairav), RAGA 2, RAGA 3, ARABIC, SPANISH, GYPSY, MinGYPSY (Minor Gypsy), EGYPTIAN, HAWAIIAN, PELOG, HIROJOSI, IN-SEN, IWATO, KUMOI, MIYAKO, RYUKYU, CHINESE, WHOLE (Ganzton), WHOLE1/2 (Halbton-Ganzton), 5th

#### ■ Polyphonie-Einstellung (Mono/Poly)

Hier stellen Sie ein, ob ein einzelner (monophon) oder mehrere Sounds (polyphon) ausgegeben werden, wenn Sie mehrere Pads gleichzeitig drücken.

Wählen Sie "Mono" oder "Poly".

#### ■ Einstellung der Glide-Funktion (Glide)

Je nach Einstellung dieses Parameters wird die Tonhöhe entweder sofort oder in einem stufenlosen Übergang geändert.

Diese Option kann auf einen Wert zwischen 0 und 100 eingestellt werden.

Je höher der eingestellte Wert ist, desto mehr Zwischenstufen werden zwischen den Tönen eingefügt.

#### **HINWEIS**

Die Glide-Funktion steht nur im polyphonen Modus zur Verfügung.

#### ■ Ändern der Tonart (Key)

Für alle Tonleitern außer Chromatic können Sie die Tonart festlegen.

Sie können zwischen C, C#, D, D#, E, F, F#, G, G#, A, A# und B wählen.

#### ANMERKUNG

Das Layout des Ring Controllers wird entsprechend auf die neue Tonart angepasst.

#### **Oscillator**

Hier wird der Grundsound für das Instrument eingestellt.

Drücken Sie (\*) im SOUND-Bereich und blättern Sie mit nach zum Oszillator-Block.

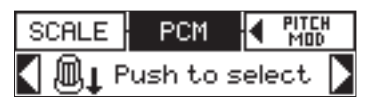

- Drücken Sie (
- Bedienen Sie (im SOUND-Bereich, um die Oszillator-Kategorie auszuwählen. Bedienen Sie (1) im SOUND-Bereich, um den Oszillator auszuwählen.

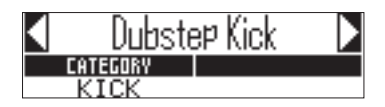

■ Auswahl aufgenommener Audio- und WAV-Dateien

Im Unterordner "Capture" des Ordners "AR-48" auf der SD-Karte gespeicherte WAV-Dateien können als Oszillator hinzugefügt werden.

- Wählen Sie die Oszillator-Kategorie FILE.
- Bedienen Sie H im SOUND-Bereich, um

die Audio-Datei auf der SD-Karte auszuwählen, und drücken Sie

#### ANMERKUNG

Wenn eine Audiodatei als Oszillator ausgewählt wurde, werden die Filter und andere Parameter auf ihre Voreinstellung zurückgesetzt.

# **Editierung von Instrumenten (Fortsetzung)**

#### **HINWEIS**

- Dateien mit den folgenden Eigenschaften können als Oszillatoren genutzt werden:
	- WAV-Dateien im 16/24 Bit PCM-Format mit 44,1 kHz Samplingfrequenz
	- Maximal 6 Minuten Spielzeit (Mono-Dateien: 12 Minuten)

Der Dateiname darf nur lateinische Buchstaben und Zahlen enthalten

- Die Gesamtlänge für Audio-Aufnahmen, die als Instrument im AR-48 genutzt werden können, beträgt 6 Minuten (bei Mono-Aufnahmen 12 Minuten). Wenn Sie beispielsweise eine Stereodatei mit einer Länge von 1 Minute verwenden, beträgt die verbleibende Dauer für weitere Audiodaten 5 (stereo) bzw. 10 Minuten (mono).
- Wenn eine Audiodatei in mehreren Pattern genutzt wird, ändert sich die Restdauer für die Nutzung weiterer Audiodateien dadurch nicht.

#### ■ Wiedergabe von Audiodateien

Folgende Wiedergabemodi stehen zur Auswahl.

- One Shot: Die Audiodatei wird einmal wiedergegeben.
- Toggle: Bei jedem Antippen des Pads wird die Wiedergabe der Audiodatei abwechselnd gestartet bzw. angehalten.
- Gate: Die Audiodatei wird solange im Loop wiedergegeben, wie das Pad gedrückt gehalten wird. Beim Loslassen stoppt die Wiedergabe.

#### Noise

Noise kann dem Sound hinzugefügt werden.

#### ■ Noise-Typ (Type)

Sie können den Noise-Typ ändern. Wählen Sie Off, White oder Pink.

#### ■ Noise-Lautstärke (Level)

Sie können die Noise-Lautstärke ändern. Diese Option kann auf einen Wert zwischen 0 und 100 eingestellt werden.

#### Insert-Effekte

Die Sounds können mit Effekten verändert werden.

#### ■ Kompressor (COMP)

Der Kompressor gleicht Lautstärkenunterschiede aus.

#### ■ Pumper (PUMPER)

Dieser Effekt fügt dem Sound einen pulsierenden Charakter hinzu.

#### ■ Sub-Bass (SUB BASS)

Dieser Effekt verstärkt die tiefen Frequenzanteile.

#### ■ Talk-Filter (TALK)

Dieser Effekt simuliert eine menschliche Stimme.

#### ■ 3-Band-Equalizer (3BAND EQ)

Hierbei handelt es sich um einen 3-Band-Equalizer.

#### ■ Ring Modulator (RING MOD)

Dieser Effekt erzeugt einen metallischen Sound.

#### ■ Flanger (FLANGER)

Dieser Effekt fügt dem Sound Modulationen und starke Schwebungen hinzu.

#### ■ Phaser (PHASER)

Dieser Effekt fügt dem Sound lebhafte Schwingungen hinzu.

#### ■ Chorus (CHORUS)

Dieser Effekt mischt den Originalsound mit dem Effektsignal, das durch seine variierende Tonhöhe für Schwebungen und mehr Fülle sorgt.

#### ■ Distortion (DIST)

Dieser Effekt verzerrt den Sound.

#### ■ Lo-Fi (LO-FI)

Dieser Effekt dient dazu, die Klangqualität des Sounds gezielt zu verschlechtern.

#### **HINWEIS**

• Informationen zu den einzelnen Insert-Effekten finden Sie im Abschnitt "Instrument-Parameterlisten" im Anhang. (→ S. 112)

# **Editierung von Instrumenten (Fortsetzung)**

#### Filter

**Editierung von Instrumenten**

Editierung von Instrumenter

Für den Filter können Sie die Frequenz sowie weitere Parameter einstellen.

#### ■ Typ (TYPE)

Hier können Sie den Filtertyp ändern.

#### Peak-Filter (Peaking)

Dieser Filter verstärkt einen bestimmten Frequenzbereich.

#### Hochpassfilter (HPF)

Dieser Filter senkt tiefe Frequenzen ab und lässt hohe Frequenzen unbearbeitet durch.

#### Tiefpassfilter (LPF)

Dieser Filter senkt hohe Frequenzen ab und lässt tiefe Frequenzen unbearbeitet durch.

#### Bandpassfilter (BPF)

Dieser Filter lässt nur einen bestimmten Frequenzbereich durch.

#### ■ Frequenz (FREQ)

Hier stellen Sie die Filter-Frequenz ein.

#### ■ Resonanz (RESO)

Hier passen Sie die Intensität der Resonanz an.

#### ■ Pegel (LEVEL)

Hier stellen Sie die Lautstärke nach Durchlaufen des Filters ein.

# Lautstärkehüllkurve (ADSR)

Hier stellen Sie unter anderem ein, wie schnell der Sound anspricht und wie schnell er ausklingt.

#### ■ Attack (Attack)

Hier stellen Sie ein, wie schnell der Sound einsetzt.

Diese Option kann auf einen Wert zwischen 0 und 100 eingestellt werden.

#### ■ Decay (Decay)

Hier stellen Sie ein, wie lange es dauert, bis der Sound im Anschluss an die Attack-Phase auf den Sustain-Pegel abfällt.

Diese Option kann auf einen Wert zwischen 0 und 100 eingestellt werden.

#### ■ Sustain (Sustain)

Hier stellen Sie den Pegel für den Sound ein, während das Pad gedrückt wird.

Diese Option kann auf einen Wert zwischen 0 und 100 eingestellt werden.

#### ■ Release (Release)

Hier stellen Sie ein, wie lange es dauert, bis der Sound nach dem Loslassen des Pads ausklingt. Diese Option kann auf einen Wert zwischen 0 und 100 eingestellt werden.

# Editierung von Instrumenter **Editierung von Instrumenten**

# Ausgangsmixer (OUTPUT)

Hier werden das Panning (Position im Stereobild) und die Lautstärke eingestellt.

#### ■ Panorama (Pan)

Hier können Sie das Lautstärkeverhältnis für die Ausgabe zwischen dem linken und rechten Ausgang einstellen.

Diese Option kann zwischen R100 und L100 eingestellt werden.

#### ■ Pegel (Level)

Die Ausgangslautstärke kann verändert werden. Diese Option kann auf einen Wert zwischen 0 und 100 eingestellt werden.

# Effekt-Send-Anteil

Sie können den Signalanteil einstellen, der auf den Master-Effekt gespeist wird.

#### ■ Send-Anteil (Amount)

Sie können die Signallautstärke einstellen, die auf den Effekt gespeist wird.

Diese Option kann auf einen Wert zwischen 0 und 100 eingestellt werden.

In der Stellung 0 wird der Master-Effekt nicht angesteuert.

# **Editierung von Instrumenten (Fortsetzung)**

#### LED-Einstellungen

Sie können die Farbe für die LEDs des Ring Controllers und zudem die Helligkeit einstellen, mit der die Pads leuchten, wenn sie angetippt werden.

#### ■ Farbe (Color)

Sie können aus 32 Farben wählen. In der Stellung OFF leuchten die LEDs nicht.

#### ■ Animation (Animation)

Sie können die Animation einstellen, die beim Spielen von Pads genutzt wird.

Die Animation kann auf Off, Moire, Firework, Cross, Circulation oder Rainbow eingestellt werden.

#### MIDI-Einstellungen

Mit dieser Option stellen Sie den MIDI-Kanal zum Spielen von Instrumenten-Sounds über USB MIDI und für die Ausgabe während der Wiedergabe von Sequenzen über den MIDI OUT ein.

#### ■ Kanal (Channel)

Wenn das Gerät über USB einen MIDI-Befehl auf diesem Kanal empfängt, wird das Instrument, das diesem Pad zugeordnet ist, in der Tonhöhe wiedergegeben, die der Notennummer entspricht.

 Wenn eine Sequenz für das gewählte Pad aufgenommen wird, werden während der Wiedergabe zudem die Notennummern über den eingestellten MIDI-Kanal ausgegeben.

Diese Option kann auf OFF oder auf einen Wert von 1 bis 16 eingestellt werden.

Der AR-48 kann Sounds für die Notennummern 0–108 ausgeben.

#### ANMERKUNG

Der AR-48 kann MIDI-Befehle, die er über USB empfängt, nicht als Sequenz aufzeichnen.

# **SONG-Modus**

# **Übersicht SONG-Modus**

Im SONG-Modus erzeugen Sie aus Ihren selbst erstellten Pattern ganze Songs.

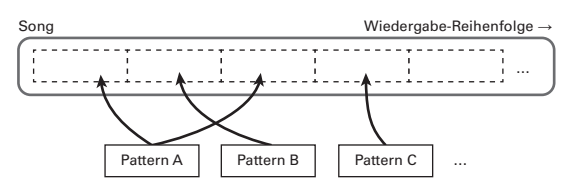

Sie können Songs wahlweise in Echtzeit oder schrittweise eingeben.

#### ■ Echtzeiteingabe

Den Pads am Ring Controller sind 16 Pattern zugewiesen. Sie können die den Pads zugewiesenen Pattern austauschen.

Um ein Pattern auszulösen, tippen Sie das zugewiesene Pad an.

Im Anschluss an die Vorbereitung beginnen Sie mit der Echtzeit-Eingabe und tippen die Pads mit den zugewiesenen Pattern an, um sie dem Song hinzuzufügen.

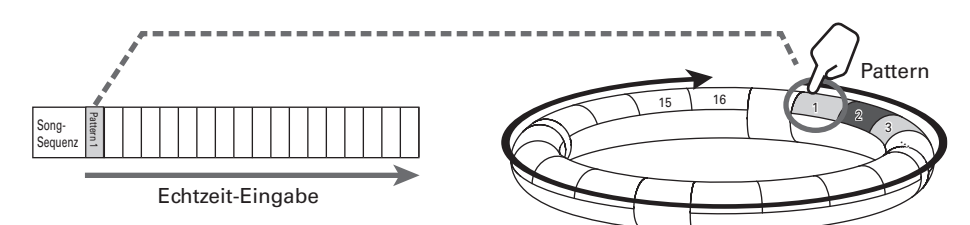

# **Übersicht SONG-Modus (Fortsetzung)**

#### ■ Step-Eingabe

Bei der Step-Eingabe können Sie die Dauer und Reihenfolge ausgesuchter Pattern für die Wiedergabe eingeben.

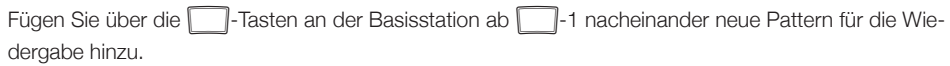

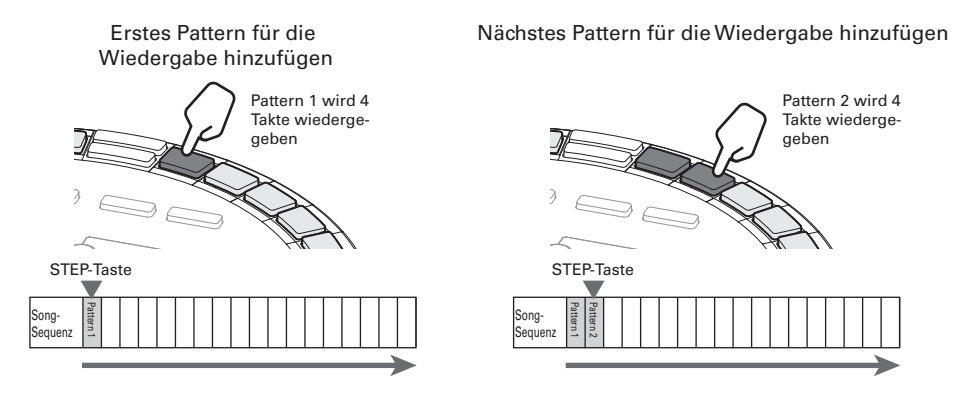

#### **HINWEIS**

Während der Wiedergabe eines finalen Songs können Sie die den verwendeten Pattern zugewiesenen Instrumente über den Ring-Controller spielen. Zudem können Sie in diesem Moment zwischen den PAD- und SCALE-Layouts umschalten.

# Screen-Übersicht

#### ■ Wenn die Song-Wiedergabe angehalten wurde

Name des Pattern, das Pad zugewiesen ist

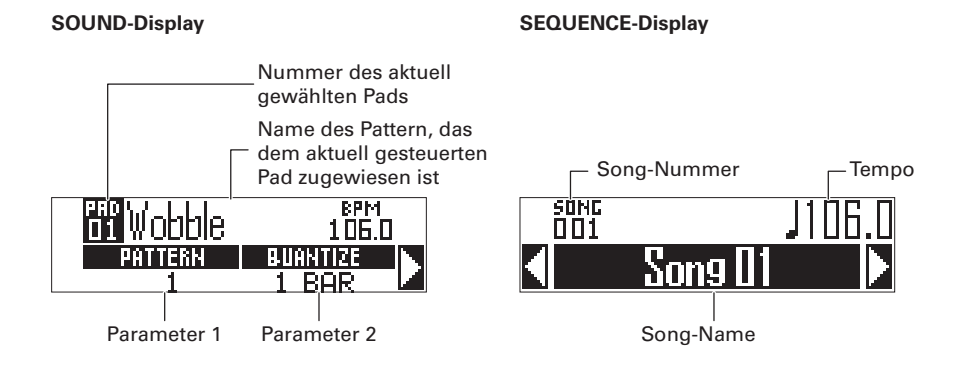

#### **HINWEIS**

Das Tempo wird nur dann im SEQUENCE-Display dargestellt, wenn SONG TEMPO aktiv ist (ON).  $(\rightarrow$  S. 65)

## ■ Wenn ein Song wiedergegeben wird

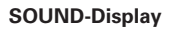

Nummer des aktuell ausgewählten Instruments

Name des aktuell ausgewählten Instruments

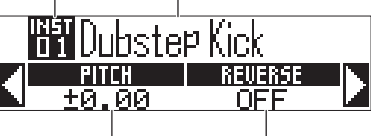

Parameter 1 Parameter 2

#### **SOUND-Display SEQUENCE-Display**

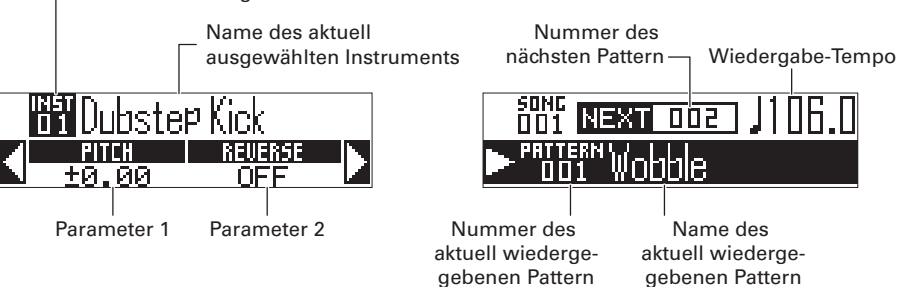

# **Überblick über die Bedienung**

**SONG-Modus**

**SONG-Modus** 

**Überblick über die Bedienung**

Uberblick über die Bedienung

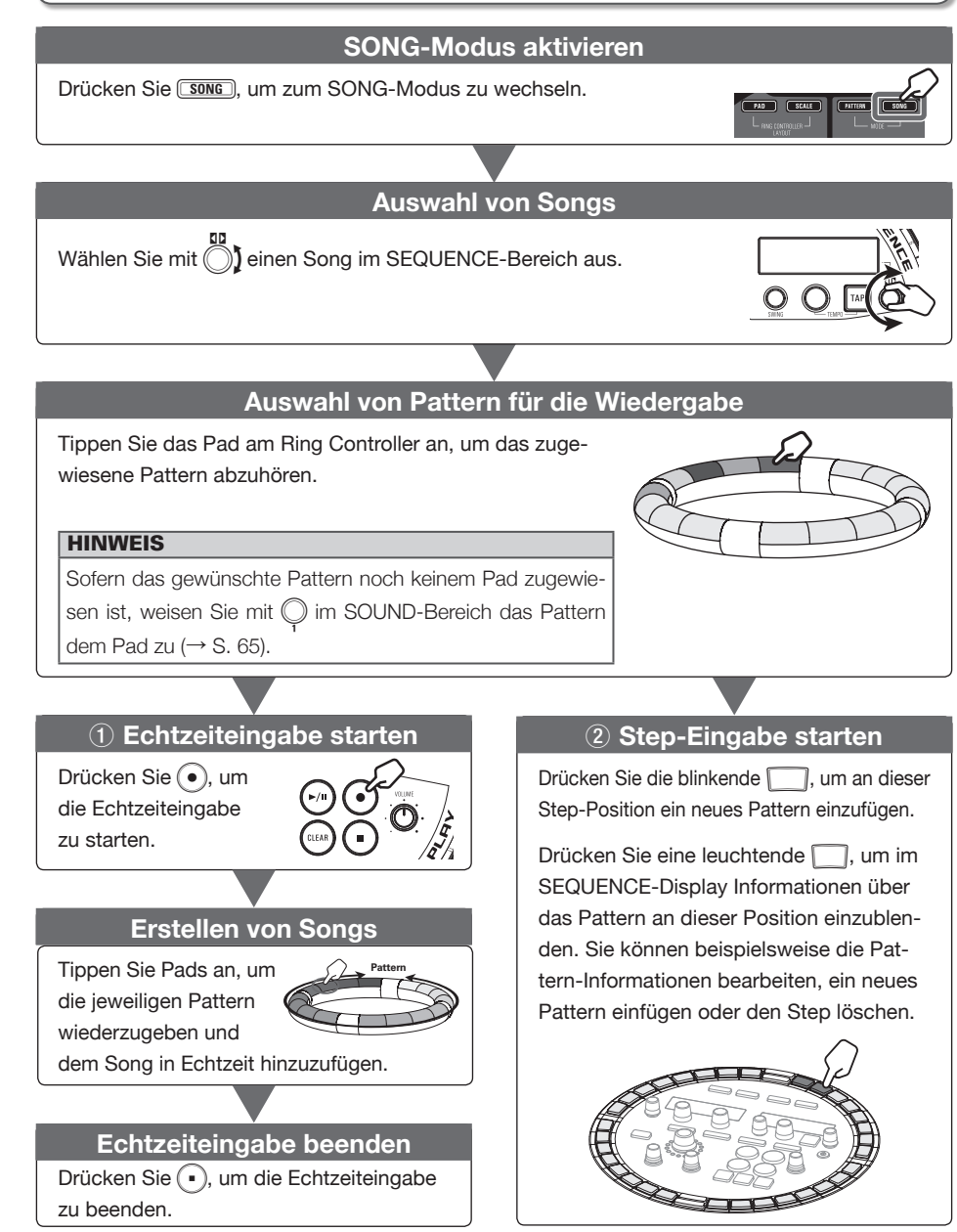

**SONG-Modus**

# **Erstellen von Songs**

### **Vorbereitungen**

- Modus aktivieren
- Drücken Sie **[SONG**]

#### ■ Auswahl von Songs

Wählen Sie einen Song für die Bearbeitung.

Wählen Sie mit (a) einen Song im

SEQUENCE-Bereich aus.

Drücken Sie **NEW**, um nun einen neuen Song zu erstellen.

# Zuweisen von Pattern zu Pads

1. CONTROLLER Tippen Sie ein Pad für die Pattern-Zuordnung an.

> Das dem Pad zugewiesene Pattern wird im Display eingeblendet und wiedergegeben.

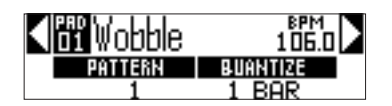

#### **HINWEIS**

Halten Sie **(SONG)** gedrückt, während Sie ein Pad antippen, um es ohne Wiedergabe des Pattern auszuwählen.

**2.** Drücken Sie im SOUND-Bereich öffnen Sie mit (a) den Screen zur

Pattern-Auswahl und bedienen Sie

um das Pattern auszutauschen.

Das Pattern wird nun dem Pad zugewiesen.

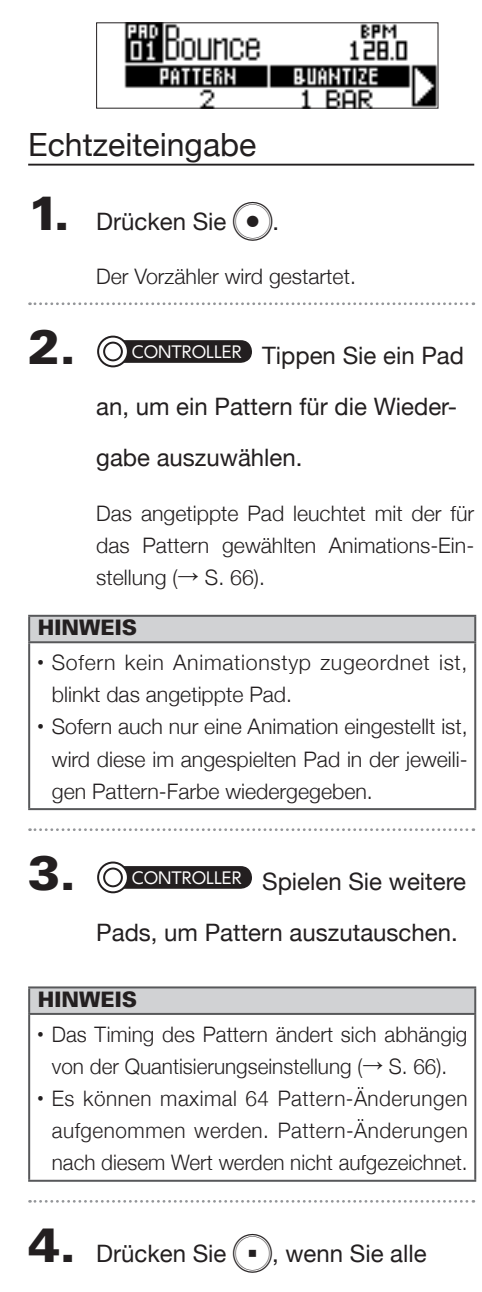

Pattern angespielt haben.

Damit wird die Song-Erstellung beendet.

# **Erstellen von Songs (Fortsetzung)**

# Step-Eingabe

Im SONG-Modus wird das Timing der Pattern-Änderungen in Step-Intervallen verwaltet.

Wenn beispielsweise die Pattern 1–4 nacheinander hinzugefügt wurden, besteht die Song-Sequenz aus vier Schritten und die Pattern sind **100-1**, 2, 3 und 4 zugeordnet.

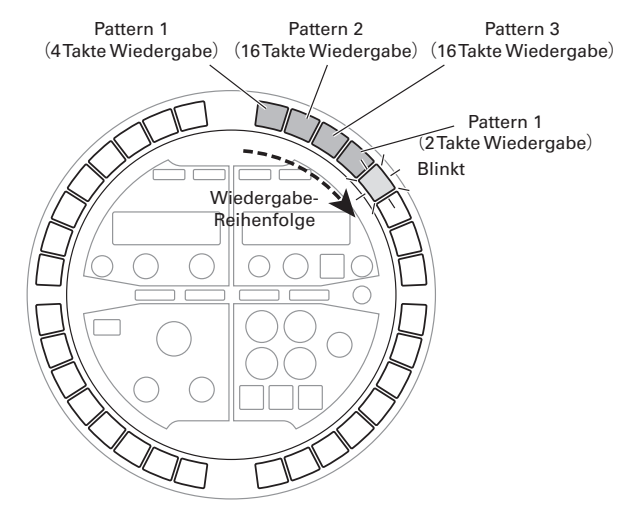

Drücken Sie die blinkende **1, um an dieser Step-Position ein neues Pattern einzufügen.** Drücken Sie eine leuchtende **10. um im SEQUENCE-Display Informationen über das Pattern an die**ser Position einzublenden. Sie können beispielsweise die Pattern-Informationen bearbeiten, ein neues Pattern einfügen oder den Step löschen.

Drücken Sie die **1. Die rot blinkt**.

Die SOUND- und SEQUENCE-Displays werden wie folgt dargestellt.

SOUND-Display

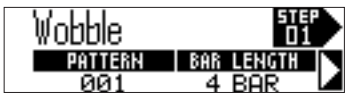

#### SEQUENCE-Display

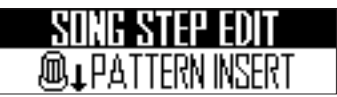

**2.** Halten Sie  $\Box$  und geben Sie die Pattern-Nummer und die gewünschte

Wiedergabe-Länge mit  $\bigcirc$ 1.  $\bigcirc$  und

" im SOUND-Bereich ein.

Dieser Screen bietet zwei Seiten.

- Seite 1 (D: Wählen Sie die Pattern-Nummer
- Seite 1 (C): Geben Sie die Wiedergabe-Länge in Takten ein
- Seite 2 (D): Geben Sie die Wiedergabe-Länge in Beats (BEAT) ein
- Seite 2 (D: Geben Sie die Wiedergabe-Länge in Ticks (kleinste Sequenz-Zeiteinheit, entspricht 1/96 Beat) ein

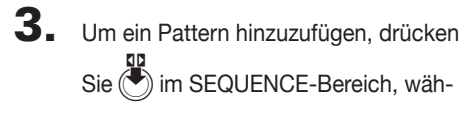

rend Sie **Derauff** gedrückt halten.

Das Pattern wird mit der im SOUND-Bereich festgelegten Wiedergabe-Länge hinzugefügt.

4. Drücken Sie eine rot leuchtende

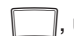

um ein bereits hinzugefügtes

Pattern zu bearbeiten.

Die SOUND- und SEQUENCE-Displays werden wie folgt dargestellt.

#### SOUND-Display

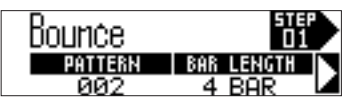

SEQUENCE-Display

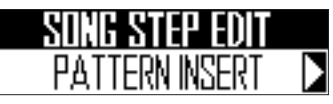

5. Halten Sie nund bedienen Sie  $\mathbb D$  und  $\mathbb O$  im SOUND-Be-

reich, um die Pattern-Nummer

und die gewünschte Wiedergabe-

#### Länge einzugeben.

Dieser Screen bietet zwei Seiten.

- Seite 1 (C): Wählen Sie die Pattern-Nummer
- Seite 1 (: Geben Sie die Wiedergabe-Länge in Takten ein
- Seite 2 (D: Geben Sie die Wiedergabe-Länge in Beats (BEAT) ein
- Seite 2 (D: Geben Sie die Wiedergabe-Länge in Ticks (kleinste Sequenz-Zeiteinheit, entspricht 1/96 Beat) ein
- 6. Um ein neues Pattern einzufügen,

halten Sie **Dund bedienen Sie** 

I im SEQUENCE-Bereich, um

PATTERN INSERT auszuwählen. Drücken Sie

Das Pattern am aktuellen Step wird auf den nächsten Step verschoben und an dieser Position wird ein neues Pattern mit der im SOUND-Bereich festgelegten Wiedergabe-Länge eingefügt.

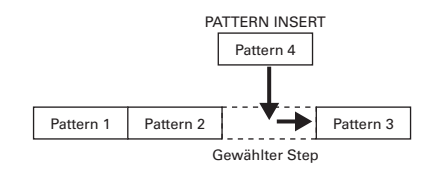

7. Um den gewählten Step zu löschen,

halten Sie **Drahren Sie** und bedienen Sie im SEQUENCE-Bereich, um

DELETE STEP auszuwählen. Drücken Sie  $\left(\bullet\right)$ 

Das Pattern im aktuellen Step wird gelöscht und alle nachfolgenden Pattern werden nach vorne verschoben.

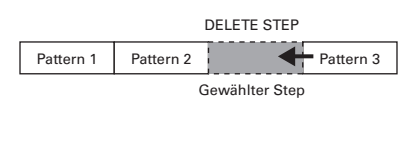

# **Erstellen von Songs (Fortsetzung)**

#### Wiedergabe von Songs

Drücken Sie (→/")

Die Song-Wiedergabe wird gestartet.

Die **1.** die dem aktuellen Pattern entspricht, leuchtet grün.

**SONG**  $\overline{002}$ 001

 $2.$  Drücken Sie  $(F)$ , um zu pausieren.

 $(\mathbf{P}/\mathbf{u})$  blinkt.

Drücken Sie (\*/") erneut, um die Wiedergabe fortzusetzen.

 $\mathbf 3$ . Drücken Sie (•), um die Wieder-

#### gabe zu beenden.

Die Wiedergabe hält an und die Wiedergabeposition wird auf den Anfang gesetzt.

#### **HINWEIS**

- Änderungen an Sound-Parametern, die Sie während der Wiedergabe durchführen, werden nicht in den Pattern gespeichert.
- Die **1. Tasten**, denen Pattern zugeordnet sind, leuchten rot. Wenn Sie während der Song-Wiedergabe eine rote dirücken, beginnt die Song-Wiedergabe an dieser Position.
- Der Song endet, wenn die Pattern bis zum Ende wiedergegeben wurden.
- Wie im PATTERN-Modus sind den Pads 16 Instrumente zugeordnet. Während der Wiedergabe eines Songs können Sie die den verwendeten Pattern zugewiesenen Instrumente über den Ring-Controller spielen. Sie können zwischen den PAD- und SCALE-Layouts umschalten.

# Löschen von Song-Sequenzen

Drücken Sie (.), um die

Sequenz-Wiedergabe zu beenden.

# 2. Drücken Sie (CLEAR).

Eine Bestätigungsmeldung wird im Display eingeblendet und (CLEAR) leuchtet.

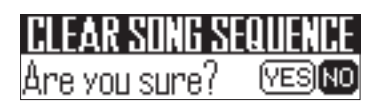

 $\mathbf 3$ . Bedienen Sie  $\ddot{\odot}$  im SEQUEN-

CE-Bereich, wählen Sie "Yes" und drücken Sie (

Nun wird die Song-Sequenz mit der Reihenfolge für die Pattern-Wiedergabe gelöscht.

# Song-Einstellunger **Song-Einstellungen**

# **Song-Einstellungen**

# Einstellung der Tempo-Synchronisation

Legen Sie fest, ob bei der Song-Wiedergabe jedes Pattern ein eigenes Tempo hat oder alle Pattern das gleiche Tempo nutzen.

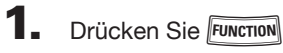

**2.** Drücken Sie  $\Box$ -13.

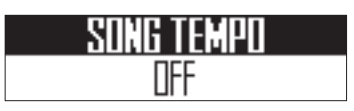

LED leuchtet (SONG TEMPO ON): Die Pattern im Song werden mit demselben Tempo wiedergegeben. Das aktuelle Tempo wird im SEQUENCE-Bereich dargestellt. Sie können das Tempo mit TAP  $und$  $\odot$  einstellen.

LED leuchtet nicht (SONG TEMPO OFF): Die Pattern im Song werden mit ihrem eigenen Tempo wiedergegeben. Bei dieser Einstellung kann das Tempo im SONG-Modus nicht eingegeben werden.

Einstellungen für den Pads zugeordnete Pattern vornehmen

- Zuweisen von Pattern zu Pads
- **OCONTROLLER** Tippen Sie ein Pad an.
- **2.** Drücken Sie  $\ddot{\bullet}$  im SOUND-Bereich und bedienen Sie  $\bigcirc$ , um den Screen zur Auswahl der Pattern-Nummer zu öffnen.

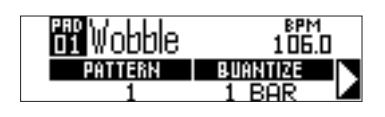

 $3.$  Bedienen Sie  $\circledcirc$  im SOUND-Bereich, um das Pattern zu ändern.

# **Song-Einstellungen (Fortsetzung)**

- Einstellen des Timings für das Umschalten der Pattern
- 1. CONTROLLER Tippen Sie ein Pad an.
- 2. Drücken Sie (im SOUND-Bereich

und bedienen Sie (...), um den Screen

für die Quantisierung zu öffnen.

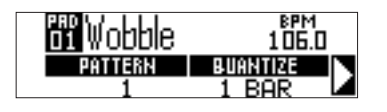

 $\mathbf 3$ . Bedienen Sie  $\mathbb O$  im SOUND-Be-

reich, um das Timing auszuwählen.

Wählen Sie OFF, 1/32, 1/16T, 1/16, 1/8T, 1/8, 1/4, 1/2, 1 BAR oder 2 BAR.

In der Stellung OFF wird das Pattern sofort nach dem Antippen des Patterns umgeschaltet.

Bei jedem anderen Wert wird das Pattern im gewählten Timing umgeschaltet.

- Einstellen der Pad-Farbe für Pattern
- CONTROLLER Tippen Sie ein Pad an.

2. Drücken Sie ( $\bullet$ ) im SOUND-Bereich und bedienen Sie  $\bigcirc$ , um den Screen zur Auswahl der LED

COLOR zu öffnen.

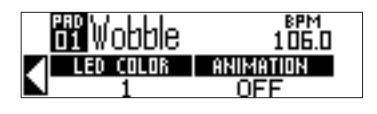

- **3.** Bedienen Sie  $\bigcirc$  im SOUND-Bereich, um die Pad-Farbe zu ändern.
- Einstellen des LED-Animationstyps für das Pattern
- 1. CONTROLLER Tippen Sie ein Pad

an.

 $2.$  Drücken Sie  $\circledast$  im SOUND-Bereich und bedienen Sie  $\bar{\odot}$ , um

den Screen zur Auswahl der LED

ANIMATION zu öffnen.

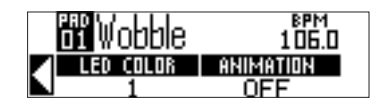

 $3.$  Bedienen Sie  $\circledcirc$  im SOUND-Bereich, um die LED-Animation zu ändern.

# Verwalten von Songs **Verwalten von Songs**

# **Verwalten von Songs**

Kopieren/Tauschen zugewiesener Pattern

- 1. CONTROLLER Tippen Sie auf das Pad, dessen Pattern Sie kopieren/ tauschen möchten. 2. Drücken Sie **COPY** Im SOUND-Display wird das Ziel für das Kopieren/Tauschen eingeblendet. lbounce  $\mathbf{3}_{\text{-}}$  Bedienen Sie  $\ddot{\odot}$  im SOUND-Bereich, um das Ziel-Pad auszuwählen, und drücken Sie Das gewählte Ziel wird im SOUND-Display eingeblendet. COP SWAF hourice  $\overline{4}$ . Bedienen Sie ( $\degree$ ) im SOUND-Bereich, um COPY oder SWAP auszuwählen, und drücken Sie  $\left($ Drücken Sie **COPY**, um den Vorgang abzubrechen und zum vorherigen Screen zurückzukehren. HINWEIS Alternativ tippen Sie das gewünschte Pad an,
- um das Ziel auszuwählen.

# Kopieren/Tauschen von Song-Sequenzen

Wählen Sie mit () im SEQUEN-

CE-Bereich den Song aus, den Sie

kopieren/tauschen möchten.

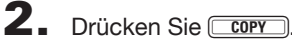

Im SEQUENCE-Display wird das Ziel für das Kopieren/Tauschen des Songs eingeblendet.

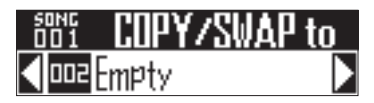

 $3.$  Bedienen Sie  $\bigcirc$  im SEQUEN-

CE-Bereich, um den Ziel-Song für

das Kopieren/Tauschen auszuwäh-

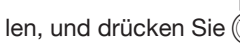

Das ausgewählte Ziel für das Kopieren/ Tauschen wird im SEQUENCE-Display eingeblendet.

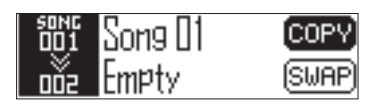

un<br>4. Wählen Sie mit ni

Bereich COPY oder SWAP und drücken Sie

Drücken Sie **COPY**, um den Vorgang abzubrechen und zum Home-Screen zurückzukehren.

# **Verwalten von Songs (Fortsetzung)**

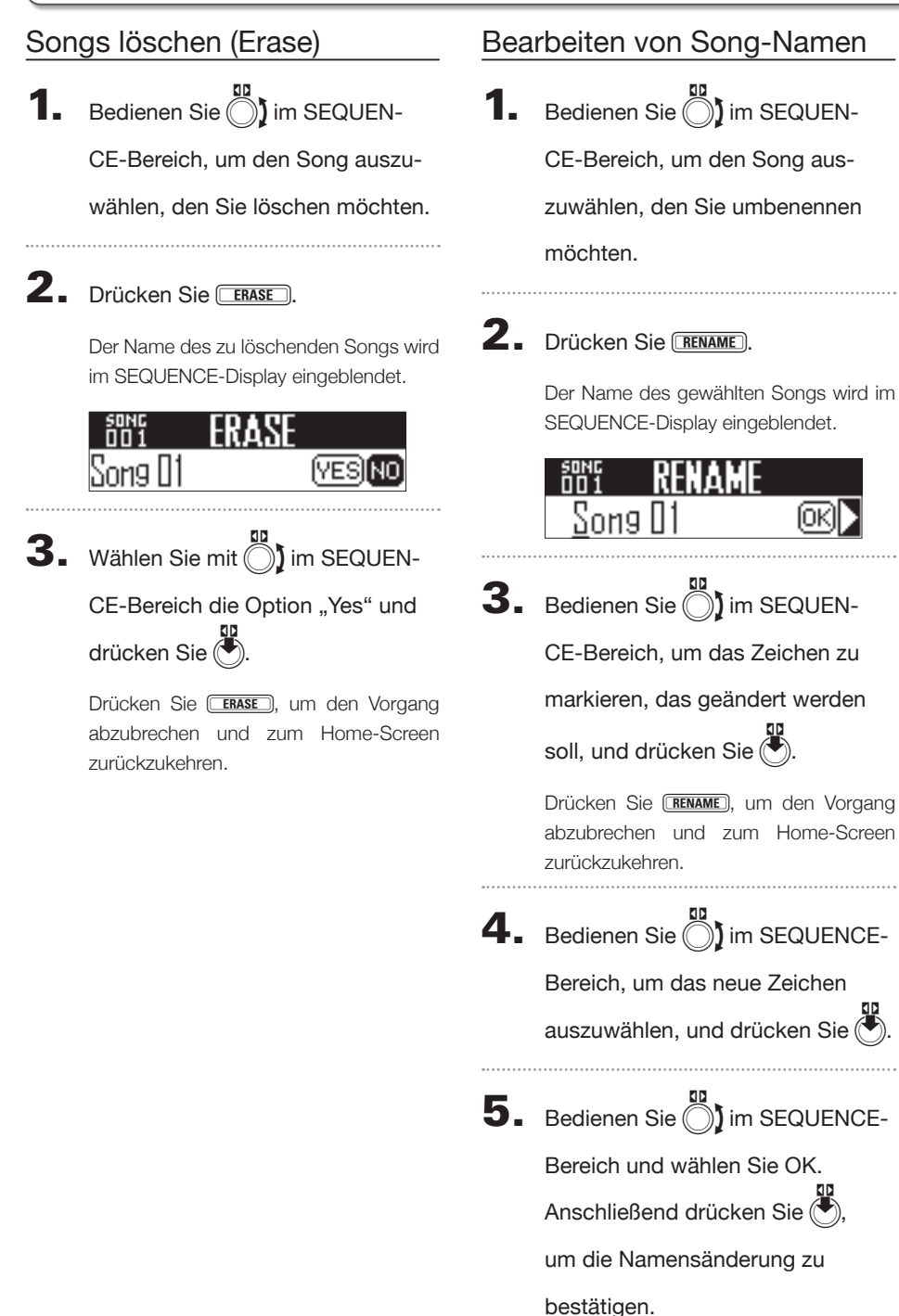

# Anlage eines neuen Songs

# 1. Drücken Sie **NEW**.

Der Name eines neuen Songs wird im SEQUENCE-Display angezeigt und kann editiert werden.

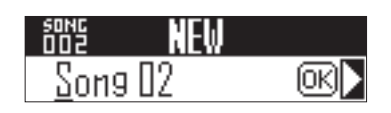

2. Um den Namen zu ändern, bedienen Sie  $\bigcirc$ ) im SEQUENCE-Bereich, um das Zeichen zu markie ren, das geändert werden soll, und drücken Sie  $\bigcirc$ .  $\mathbf 3$ . Bedienen Sie $\mathbb O$  im SEQUENCE-Bereich um das neue Zeichen auszuwählen, und drücken Sie  $\bigcirc$ . Drücken Sie **WEW**, um abzubrechen und zum Home-Screen zurückzukehren. 4. Wählen Sie mit OD im SEQUENCE-

> Bereich die Option OK und drücken  $\mathop{\mathsf{Sie}}\nolimits(\bigcup$ .

Ein neuer Song mit diesem Namen wird angelegt.

#### ANMERKUNG

Sofern keine leeren Song verfügbar sind, kann kein neuer erstellt werden.

# **REC/PLAY-Bereich**

# **Überblick über den REC/PLAY-Bereich**

Mit Hilfe des REC/PLAY-Bereichs steuern Sie unter anderem die Wiedergabe und Aufnahme von Sequenzen.

Im Folgenden sind die wichtigsten Funktionen in diesem Bereich aufgeführt.

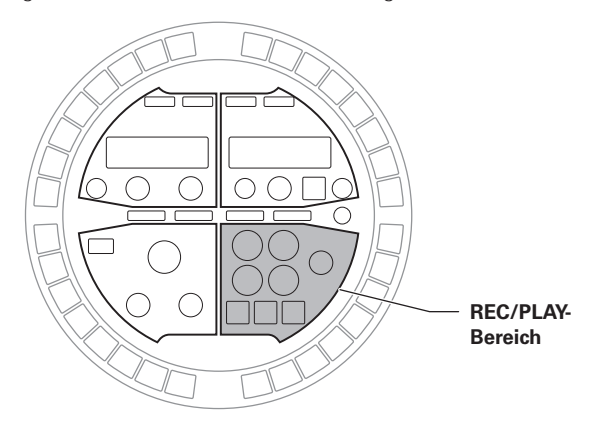

#### Löschen

Drücken Sie (CLEAR), um beispielsweise den Inhalt einer Sequenz zu löschen.

#### **HINWEIS**

Die Funktion dieser Taste hängt von aktuellen Modus sowie vom Status anderer Tasten ab. Details entnehmen Sie bitte der Beschreibung der jeweiligen Funktion.

#### Motion-Sequenzen

Sie können die Parameter von Instrumenten und Effekten bearbeiten, indem Sie ein Pattern wiedergeben und die Änderungen in Echtzeit aufnehmen.

Die aufgenommenen Änderungen werden mit dem Pattern gespeichert und bei der Wiedergabe angewendet.

Weitere Informationen zu dieser Funktion finden Sie im Abschnitt "Motion-Sequenzen" (→ S. 72).

# Überblick über den REC/PLAY-Bereich **Überblick über den REC/PLAY-Bereich**

# **Überblick über den REC/PLAY-Bereich (Fortsetzung)**

### Aufnahme von Audiomaterial

Der AR-48 kann Pattern und Songs während der Wiedergabe als Audiodaten aufzeichnen (Capture) oder auch Audiosignale aufnehmen, die an der Buchse AUDIO INPUT anliegen.

Die aufgenommenen Audiodaten können anschließend als Instrument benutzt werden. Weitere Informationen zu dieser Funktion finden Sie im Abschnitt "Audio-Aufnahme" (→ S. 74).

# Automatisches Speichern

Passen Sie die Einstellung für das automatische Speichern mit  $\left[\begin{smallmatrix} w & w & w \\ w & w & w \\ w & w & w \end{smallmatrix}\right]$  an.

Wenn AUTO SAVE aktiv ist (ON), werden Änderungen an einem Pattern oder Song automatisch gespeichert.

Bei der Anlage eines Pattern kann es daher sinnvoll sein, die Funktion auf ON zu schalten.

Andererseits empfiehlt es sich, die Funktion bei der Wiedergabe fertiger Pattern zu deaktivieren (OFF), um etwaige Änderungen nicht versehentlich aufzunehmen.

Weitere Informationen zu dieser Funktion finden Sie im Abschnitt "Automatisches Speichern"  $(\rightarrow$  S. 78).

# Lautstärke

VOLUME Drücken Sie (O), um die Lautstärke am OUTPUTund Kopfhörer-Anschluss anzupassen.

#### **ANMERKUNG**

Die Lautstärke wird für den OUTPUT und Kopfhörer-Ausgang gemeinsam eingestellt.

# **Motion-Sequenzen**

Sie können die Parameter von Instrumenten und Effekten bearbeiten und diese Änderungen in Sequenzen aufnehmen.

Sie können die Parameter-Änderungen sowohl in Echtzeit während der Wiedergabe als auch Schritt für Schritt aufnehmen.

Die aufgenommenen Änderungen werden mit dem Pattern gespeichert und bei der Wiedergabe angewendet.

#### ANMERKUNG

Motion-Sequenzen können nicht im SONG-Modus aufgenommen werden.

## Echtzeit-Aufnahme von Motion-Sequenzen

**1.** Wählen Sie das Pattern, für das Sie eine Motion-Sequenz aufnehmen möchten.  $2.$  Drücken Sie  $\left[\frac{\text{MOTOM}}{\text{StouBCG}}\right]$ **seumer** blinkt und zeigt damit an, dass die Aufnahmebereitschaft aktiv ist.  $3.$  Drücken Sie  $(*)$ P leuchtet und die Pattern-Wiedergabe startet.  $\overline{\mathbf{4}}$ . Bearbeiten Sie die Parameter der Instrumente und Effekte. Ihre Eingaben werden als Motion-Sequenz aufgenommen. Sounds bearbeiten (→ S. 48) **HINWEIS** • Die Aufnahme beginnt, sobald ein Parameter verändert wird. • Sofern ein bereits aufgenommener Parameter erneut verändert wird, werden die alten mit den neuen Daten überschrieben. 

5. Drücken Sie nach Abschluss der

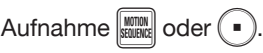
# Step-Aufnahme von Motion-**Sequenzen**

- Stoppen oder pausieren Sie die Pattern-Wiedergabe.
- 2. Drücken Sie **Staurnder**
- $\mathbf 3$ . Drücken Sie die  $\Box$ -Taste an der Position, an der Sie eine Parameteränderung eingeben möchten.
- Halten Sie og gedrückt und

bearbeiten Sie die Parameter der

Instrumente und Effekte.

Ihre Eingaben werden an der entsprechenden **1**-Position aufgenommen.

# Motion-Sequenz löschen

Drücken Sie (.), um die Pat-

tern-Wiedergabe zu beenden.

- 2. Drücken Sie CLEAR.
	- Der Screen zum Löschen von Sequenzen wird im SEQUENCE-Display eingeblendet. Drücken Sie erneut CLEAR, um den Vorgang abzubrechen.
- $\mathbf 3.$  Wählen Sie mit  $\ddot{\odot}$  im SEQUEN-

CE-Bereich die Sequenz aus, die

Sie löschen möchten, und drücken  $\text{Sie} \, (\blacktriangleright$ 

Nun wird ein Screen zur Bestätigung geöffnet.

# MOTION<br>Ocsillator Pitch

 $\overline{4}$ . Wählen Sie mit  $\ddot{\odot}$  im SEQUENCE-

Bereich die Option YES und drücken  $\text{Sie}$   $\left(\bigstar\right)$ 

Die Sequenz wird gelöscht.

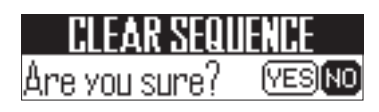

# **Aufnahme von Audiomaterial**

# Übersicht über die Aufnahme

Der AR-48 ermöglicht in jedem Modus die Aufnahme von Audiomaterial, das auf dem Gerät selbst wiedergegeben wird oder an der Buchse AUDIO INPUT anliegt.

Aufgenommenes Audiomaterial kann anschließend als Instrument benutzt werden.

#### **ANMERKUNG**

- Aufgenommene Audiodaten werden auf der SD-Karte gespeichert. Denken Sie daran, dass Sie das aufgenommene Material nicht nutzen können, wenn Sie die SD-Karte auswerfen oder wechseln.
- Die maximale Gesamtlänge für Audio-Aufnahmen und Audiodateien, die im **AR-48** als Instrumente genutzt werden können, beträgt 6 Minuten (bei Mono-Aufnahmen 12 Minuten).

Wenn Sie beispielsweise eine Stereodatei mit einer Länge von 1 Minute verwenden, beträgt die verbleibende Dauer für weitere Audiodaten 5 (stereo) bzw. 10 Minuten (mono).

• Wenn eine Aufnahme oder Audiodatei in mehreren Pattern genutzt wird, ändert sich die Restdauer für die Nutzung weiterer Audiodateien dadurch nicht.

# Konfigurieren der Auto-Stop-Funktion

Sie können die Aufnahme automatisch nach einer festgelegten Zeit beenden.

1. Halten Sie FUNCTION gedrückt und drücken Sie **1-14.** 

# **2.** Bedienen Sie  $\bigcirc$  im SOUND-Be-

reich, um den Parameter AUTO

STOP zu bearbeiten.

Wählen Sie "Off" bzw. 1-32 Viertelnoten.

#### SOUND-Display

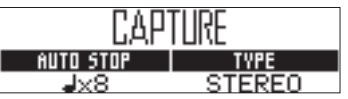

# Wechsel zwischen Stereo und Mono

Aufnahmen lassen sich wahlweise stereo oder mono speichern.

Die Aufnahmedauer beträgt maximal 6 Minuten (Stereo) bzw. 12 Minuten (Mono).

- Halten Sie FUNCTION gedrückt und drücken Sie 1-14.
- **2.** Bedienen Sie  $\bigcirc$  im SOUND-Be-

reich, um zwischen Stereo und

Mono umzuschalten.

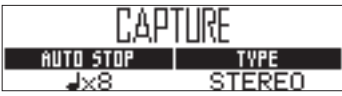

# Aufnahme von Audiomaterial

Starten Sie die Wiedergabe des gewünschten Pattern, Songs oder Sounds oder schließen Sie das Instrument oder Audiogerät, das Sie aufnehmen möchten, an der Buchse AUDIO INPUT der Basisstation an.

2. Drücken Sie **RAUDIO** 

Die Wiedergabe startet und im SOUND-Display wird die verfügbare Aufnahmedauer eingeblendet.

#### **HINWEIS**

- REMAIN (Verbleibende Aufnahmedauer) blendet die folgenden Informationen ein. AUTO STOP aktiv (ON): Zeit bis zum Stoppen der Aufnahme AUTO STOP inaktiv (OFF): Maximal verbleibende Aufnahmedauer • Es können maximal 6 Minuten Stereo- bzw. 12 Minuten Mono-Material aufgenommen werden. • Um eine Aufnahme zu beenden, drücken Sie (CLEAR). • Bei einem zu hohen Pegel blinkt  $\begin{bmatrix} \text{ADIO} \\ \text{DPIINRE} \end{bmatrix}$  schnell. Senken Sie die Ausgangslautstärke am Quellgerät oder den Eingangspegel ab. (→ S. 84) • Das De-/Aktivieren von Effekten, die Bearbeitung von Parametern, das Auslösen von
- Pads und das Wechseln von Pattern etc. wird bei der Aufnahme mit aufgezeichnet.
- Wenn der Vorzähler aktiv ist (ON), wird ein Klick vor der Aufnahme wiedergegeben. (→ S.39)
- Wenn das Metronom aktiv ist (ON), wird der Klang während der Aufnahme wiedergegeben.

# **Aufnahme von Audiomaterial (Fortsetzung)**

# $\mathbf{3}_{\cdot}$  Beenden Sie die Aufnahme mit  $\left[\begin{smallmatrix} 10000\\ \text{C4770}\end{smallmatrix}\right]$

Im Screen "Capture Setting" können Sie das aufgenommene Material bearbeiten und speichern.  $(\rightarrow$  S. 76)

Sofern der automatische Aufnahmestopp aktiv ist, wird die Aufnahme automatisch beendet und der Screen "Capture Setting" eingeblendet.

# Anpassen und Speichern des aufgenommenen Audiomaterials

Nach Abschluss der Aufnahme werden die CAP-TURE-Einstellungen eingeblendet und die Aufnahme wird in der Schleife wiedergegeben. Die Aufnahme kann im Screen editiert werden.

#### SOUND-Display

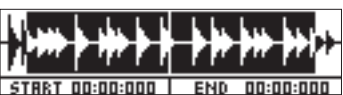

#### SEQUENCE-Display

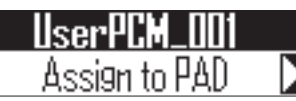

#### **HINWEIS**

- Drücken Sie (••), um die Wiedergabe anzuhalten und erneut zu starten.
- Drücken Sie (•), um die Wiedergabe anzuhalten und die Wiedergabeposition an den Anfang des Loops zu setzen.
- Der gesamte **1 Ring der Basisstation ent**spricht dem Bereich zwischen den Start- und Endpunkten der Aufnahme. Drücken Sie bei der Wiedergabe eine **1, um die Loop-Wieder**gabe an dieser Position zu starten. Drücken Sie bei angehaltener Wiedergabe eine **1, um nur** den dieser Position zugeordneten Ausschnitt wiederzugeben.
- Die **1 an der aktuellen Position leuchtet grün,**  $die$  anderen  $\Box$  leuchten rot.

Bedienen Sie (und oim SOUND-

Bereich, um den Bereich des Audio-

materials festzulegen, den Sie dem

Pad zuweisen möchten.

#### !: Startpunkt

Passt den Startpunkt des aufgenommenen Audiomaterials an.

): Endpunkt

Passt den Endpunkt des aufgenommenen Audiomaterials an.

Bei der Festlegung der Start- und Endpunkte wird die Wellenform im Bereich dieser Punkte vergrößert dargestellt.

#### HINWEIS

- Die Start-und Endpunkte können 500 ms nach Beginn bzw. 500 ms vor dem Ende der Aufnahme positioniert werden.
- Drücken Sie (SONG), (PATTERN) oder (CLEAR). um die Editierung der Audioaufnahme abzubrechen und zum vorherigen Screen zurückzukehren.

 $2.$  Wählen Sie mit  $\ddot{\odot}$  im SEQUENCE-

Bereich den Eintrag "Assign to PAD"

und drücken Sie  $\left($ 

Im eingeblendeten Screen können Sie das Pad auswählen, dem Sie Audiomaterial zuweisen möchten.

#### SOUND-Display

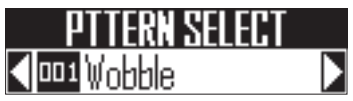

#### SEQUENCE-Display

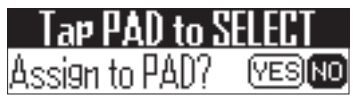

# Aufnahme von Audiomateria **Aufnahme von Audiomaterial**

#### **HINWEIS**

Audioaufnahmen, die die maximal zuweisbare Länge für Instrumente überschreiten, können nicht zugewiesen werden. In diesem Fall wird eine Fehlermeldung eingeblendet. Um mehr Zeit zur Verfügung zu haben, entfernen Sie bereits zugewiesene Aufnahmen oder anderes Audiomaterial oder verkürzen Sie die Zeit zwischen den Start- und Endpunkten. Zu diesem Zeitpunkt können Sie die Aufnahme alternativ auf der SD-Karte speichern (Only SAVE to SD).

Bedienen Sie (Stemme) im SOUND-Be-

reich, um das Ziel-Pattern zu wählen.

4. CONTROLLER Tippen Sie ein Pad

an, um es als Ziel auszuwählen, wählen

Sie mit (S) im SEQUENCE- Bereich

die Option YES und drücken Sie ( $\blacktriangledown$ )

Die Audioaufnahme wird dem ausgewählten Pad zugewiesen.

5. Um die Aufnahme auf der SD-Karte

zu speichern, ohne sie einem Pad

zuzuweisen, wählen Sie mit (5) im

SEQUENCE-Bereich die Option "Only

SAVE to SD" aus und drücken (

Die Audioaufnahme wird als WAV-Datei auf der SD-Karte gespeichert.

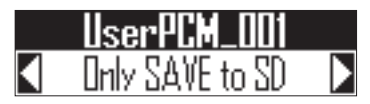

#### **HINWEIS**

Eine Aufnahme, die einem Pad zugewiesen ist, wird zusätzlich auf der SD-Karte gespeichert.

6. Um den Namen der Aufnahme zu bearbeiten, wählen Sie mit  $\bigcirc$  im SEQUENCE-Bereich die Option RENAME und drücken  $\left( \blacklozenge \right)$ 

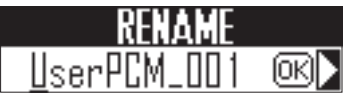

#### **HINWEIS**

- Audioaufnahmen werden auf der SD-Karte im Unterordner "Capture" im Ordner "AR-48" gespeichert.
- Der bei der Aufnahme vergebene Name wird für die Datei übernommen.
- Audioaufnahmen, die einem Pad zugewiesen sind, können ebenso wie die integrierten Instrumente mit Hüllkurven, Filtern und weiteren Parametern bearbeitet werden.

# **Automatisches Speichern**

Sie können festlegen, ob Ihre Änderungen an Instrumenten und Effekten automatisch mit dem Pattern gespeichert werden.

Ist für AUTO SAVE der Wert OFF eingestellt, werden Änderungen an Instrumenten und Effekten nicht im Pattern gespeichert. Änderungen gehen verloren, wenn Sie in den SONG-Modus wechseln oder ein anderes Pattern auswählen. Zudem können keine Sequenzen gespeichert werden.

# Drücken Sie **volgen**

**who save a**<br>[  $\frac{\text{w} \cdot \text{w}}{\text{w} \cdot \text{d} \text{m}}$  leuchtet und AUTO SAVE ist aktiviert (ON).

# 2. Drücken Sie erneut, um die

#### automatische Speicherfunktion

#### abzuschalten.

erlischt und AUTO SAVE ist deaktiviert (OFF).

#### ANMERKUNG

- Die automatische Speicherfunktion kann im SONG-Modus nicht de-/aktiviert werden. Alle Änderungen an den Einstellungen werden auch dann gespeichert, wenn Sie einen anderen Song laden.
- Wenn Sie AUTO SAVE von OFF auf ON umschalten, müssen Sie bestätigen, ob Sie den aktuellen Status speichern möchten. Wenn Sie "NO" auswählen, werden die aktuellen Einstellungen nicht gespeichert, zukünftige Änderungen aber schon.

#### SEQUENCE-Display

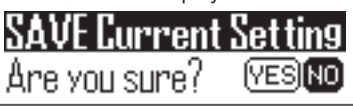

# **EFFECT-Bereich**

# **Überblick über den EFFECT-Bereich**

Im EFFECT-Bereich können Sie während der Wiedergabe von Pattern und Songs dem Gesamtausgang einen Master-Effekt zuordnen.

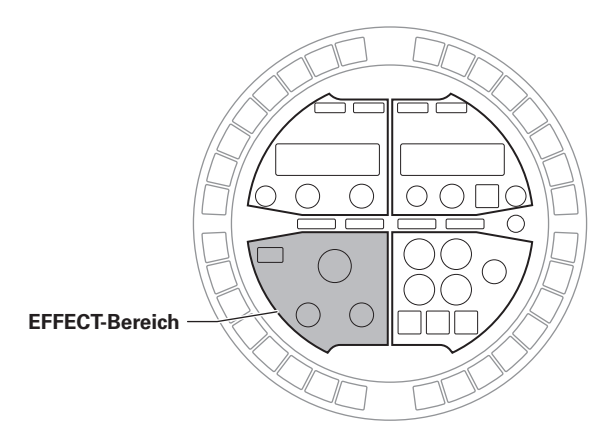

# **Effekte auswählen und einstellen**

Es stehen unterschiedliche Typen von Master-Effekten zur Auswahl.

# Ändern des Effekt-Typs

Ändern Sie mit  $\widehat{\text{N}}$  den

Die LED für den gewählten Effekt leuchtet.

#### ANMERKUNG

- Der Effekt-Typ kann nicht in Motion-Sequenzen aufgenommen werden.
- Um SONG-Modus können die Effekte nur während der Wiedergabe von Song-Sequenzen bearbeitet werden. Änderungen während der Wiedergabe von Song-Sequenzen werden allerdings nicht in Pattern aufgenommen.

# Effekt ein- und ausschalten (ON/OFF)

# Drücken Sie [on].

**ON** leuchtet, wenn der Effekt aktiv ist (ON).

Der Effekt bleibt auch nach dem Loslassen der Taste **om** aktiv (ON).

#### **HINWEIS**

- Die Taste **EFFECT** am Ring Controller entspricht  $\boxed{\infty}$  an der Basisstation.
- LOOPER FX und RELEASE sind nur aktiv, solange **on** gedrückt wird.

# 2. Drücken Sie **on** erneut, um den

Effekt abzuschalten (OFF).

Effekt-Typ.

# **Parameteränderungen**

Die Effekt-Parameter können bearbeitet werden. Die zur Verfügung stehenden Parameter hängen vom gewählten Effekt-Typ ab.

#### **HINWEIS**

Nähere Details zu den Effektparametern finden Sie in der "Effekt-Liste" im Anhang. (→ S. 117)

**1.** Über  $\overline{\mathbb{O}}$  und  $\overline{\mathbb{O}}$  stellen Sie die

#### gewünschten Parameter ein.

Die aktuellen Parameterwerte werden im SOUND-Display eingeblendet.

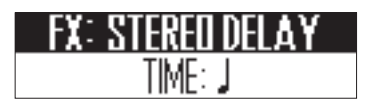

Sofern die Reglerposition von dem angezeigten Wert abweicht, drehen Sie den Regler auf den aktuellen Wert, um den Parameter bearbeiten zu können.

# **Funktionen des Ring Controllers**

# **Parametersteuerung über den Ring Controller**

Mit Hilfe des Beschleunigungssensors des Ring Controllers können Sie das Arpeggiator-Timing oder die Parameter von Instrumenten und Effekten steuern. Die Parameterwerte können durch das Bewegen und Neigen des Ring Controllers verändert werden.

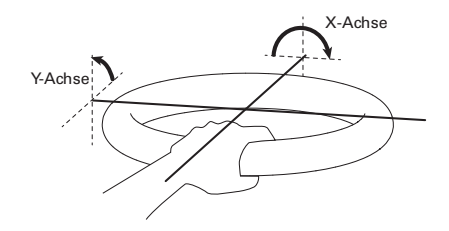

#### ANMERKUNG

- Das ist erst möglich, wenn der Griffbereich des Ring Controllers definiert wurde.  $(\rightarrow$  S. 98)
- Der Griffbereich bestimmt die Ausrichtung der X- und Y-Achsen.
- Bitte schlagen Sie niemals mit übermäßiger Kraft auf den Ring Controller.
- Zuweisen von Parametern
	- Halten Sie FUNCTION gedrückt und

drücken Sie dann 1–24.

Es wird ein Screen eingeblendet, in dem Sie den X- und Y-Achsen Parameter zuweisen können.

#### SOUND-Display

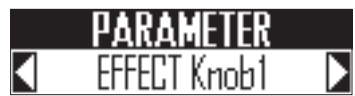

SEQUENCE-Display

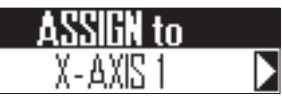

2. Bedienen Sie () im SEQUENCE-

Bereich, um den Parameter aus-

zuwählen, den Sie zuweisen

#### möchten.

Jeder Bewegungsrichtung auf den X- und Y-Achsen können bis zu drei Parameter zugewiesen werden.

**Parametersteuerung über den Ring Controller**

Parametersteuerung über den Ring Controlle

# **Parametersteuerung über den Ring Controller (Fortsetzung)**

 $\overline{\mathbf{3}}$ . Bedienen Sie  $\overline{\mathbb{O}}$  im SOUND-Be-

reich, um den Parameter

#### auszuwählen.

Folgende Parameter stehen zur Auswahl:

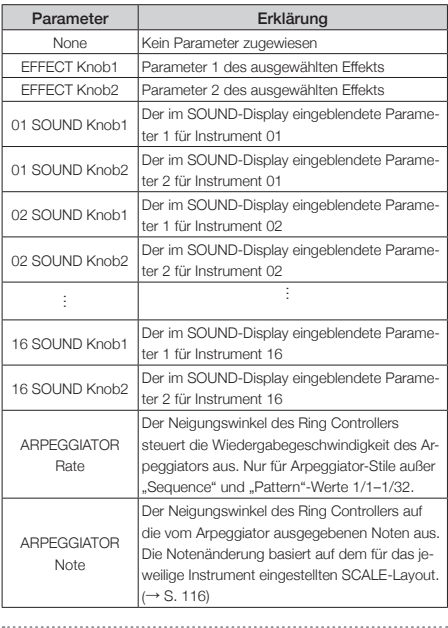

4. Entfernen Sie den Ring Controller

#### aus der Basisstation.

aktivieren Sie den Effekt bzw. Arpeggiator mit dem zugewiesenen Parameter. 

# 5. Legen Sie den Griffbereich des

Ring Controllers fest.

Festlegen des Griffbereichs (→ S. 98)

6. Steuern Sie die zugewiesene Parameter durch Neigen des Ring

Controllers.

# **Systemeinstellungen**

# **Ändern weiterer Einstellungen**

# Einstellen der Audio-Eingangsund Effekt-Send-Pegel

Wenn ein Signal an der Buchse AUDIO INPUT anliegt, stellen Sie hier den Eingangspegel und den Anteil ein, der auf den Master-Effekt gespeist wird.

Halten Sie FUNCTION gedrückt und

drücken Sie  $\Box$ -16.

Der Screen INPUT SETTING wird eingeblendet.

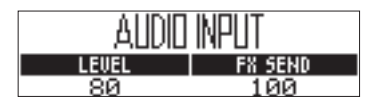

**2.** Bedienen Sie  $\bigcirc$  im SOUND-Be-

reich, um den Eingangspegel

einzustellen.

Diese Option kann auf einen Wert zwischen 0 und 100 eingestellt werden.

 $\mathbf 3$ . Bedienen Sie  $\mathbb O$  im SOUND-Be-

reich, um den SEND-Pegel zu

#### bearbeiten.

Diese Option kann auf einen Wert zwischen 0 und 100 eingestellt werden.

# Konfigurieren des Clock-Modus

Hier legen Sie fest, ob die interne oder eine externe Taktquelle (Clock) bei Einsatz von USB-MIDI-Geräten genutzt werden soll.

Halten Sie FUNCTION gedrückt und

drücken Sie 1-30.

Wenn die externe Clock ausgewählt ist,  $leuchtet$   $\Box$ -30.

#### **ANMERKUNG**

- Bei aktivierter externer Clock können keine Songs aufgezeichnet werden.
- Sofern CLOCK MODE auf INTERNAL eingestellt ist, gilt Folgendes:
	- Der AR-48 gibt kontinuierlich MIDI-Daten über den USB-Port aus.
	- Der AR-48 gibt einen Start- bzw. Stoppbefehl aus, wenn die Wiedergabe beginnt bzw. endet.
	- Ein Continue-Befehl wird ausgegeben, wenn die Wiedergabe aus dem Pause-Status fortgesetzt wird.
	- Start-, Stop- und Continue-Befehle werden jedoch nicht ausgegeben, wenn keine Wiedergabe am  $AR-48$  erfolgt, da beispielsweise keine Song-Sequenzen vorhanden sind.

# Ändern weiterer Einstellungen **Ändern weiterer Einstellungen**

# **Ändern weiterer Einstellungen (Fortsetzung)**

# Einstellen des Display-Kontrasts

Der Display-Kontrast kann eingestellt werden.

Halten Sie FUNCTION gedrückt und

drücken Sie 1-32.

In den SOUND- und SEQUENCE-Displays werden die jeweiligen Kontrasteinstellungen eingeblendet.

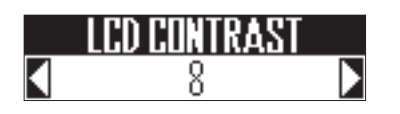

2. Stellen Sie den Kontrast für das jeweilige Display über den zugehö-

rigen Regler () ein.

Der Display-Kontrast kann auf Werte zwischen 1 und 13 eingestellt werden.

# Überprüfen der Software-Version

Die Softwareversion der Basisstation wird nach dem Einschalten im Display des AR-48 eingeblendet.

#### ANMERKUNG

Die Softwareversion des Ring Controllers kann nur über den Update-Screen des Ring Controllers angezeigt werden. (→ S. 102)

# **Ändern weiterer Einstellungen (Fortsetzung)**

# Wiederherstellen der Voreinstellungen

Die Basisstation und der Ring Controller können auf die Werkseinstellungen zurückgesetzt werden.

### ■ Basisstation

#### ANMERKUNG

Der Restore-Vorgang löscht sämtliche Einstellungen und selbst erstellten Pattern und Songs. Speichern Sie diese vorab auf einer SD-Karte, falls Sie diese Dateien nicht verlieren möchten.

Datensicherung/Backup (→ S. 89)

Halten Sie FUNCTION gedrückt und

drücken Sie dann (CLEAR).

Eine Bestätigung wird eingeblendet.

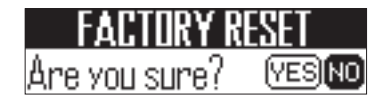

**2.** Wählen Sie mit (i) den Eintrag "Yes" und drücken Sie  $\left(\overline{\phantom{a}}\right)$ 

> Die Werkseinstellungen werden wiederhergestellt.

- Ring Controller
	- Halten Sie FUNCTION gedrückt und

drücken Sie **1**-22.

Im SEQUENCE-Display wird eine Bestätigungsmeldung eingeblendet.

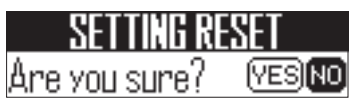

- 
- $2.$  Wählen Sie mit  $\bigcirc$  im SEQUENCE-

Bereich die Option YES und drücken Sie (

Damit setzen Sie den Ring Controller auf die Werkseinstellungen zurück.

# **Ausgabe von MIDI-Befehlen über die Basisstation**

Wenn Sie die Pads des Ring Controllers und die Regler und Tasten der Basisstation bedienen, kann die Basisstation MIDI-Befehle über die Buchse MIDI OUT und den USB-Port ausgeben. Sie können die Ausgabe von MIDI-Befehlen anpassen.

Der AR-48 gibt die eingestellten MIDI-Befehle auch dann unverändert aus, wenn Sie die Betriebsart umschalten.

Mit Hilfe dieser MIDI-Befehle lässt sich beispielsweise eine DAW-Anwendung steuern.

# Halten Sie FUNCTION gedrückt und

drücken Sie 1-31.

Der Screen mit den Einstellungen wird eingeblendet.

#### SOUND-Display

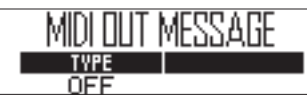

#### SEQUENCE-Display

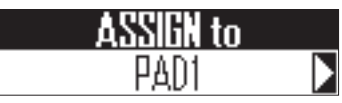

**2.** Bedienen Sie  $\bigcirc$  im SEQUENCE-

Bereich, um den Parameter auszu-

wählen, den Sie zuweisen möchten.

Zur Auswahl stehen die Pads am Ring Controller, die Tasten und Regler der Basisstation sowie die Achsen X und Y des Beschleunigungssensors.

3. Bedienen Sie () im SOUND-Be-

reich, um den Befehl auszuwählen.

Folgende Parameter können ausgewählt werden.

#### ■ PAD 1-16

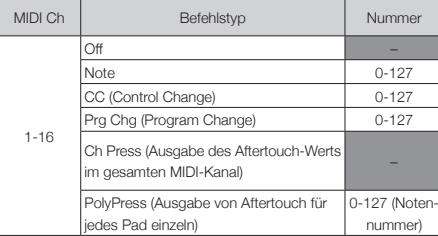

#### HINWEIS

Wenn Sie den Befehlstyp auf CC einstellen, wird die über "Number" eingestellte CC-Nummer mit der Stärke (Velocity) ausgegeben, mit der das Pad angeschlagen wird. "0" wird ausgegeben, wenn das Pad losgelassen wird

#### ANMERKUNG

Auf dem AR-48 aufgenommene Sequenzen werden unabhängig von den MIDI-Befehlen ausgegeben, die durch Drücken der Pads ausgegeben werden. (→ S. 56)

#### ■ Tasten

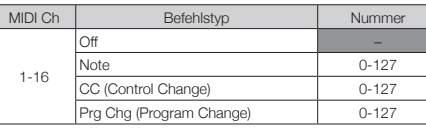

#### HINWEIS

Wenn Message Type auf Note eingestellt ist, geben Sie durch Drücken einer Taste die über "Number" eingestellte Note mit einer Velocity von 127 aus. Das Loslassen der Taste gibt die Note mit einer Velocity von 0 aus. Sofern der Ring Controller mit einem Computer verbunden ist und dieser einen Befehl ausgibt, leuchtet das entsprechende Pad auf, wenn die Velocity größer null ist. Das entsprechende Pad erlischt, wenn eine Velocity von 0 oder ein Note-Off-Befehl ausgegeben wird.

Wenn Message Type auf CC eingestellt ist, geben Sie durch Drücken einer Taste die über "Number" eingestellte CC-Nummer mit dem Wert 127 aus. Das Loslassen der Taste gibt die Nummer mit dem Wert 0 aus. Sofern der Ring Controller mit einem Computer verbunden ist und dieser einen anderen Befehl als 0 ausgibt, leuchtet das entsprechende Pad auf. Das entsprechende Pad erlischt, wenn der Wert 0 ausgegeben wird.

# **Ausgabe von MIDI-Befehlen über die Basisstation (Fortsetzung)**

#### ■ Regler (Auswahl-Endlosregler, Sound-Parameter, SWING, TEMPO, Effekt-Auswahl)

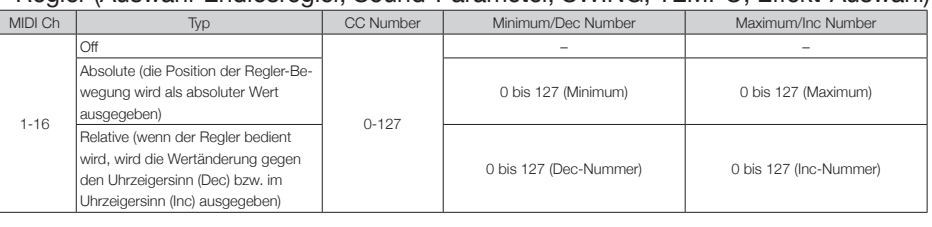

#### **HINWEIS**

- Wenn Type auf Absolute eingestellt ist, wird der Wert für die Position der aktuellen Reglerbewegung ausgegeben, sofern er im Bereich zwischen dem Minimum und dem Maximum liegt. Wenn der Wert ab dem Minimum gegen den Uhrzeigersinn oder ab dem Maximum im Uhrzeigersinn verändert wird, wird kein Befehl ausgegeben. Beachten Sie: Auch wenn diese Funktion mit vielen DAWs genutzt werden kann, gibt der AR-48 evtl. unterschiedliche Werte aus, wenn der gesteuerte Parameter in der DAW verändert wird.
- Wenn Type auf Relative eingestellt ist, wird der über Dec Number eingestellte Wert ausgegeben, wenn der Regler gegen den Uhrzeigersinn bedient wird. Wenn Sie den Regler im Uhrzeigersinn drehen, wird der über Inc Number eingestellte Wert ausgegeben.

Auch wenn die Parameter in der DAW geändert wurden, können die Werte relativ angehoben oder abgesenkt werden. Allerdings müssen Sie die Werte für Dec Number und Inc Number abhängig von der DAW korrekt eingeben.

#### ■ Regler (Effektparameter, Volume)

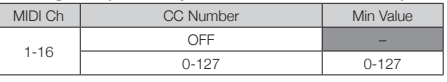

#### **HINWEIS**

Die ausgegebenen Werte liegen in einem Bereich zwischen dem festgelegten Wert Min Value und 127.

#### ■ Achsen X und Y des Beschleunigungssensors

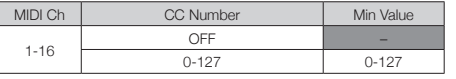

#### **HINWEIS**

Die ausgegebenen Werte liegen in einem Bereich zwischen dem festgelegten Wert Min Value und 127.

# Datensicherung **Datensicherung**

# **Datensicherung**

Sie können Daten für erstellte Pattern und Songs auf SD-Karten sichern.

Darüber hinaus können Sie beim Zurückspielen der gesicherten Daten wahlweise alle oder nur bestimmte Daten laden.

# Datensicherung

Halten Sie FUNCTION und drücken Sie  $-25.$ 

> Im SOUND-Display werden die Backup-Typen eingeblendet, im SEQUENCE-Display eine Bestätigungsmeldung.

#### SOUND-Display

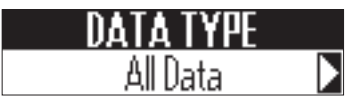

SEQUENCE-Display

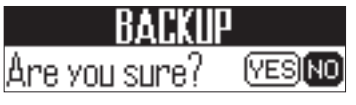

**2.** Bedienen Sie in SOUND-Be-

reich, um die zu sichernden Daten

auszuwählen.

ALL DATA: Alle Daten werden gesichert.

PATTERN: Nur das aktuell ausgewählte Pattern wird gesichert.

3D<br>3. Wählen Sie mit (im SEQUENCE-

Bereich die Option YES und drücken **Sie** 

Ein Screen zur Benennung der Backup-Datei wird eingeblendet. 

4. Geben Sie den Namen für die Ba-

ckup-Datei ein.

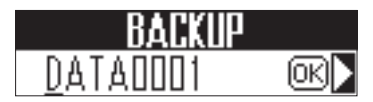

#### **HINWEIS**

Verwendung des Zeicheneingabe-Screens  $(\rightarrow$  S. 23)

**5.** Wählen Sie mit  $\bar{\odot}$  im SEQUENCE-

Bereich die Option OK und drücken

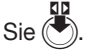

Die Daten werden unter Verwendung des in Schritt 4 eingegebenen Dateinamens gesichert.

# **Datensicherung (Fortsetzung)**

**Datensicherung**

Datensicherung

# Laden von Daten

Halten Sie FUNCTION gedrückt und drücken Sie  $\Box$ -26.

> Im SOUND-Display werden die zu ladenden Backup-Typen eingeblendet, im SEQUEN-CE-Display eine Bestätigungsmeldung.

#### SOUND-Display

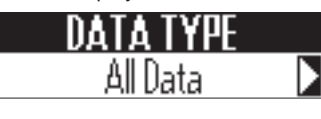

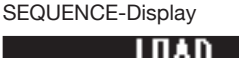

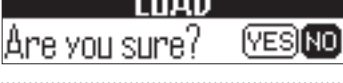

# **2.** Bedienen Sie  $\bigcirc$  im SOUND-Be-

reich, um die Daten auszuwählen,

#### die geladen werden sollen.

ALL DATA: Alle Daten werden geladen.

PATTERN: Nur ein Pattern wird geladen.

ALL SONG SEQUENCE: Die Song-Daten werden vollständig geladen.

 $\mathbf 3.$  Wählen Sie mit  $\ddot{\odot}$  im SEQUENCE-

Bereich die Option YES und drücken Sie  $\left(\rightleftarrow$ 

Ein Screen zur Auswahl der Backup-Datei wird eingeblendet.

4. Bedienen Sie ( im SOUND-Be-

reich, um Backup-Daten auszu-

wählen, die geladen werden sollen.

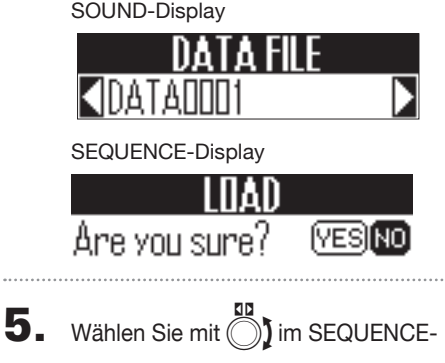

Bereich die Option "Yes" und drücken Sie (

Die Daten werden geladen.

#### **HINWEIS**

Sofern es sich bei dem Backup um ein Pattern handelt, wird ein Screen eingeblendet, in dem Sie das Pattern auswählen können, das in den AR-48 geladen werden soll.

Bedienen Sie (1) im SOUND-Bereich, um das gewünschte Pattern auszuwählen, wählen Sie mit If im SEQUENCE-Bereich den Eintrag YES und drücken Sie

#### **ANMERKUNG**

- Wenn Sie Daten laden, werden die Inhalte auf dem AR-48 überschrieben.
- Wenn das geladene Pattern Audiodateien als Instrument-Oszillatoren verwendet, müssen diese auf der SD-Karte im Unterordner "Capture" im Ordner "AR-48" gespeichert sein.
- Beim Laden von Song-Daten werden Pattern-Daten, die in einer Song-Sequenz zum Einsatz kommen, nicht geladen. Wenn sich die aktuellen Pattern-Daten von den Daten zum Zeitpunkt des Backups unterscheiden, laden Sie zudem die für die Sequenz benötigten Pattern-Daten.
- Um Song-Daten zu einem späteren Zeitpunkt wiederherstellen zu können, müssen Sie beim Backup die Option ALL DATA auswählen.

# SD-Kartenverwaltung **SD-Kartenverwaltung**

# **SD-Kartenverwaltung**

Verwalten der Speicherkapazität auf der SD-Karte

1. Halten Sie FUNCTION gedrückt und drücken Sie 1-27.

> Der auf der SD-Karte belegte Speicherplatz wird im SOUND-Display eingeblendet.

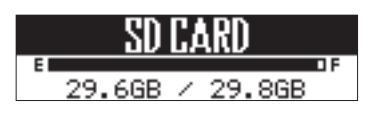

# Formatieren von SD-Karten

Halten Sie FUNCTION gedrückt und drücken Sie  $\Box$ -27.

> Im SEQUENCE-Display wird eine Bestätigungsmeldung eingeblendet.

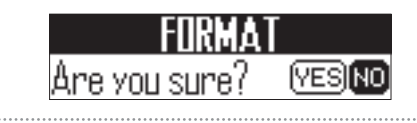

 $2.$  Wählen Sie mit  $\odot$  im SEQUEN-

CE-Bereich die Option "Yes" und drücken Sie  $\ddot{\bullet}$ 

Nun wird die SD-Karte formatiert.

#### **ANMERKUNG**

- Bevor Sie neu gekaufte, mit einem Computer formatierte SD-Karten verwenden können, müssen Sie diese im **AR-48** formatieren.
- Bedenken Sie, dass alle auf der SD-Karte gespeicherten Daten beim Formatieren gelöscht werden.

# **SD-Kartenverwaltung (Fortsetzung)**

# Testen der SD-Karten-Leistung

Sie können testen, ob eine SD-Karte für den Einsatz im AR-48 geeignet ist. Der Basistest kann schnell durchgeführt werden, während für den vollständigen Test die gesamte SD-Karte überprüft wird.

# Halten Sie FUNCTION gedrückt und drücken Sie  $\Box$ -28.

Im SOUND-Display werden verschiedene Testmethoden zu Auswahl angeboten.

QUICK: Schnelltest durchführen

FULL: Vollständigen Test durchführen

#### **HINWEIS**

Bei der Auswahl von FULL wird die geschätzte Testdauer im SOUND-Display eingeblendet.

- Schnelltest
- Wählen Sie mit  $\bar{\bigcirc}$  im SOUND-Bereich die Option QUICK aus.
- Wählen Sie mit () im SEQUENCE-Bereich die Option YES und drücken Sie

Der Schnelltest der SD-Karte wird jetzt durchgeführt.

Zum Abschluss wird das Testergebnis eingeblendet.

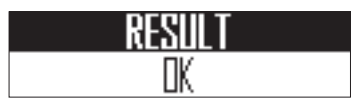

- Vollständiger Test
- Wählen Sie mit H im SOUND-Bereich die Option FULL aus.
- Wählen Sie mit (im SEQUENCE-Bereich die Option YES und drücken Sie ( $\blacksquare$ ).

Nun wird der vollständige SD-Karten-Test durchgeführt.

Zum Abschluss wird das Testergebnis eingeblendet.

SOUND-Display

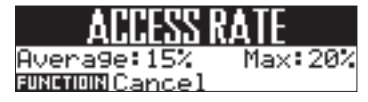

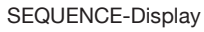

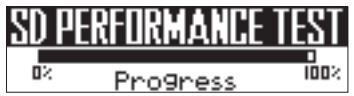

#### HINWEIS

Drücken Sie FUNCTION, um einen Test während der Ausführung abzubrechen.

#### **ANMERKUNG**

Auch wenn als Ergebnis eines Performance-Tests "OK" ausgegeben wird, ist das keine Garantie dafür, dass keine Schreibfehler auftreten. Diese Information ist vielmehr als Richtwert gedacht.

# Datenaustausch mit Computern

Durch Anschluss des AR-48 an einen Computer können Sie die auf der SD-Karte geladenen Daten überprüfen und kopieren.

#### ■ Verbinden

1. Halten Sie FUNCTION gedrückt und

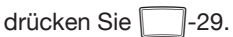

Dadurch schalten Sie den **AR-48** in den Kartenleser-Modus.

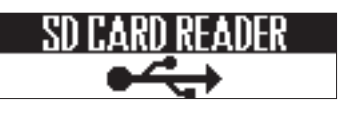

2. Verbinden Sie den AR-48 mit

einem USB-Kabel mit dem Com-

puter.

#### **ANMERKUNG**

• Folgende Betriebssysteme werden unterstützt:

Windows: Windows 7 oder neuer Mac: OS X (10.8 oder höher) oder macOS

• Der AR-48 kann nicht über den USB-Bus mit Strom versorgt werden. Verwenden Sie das Netzteil zur Stromversorgung.

- Verbindung beenden
- Beenden Sie die Verbindung auf

der Seite des Computers.

#### Windows:

Wählen Sie AR-48 unter "Hardware sicher entfernen".

Mac OS:

Ziehen Sie das AR-48-Symbol in den Mülleimer.

#### ANMERKUNG

Beenden Sie immer zuerst die Verbindung am Computer, bevor Sie das USB-Kabel abziehen.

2. Ziehen Sie das USB-Kabel vom

Computer und dem  $AR-48$  ab und

drücken Sie FUNCTION

# **SD-Kartenverwaltung (Fortsetzung)**

# Ordnerstruktur auf der SD-Karte

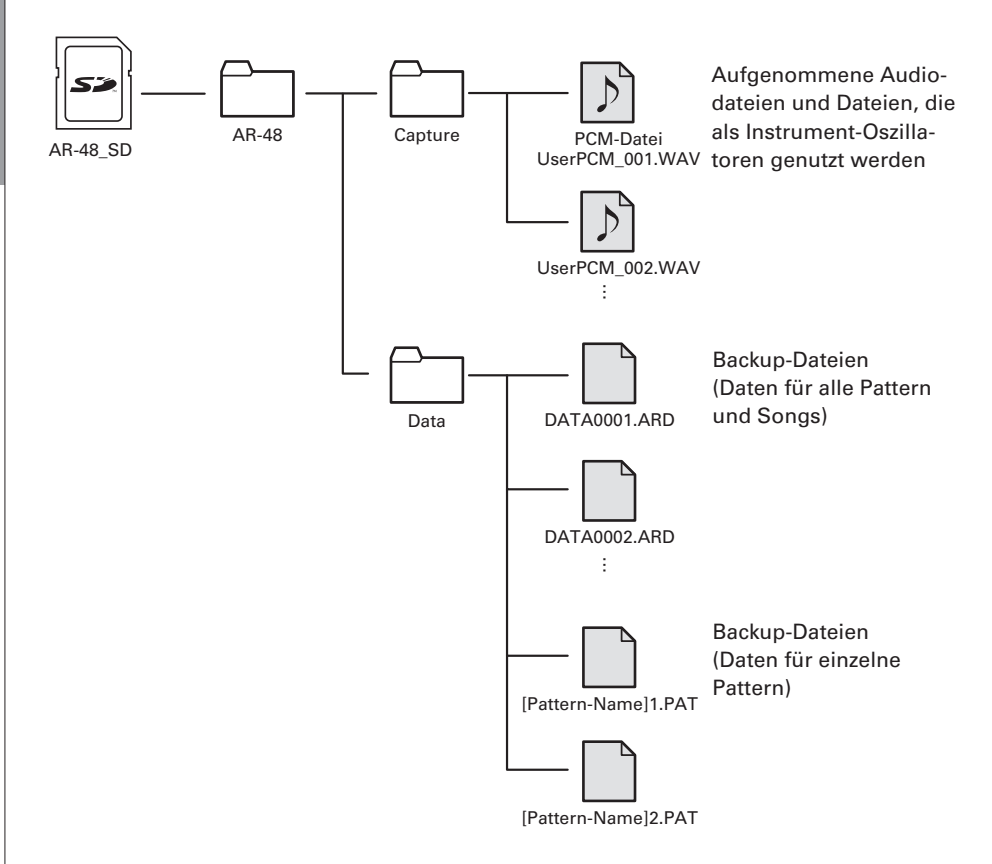

# Einstellungen für den Ring Controller **Einstellungen für den Ring Controller**

# **Einstellungen für den Ring Controller**

Einrichten und Trennen der Verbindung zwischen Ring Controller und Basisstation

#### ■ Verbindungsmethoden

Die Basisstation und der Ring Controller nutzen eine USB-Verbindung für den Datenaustausch. Sofern in der Basisstation und dem Ring Controller die (optional erhältlichen) BTA-1 Module installiert sind, können sie auch über Bluetooth LE miteinander gekoppelt werden.

#### ANMERKUNG

Sofern Ring Controller und Basisstation über USB verbunden sind, erfolgt der Datenaustausch auch dann über USB, wenn beide Komponenten über BTA-1 Module verfügen.

Die USB-Verbindung wird auch dann genutzt, wenn ein Ring Controller mit installiertem BTA-1 Modul über USB an einem Computer angeschlossen ist.

#### ■ Anschluss über USB

1. Verbinden Sie die Basisstation

und den Ring Controller mit einem

USB-Kabel.

Der Ring Controller wird automatisch eingeschaltet.

## ■ Verbindung über Bluetooth LE

Um eine Verbindung über Bluetooth LE zu nutzen, müssen die Komponenten gekoppelt werden.

1. Schalten Sie die Basisstation und

den Ring Controller aus und setzen

Sie jeweils ein (separat erhältliches)

BTA-1 Modul ein.

2. Setzen Sie 2 AA-Batterien im Ring

Controller ein  $(\rightarrow$  S, 21) und schal-

ten Sie die Basisstation und den

#### Ring Controller ein.

Sobald der Ring Controller eingeschaltet ist, wird über die LEDs eine Animation abgespielt, die signalisiert, dass eine Verbindung hergestellt werden kann.

Im SEQUENCE-Display der Basisstation erscheint eine Liste von Geräten, mit denen eine Verbindung hergestellt werden kann.

# **AR-48 450E10BE7280 TI**

Drücken Sie FUNCTION, um zum vorherigen Screen zurückzukehren.

Drücken Sie FUNCTION und 1-23, um diesen Screen wieder anzuzeigen.

3. Wählen Sie im SEQUENCE-Bereich der Basisstation mit 1 den Ring

Controller aus und drücken Sie (

Der gewählte Ring Controller wird mit der Basisstation verbunden und alle LEDs blinken blau.

Neben dem verbundenen Ring Controller wird ein Häkchen dargestellt.

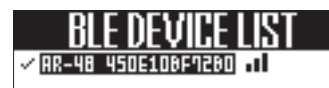

#### **ANMERKUNG**

- Sobald die Verbindung einmal eingerichtet ist, wird sie in Zukunft automatisch hergestellt.
- Wenn Sie eine Basisstation und einen Ring Controller mit installierten BTA-1 Modulen über USB verbinden, werden sie automatisch verkoppelt.

# **Einstellungen für den Ring Controller (Fortsetzung)**

- Trennen der Verbindung zwischen Ring Controller und Basisstation
	- Drücken Sie FUNCTION.
- **2.** Drücken Sie  $\Box$ -23.

Im SOUND-Display wird eine Liste der verbundenen Geräte eingeblendet.

Neben dem aktuell verbundenen Ring Controller wird ein Häkchen dargestellt.

# **CONNACCOOCNI**

 $\overline{\mathbf{3}}$ . Bedienen Sie  $\ddot{\odot}$  im SOUND-Be-

reich, um den Ring Controller aus-

zuwählen, dessen Verbindung Sie

trennen möchten, und drücken Sie h.

Die Verbindung wird getrennt.

# Anschluss eines Ring Controllers an einem Computer über USB

Der Ring Controller kann als MIDI-Controller genutzt werden.

### ■ Anschluss an einen Computer über USB

1. Verbinden Sie den Ring Controller

mit einem USB-Kabel mit einem

#### Computer.

Der Ring Controller wird automatisch eingeschaltet.

#### ANMERKUNG

- Der Ring Controller wird über den USB-Bus des Computers mit Strom versorgt.
- Ausgabe von MIDI-Befehlen, wenn der Ring Controller mit einem Computer oder anderen Gerät verbunden ist (→ S. 87)
- Wenn der Ring Controller mit einem Computer verbunden ist, leuchten die Pads weiß. Gedrückte Pads leuchten blau. Die Farbe der Pads kann vom Computer aus über MIDI-Befehle gesteuert werden.  $(\rightarrow$  S, 120)

# Verbinden des Ring Controllers mit einem Mac oder iOS-Gerät über Bluetooth LE

Mit Hilfe eines (separat erhältlichen) BTA-1 Moduls können Sie den Ring Controller über Bluetooth LE direkt mit einem Mac oder iOS-Gerät verbinden und als MIDI-Controller nutzen.

#### **HINWEIS**

Während die Verbindung hergestellt wird, wird über die LEDs eine Animation abgespielt und die BTA-1 BLE LED blinkt.

#### **ANMERKUNG**

- Installieren Sie das BTA-1 Modul, bevor Sie den Ring Controller einschalten.
- Folgende Computer und Betriebssysteme werden unterstützt:

MacBook, iMac und Mac Pro Computer mit Bluetooth LE und Mac OS X (10.10.5 oder aktueller) oder macOS

iOS-Geräte mit iOS 8.0 oder aktueller

- Bei korrektem Anschluss leuchtet die BLE LED.
- Sofern Ring Controller und Computer über USB verbunden sind, erfolgt der Datenaustausch auch dann über USB, wenn ein BTA-1 Modul installiert ist.

#### ■ Verbinden mit einem Mac über Bluetooth LE

1. Setzen Sie 2 AA-Batterien in den

Ring Controller ein.  $(\rightarrow$  S. 21)

2. Schalten Sie den Ring Controller ein.

Dadurch schalten Sie den Ring Controller in den Verbindungs-Modus.

- $\mathbf 3$ . Öffnen Sie die Anwendung Audio-MIDI-Setup auf dem Mac.
- 4. Wählen Sie in der Menüleiste den Eintrag "Fenster" und dort "MI-

DI-Studio einblenden".

Dadurch öffnen Sie das Fenster "MIDI-Studio".

 $\overline{\mathbf{5}}$ . Doppelklicken Sie auf das Bluetooth-Symbol.

Der Screen für die Bluetooth-Konfiguration wird eingeblendet.

6. Klicken Sie für den in der Liste

dargestellten Ring Controller auf

"Verbinden".

Wenn die Verbindung erfolgreich eingerichtet wurde, blinken alle Pads am Ring Controller blau.

#### **ANMERKUNG**

Wenn die Verbindung nicht eingerichtet werden kann, öffnen Sie die Systemeinstellungen und klicken auf das × neben dem Ring Controller in der Liste mit den Bluetooth-Geräten, bevor Sie es erneut versuchen.

# **Einstellungen für den Ring Controller (Fortsetzung)**

- Verbinden mit einem iOS-Gerät über Bluetooth LE
	- Setzen Sie 2 AA-Batterien im Ring

Controller ein.  $(\rightarrow$  S. 21)

2. Schalten Sie den Ring Controller ein.

Dadurch schalten Sie den Ring Controller in den Verbindungs-Modus.

3. Starten Sie eine App auf dem

iOS-Gerät, die MIDI over Bluetooth

LE unterstützt.

4. Richten Sie anschließend im Set-

tings-Bildschirm der App die Blue-

tooth-Verbindung ein.

Wenn die Verbindung erfolgreich eingerichtet wurde, blinken alle Pads am Ring Controller blau.

#### HINWEIS

- Für alle Eingaben in den Einstellungen der App lesen Sie bitte das zugehörige Manual.
- Ausgabe von MIDI-Befehlen, wenn der Ring Controller mit einem Computer oder anderen Gerät verbunden ist (→ S. 87)
- Wenn der Ring Controller mit einem Computer oder anderen Gerät verbunden ist, leuchten die Pads weiß. Gedrückte Pads leuchten blau.
- Die Farbe der Pads kann vom Computer aus über MIDI-Befehle gesteuert werden.  $(\rightarrow$  S. 120)

### Griffbereich

Sie können einen Griffbereich definieren, der nicht auf Berührung reagiert: So verhindern Sie, dass Pads versehentlich ausgelöst werden, wenn Sie den Ring Controller unabhängig von der Basisstation bedienen.

#### ■ Einrichten des Griffbereichs

**OCONTROLLER** Drücken Sie

Alle Pads am Ring Controller leuchten blau.

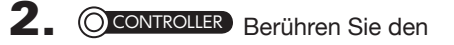

Bereich, den Sie als Griffbereich

einrichten möchten.

Die Pads in diesem Bereich leuchten nun weiß und zeigen damit, dass der Griffbereich eingerichtet wurde.

Die Pads außerhalb des Griffbereichs können weiterhin wie gewohnt zur Eingabe genutzt werden.

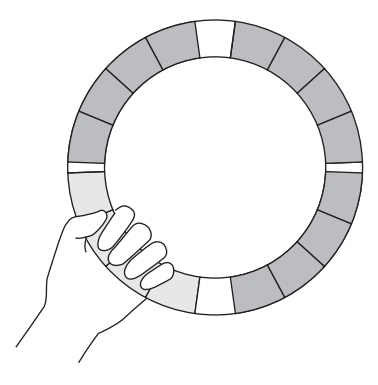

#### HINWEIS

Wenn für 30 Sekunden kein Griffbereich erkannt wird, wird der Vorgang automatisch abgebrochen.

Nachdem der Griffbereich eingerichtet wurde, wird die LED-Beleuchtung des Ring Controllers auf den vorherigen Zu stand zurückgesetzt – mit Ausnahme der LEDs im Griffbereich, die nicht leuchten und damit anzeigen, dass sie auf Einga ben nicht ansprechen.

#### **HINWEIS**

- Wenn ein Griffbereich erkannt wird, wird er nach einer Sekunde automatisch eingerichtet.
- Wenn ein Griffbereich definiert wurde, leuch tet die LED <u>است</u> .
- Zurücksetzen der Einstellung für den Griffbereich
- OCONTROLLER Drücken Sie G .

Alle Pads am Ring Controller leuchten blau.

2. **OCONTROLLER** Drücken Sie G

> Dadurch wird die Einstellung für den Griff bereich zurückgesetzt, sodass alle Pads wieder zur Eingabe genutzt werden können.

.

# **Einstellungen für den Ring Controller (Fortsetzung)**

# Einstellungen für die Ring Controller Funktion

1. Halten Sie FUNCTION gedrückt und drücken Sie dann  $\Box$ -22.

> Der Screen mit den Einstellungen für den Ring Controller wird eingeblendet.

#### SOUND-Display

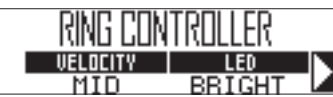

SEQUENCE-Display

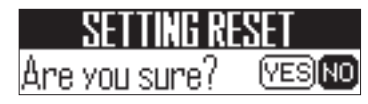

2. Wählen Sie mit im SOUND-Be-

reich den Parameter aus und bear-

beiten Sie den Wert mit  $\bigcirc$  und  $\langle$ 

## ■ Velocity

Hier stellen Sie die Pad-Empfindlichkeit ein.

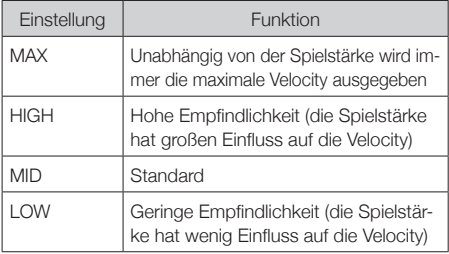

### ■ I FD

Hier stellen Sie die Helligkeit für aktive Pads ein.

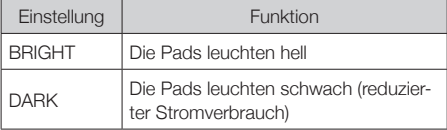

#### ■ Aftertouch

Bestimmt die Aftertouch-Empfindlichkeit ausgelöster Pads

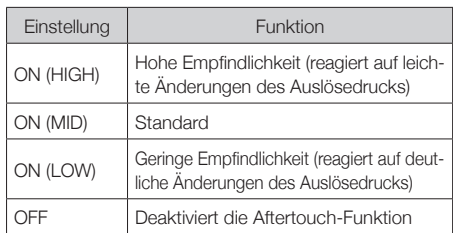

## ■ Empfindlichkeit des Beschleunigungssensors (X/Y AXIS SENS)

Hier stellen Sie die Empfindlichkeit des Beschleunigungssensors des Ring Controllers ein.

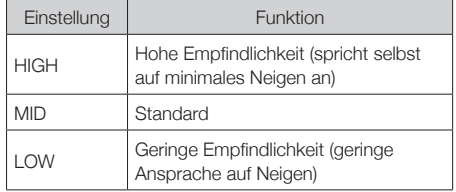

# ■ Batterietyp (BATTERY)

Hier stellen Sie den verwendeten Batterietyp ein.

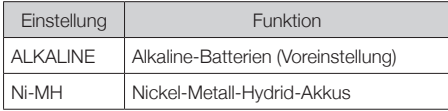

#### ANMERKUNG

- Verwenden Sie Alkaline- oder aufladbare NiMH-Batterien.
- Diese Einstellung kann während der Aufnahme/Wiedergabe nicht geändert werden.

## ■ Automatisches Abschalten (AUTO OFF)

Sie können für den Ring Controller eine automatische Abschaltung aktivieren.

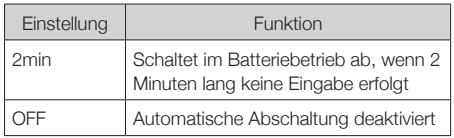

# Einstellungen für den Ring Controller **Einstellungen für den Ring Controller**

#### ■ Einstellung des Master-Kompressors

Neben dem Master-Effekt lässt sich der Schalldruck mit dem Master-Kompressor zusätzlich anheben.

1. Halten Sie FUNCTION gedrückt und

drücken Sie 1-15.

Wenn 1-15 leuchtet, ist der Master-Kompressor aktiv.

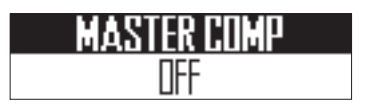

#### **ANMERKUNG**

Die Einstellung des Master-Kompressors wird für jedes Projekt individuell gespeichert.

# **Aktualisieren der Firmware**

Die Produkt-Firmware kann auf die neuesten Versionen aktualisiert werden.

Wenn eine Update-Datei für die neuesten Versionen zur Verfügung steht, können Sie diese von der ZOOM-Webseite herunterladen (www.zoom.co.jp).

# Aktualisierung der Basisstation

- Kopieren Sie die Update-Datei in das Stammverzeichnis der SD-Karte.
- 2. Führen Sie die SD-Karte in den

Karten-Slot ein. Nun drücken Sie

(**b)** POWER, während Sie (►/<sub>"</sub>) gedrückt

halten.

Im SEQUENCE-Display wird ein Bestätigungs-Screen eingeblendet.

#### **SVSTEM UPDRTE**  $01.00 - 01.10$ Yes Are you sure? No.

3. Wählen Sie mit (im SEQUENCE-Bereich die Option "Yes" und drücken Sie  $\bar{(\cdot)}$ 

#### **ANMERKUNG**

Während der Aktualisierung dürfen Sie das Gerät nicht ausschalten und die SD-Karte nicht auswerfen. Andernfalls lässt sich der AR-48 möglicherweise nicht mehr einschalten.

4. Nach Abschluss des Updates drü-

cken und halten Sie  $\textcircled{\tiny{b}}$  power, um

das Gerät auszuschalten.

# Aktualisierung des Ring Controllers

Wenn Sie einen Ring Controller mit einer veralteten Firmware mit der Basisstation verbinden, wird eine Update-Meldung im Display eingeblendet. In diesem Fall führen Sie anhand der folgenden Schritte eine Aktualisierung des Ring Controllers durch.

- Aktualisierung des Ring Controllers (auf Anforderung)
	- 1. Verbinden Sie den Ring Control-

ler mit einem USB-Kabel mit der

#### Basisstation.

Die Versionsnummern werden im SOUND-Display, der Aktualisierungs-Screen im SE-QUENCE-Display eingeblendet.

#### SOUND-Display

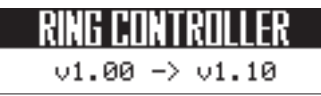

#### SEQUENCE-Display

RE IIPNA **凧ι** EXECUTE

#### **ANMERKUNG**

- Der Ring Controller funktioniert nur mit der aktuellen Firmware. Aktualisieren Sie die Firmware daher immer, wenn Sie dazu aufgefordert werden.
- Die abgebildeten Screens werden auch bei einer Verbindung über Bluetooth LE eingeblendet, für die Aktualisierung muss jedoch eine Verbindung über USB-Kabel hergestellt werden.

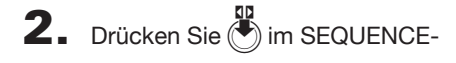

Bereich.

Die Aktualisierung wird gestartet.

 $\mathbf 3$ . Drücken Sie nach Abschluss der Aktualisierung  $\left(\bigstar\right)$  im SEQUENCE-

#### Bereich.

Der Ring Controller startet automatisch mit der neuen Firmware-Version neu.

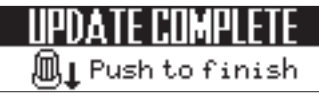

#### ■ Aktualisierung des Ring Controllers (Manuell)

Sofern keine Aufforderung zur Aktualisierung eingeblendet wird, kann die Aktualisierung manuell gestartet werden.

Verbinden Sie den Ring Controller

mit einem USB-Kabel mit der Ba-

sisstation.

2. Halten Sie FUNCTION und drücken Sie  $-22.$ 

> Der Screen mit den Einstellungen für den Ring Controller wird eingeblendet.

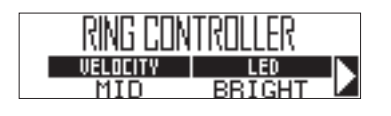

 $3.$  Wählen Sie mit  $\ddot{\odot}$  im SOUND-Bereich die Option FIRMWARE UPDATE aus und drücken Sie (

**FIRMWARE UPDATE** 

 $\overline{4}$ . Wählen Sie mit (S) im SEQUENCE-

Bereich die Option YES und drücken  $\text{Sie} \, (\triangle$ 

Die Aktualisierung wird gestartet.

SOUND-Display

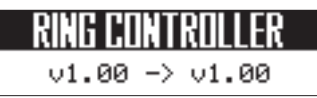

# SEQUENCE-Display

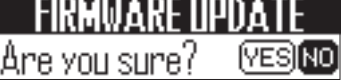

5. Drücken Sie nach Abschluss der Aktualisierung (\*) im SEQUENCE-

Bereich.

Der Ring Controller startet automatisch mit der neuen Firmware-Version neu.

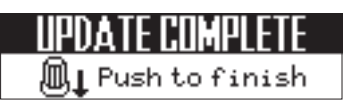

# **Fehlerbehebung**

# Fehlerbehebung **Fehlerbehebung**

Wenn Sie denken, dass sich der AR-48 merkwürdig verhält, überprüfen Sie zuerst folgende Punkte.

#### ■ Kein oder nur sehr leiser Sound

- Stellen Sie sicher, dass das Gerät eingeschaltet ist (ON).
- Überprüfen Sie die Anschlüsse.
- Stellen Sie die Instrumentenlautstärke ein.
- Stellen Sie sicher, dass die Stummschaltung nicht aktiv ist.
- Überprüfen Sie die Lautstärkeeinstellung.

#### ■ Es sind viele Nebengeräusche zu hören.

- Überprüfen Sie die Audiokabel.
- Verwenden Sie immer ein originales ZOOM-Netzteil.

#### ■ Effekte funktionieren nicht.

• Überprüfen Sie die Send-Pegel der Effekte.

#### ■ Der Ring Controller funktioniert nicht richtig.

- Stellen Sie sicher, dass das Gerät eingeschaltet ist (ON).
- Überprüfen Sie die Verbindung zur Basisstation.
- Stellen Sie die Pad-Empfindlichkeit ein.
- Überprüfen Sie die Einstellung für den Griffbereich.
- Beim Einsatz als MIDI-Controller überprüfen Sie die Einstellungen in Ihrem Mac oder iOS-Gerät.

# **Produktspezifikationen**

#### Basisstation

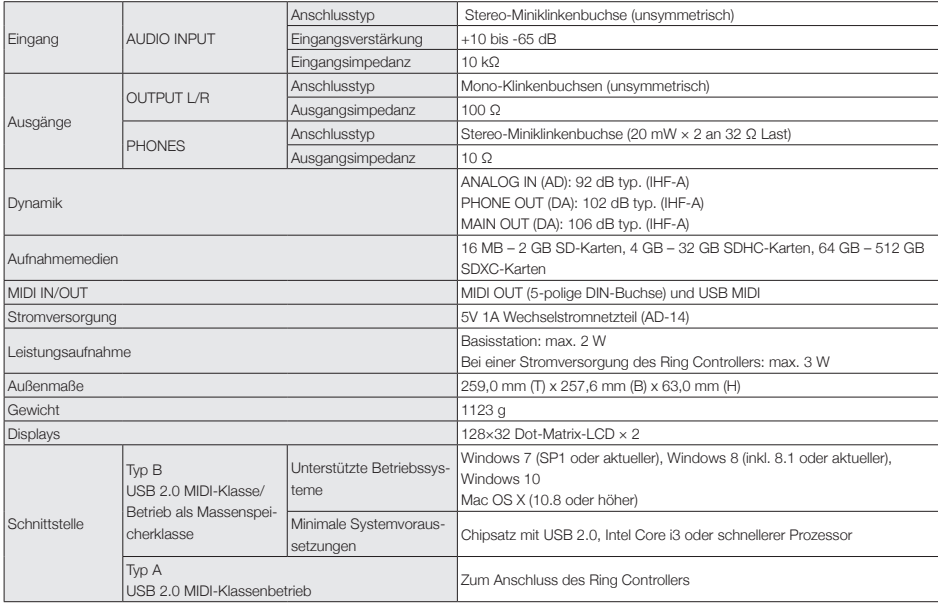

#### Ring Controller

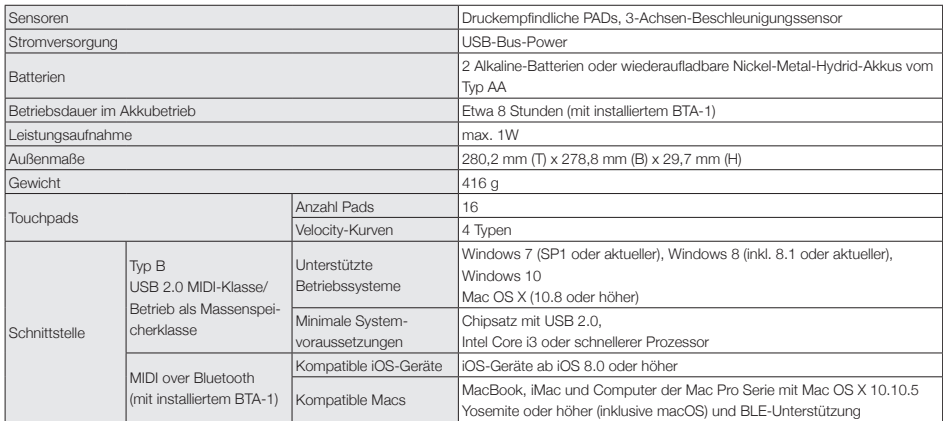

**Anhang**

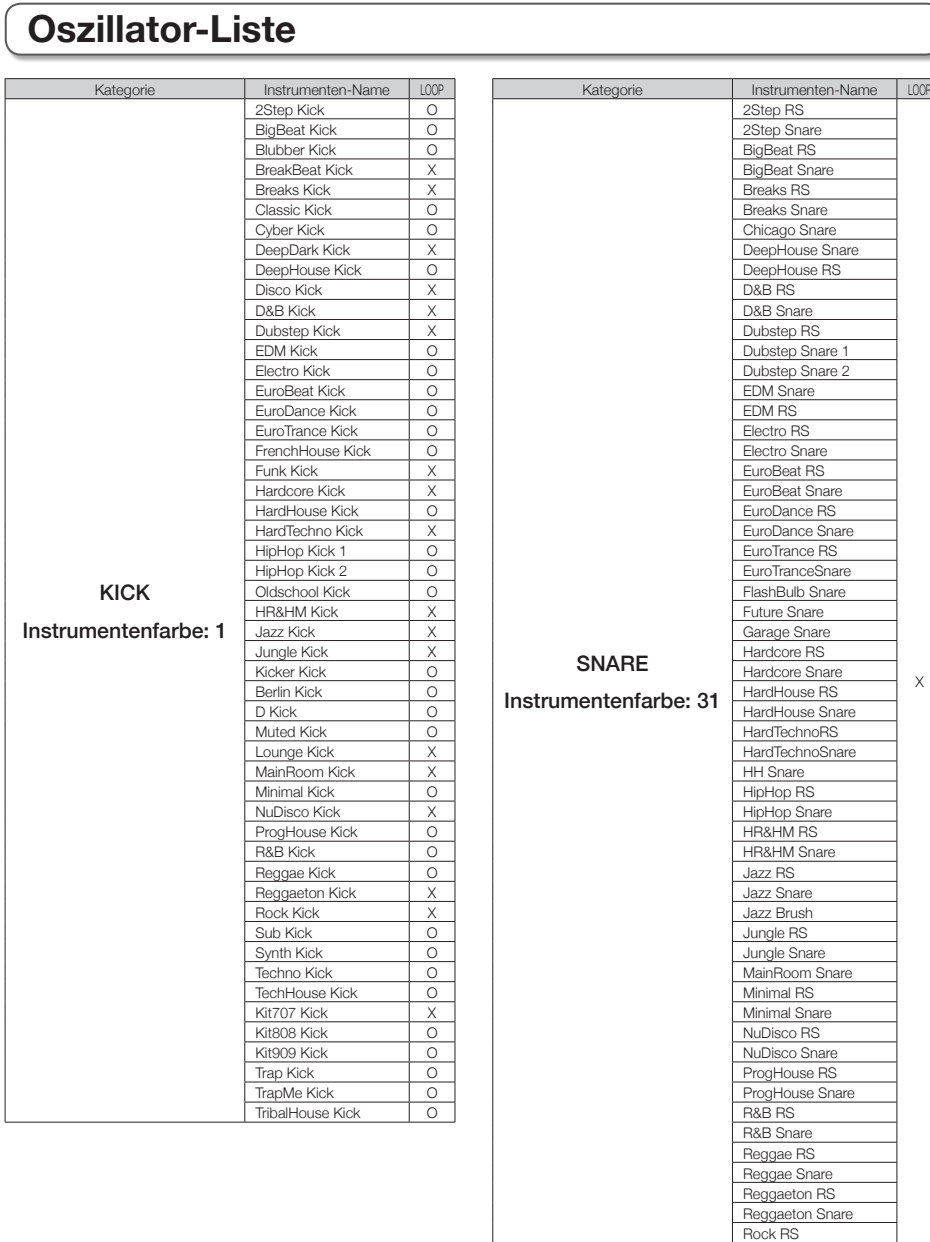

Rock Snare

**Anhang**

# **Oszillator-Liste (Fortsetzung)**

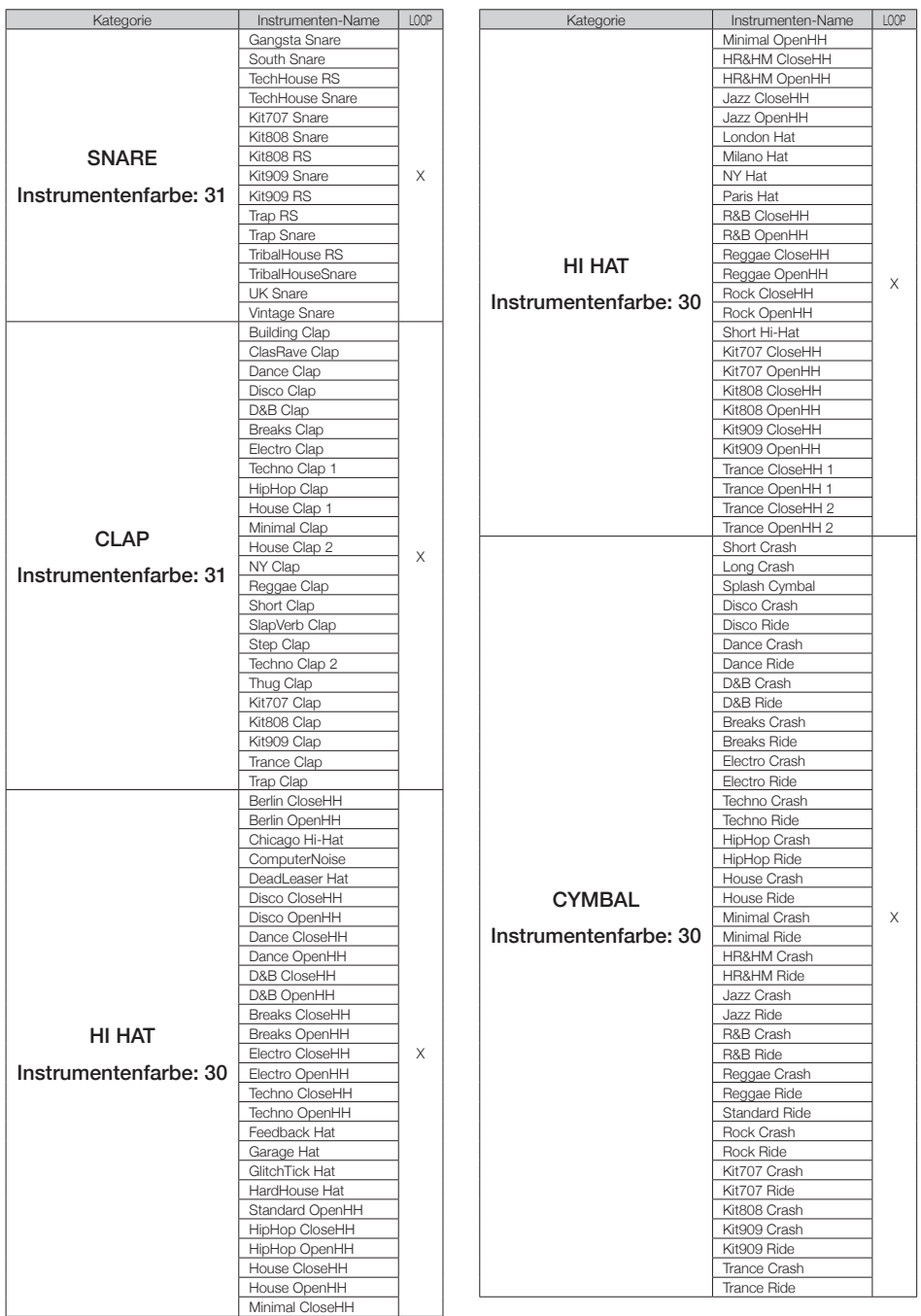

# **Oszillator-Liste (Fortsetzung)**

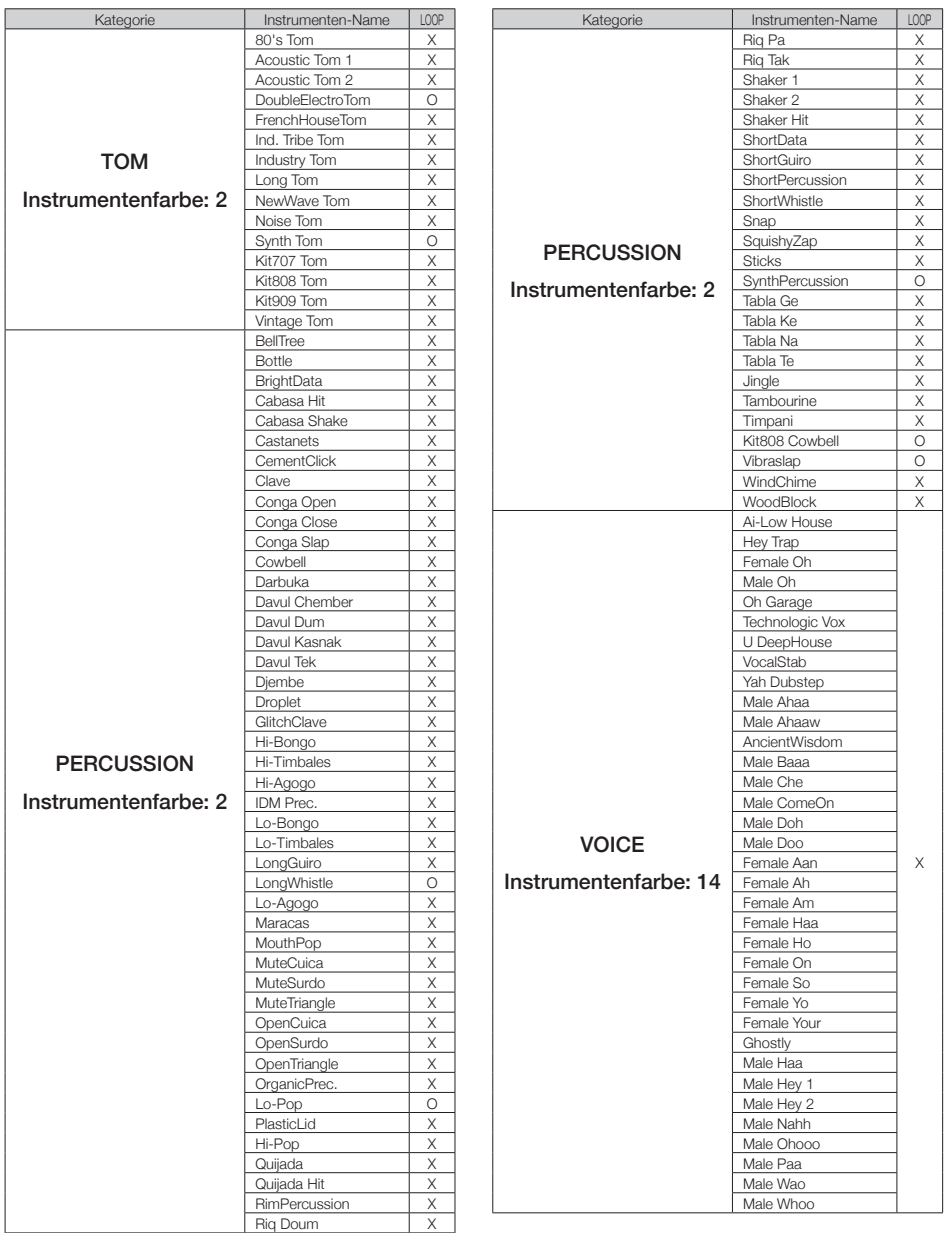
Oszillator-Liste **Oszillator-Liste**

**Anhang**

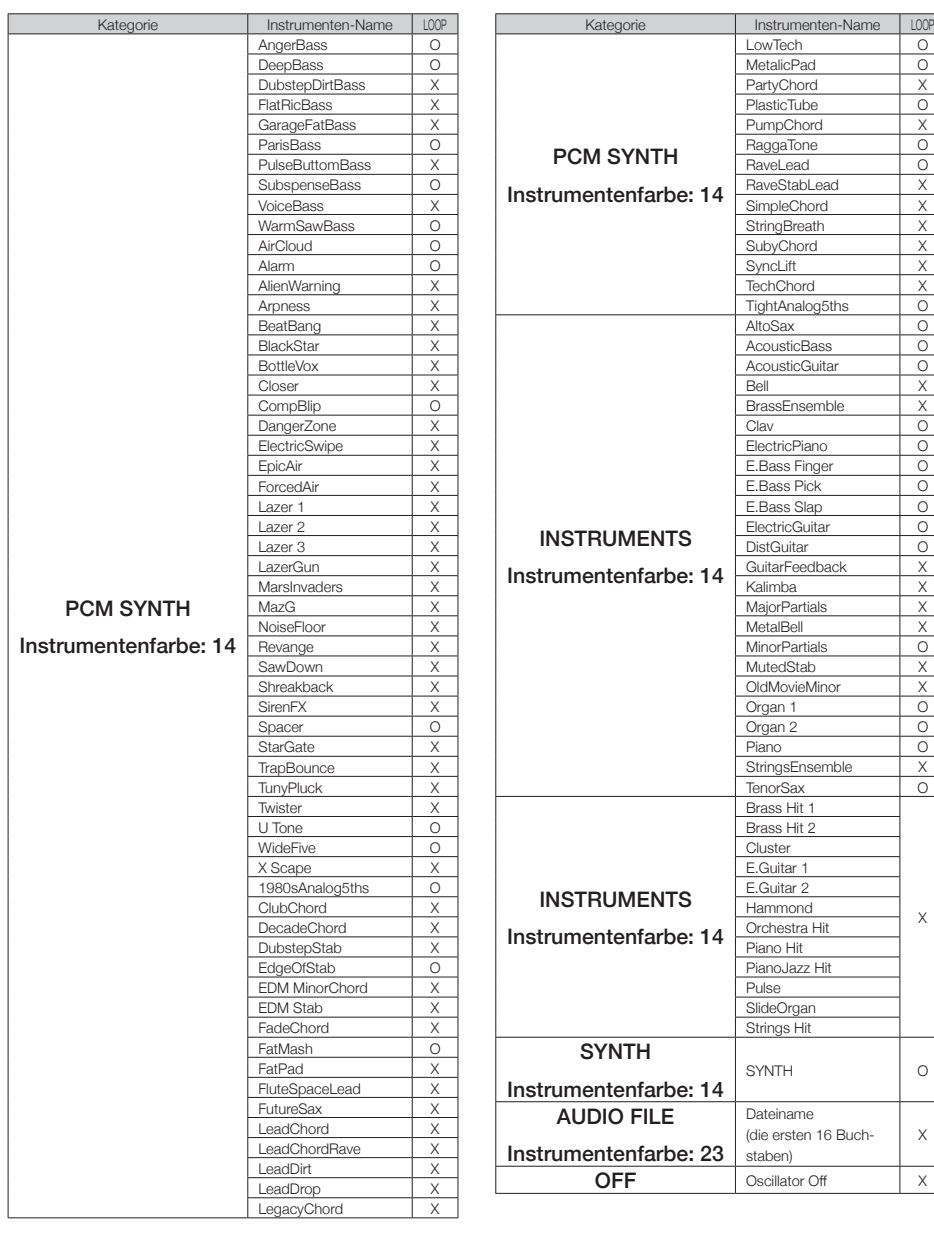

# **Liste der Instrumente und Parameter**

#### ■ Block SCALE-Layout

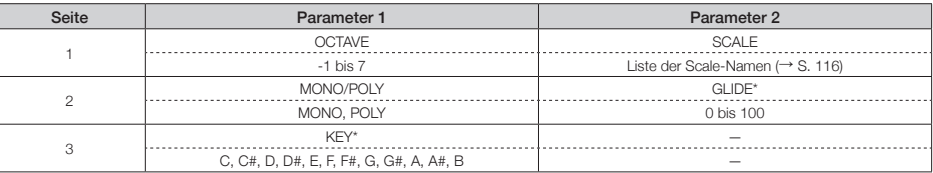

\*Wird nicht bei allen Parameter-Kombinationen angezeigt

#### ■ Oscillator-Block (OSC)

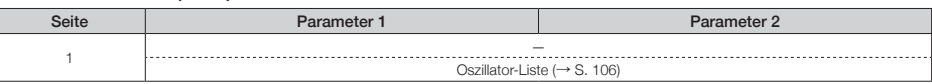

#### PCM

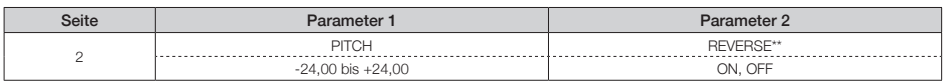

\*\*Für Instrumente, die in der Oszillator-Liste mit O (LOOP) markiert sind nicht aktivierbar

#### Audio File

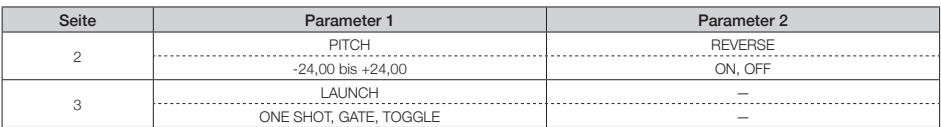

#### Synth

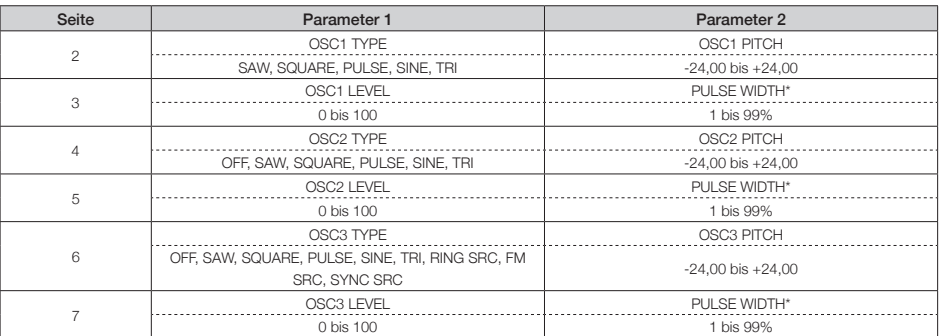

\*Wird nicht bei allen Parameter-Kombinationen angezeigt

#### ■ Block Modulation der Oszillator-Tonhöhe (OSC PITCH MOD)

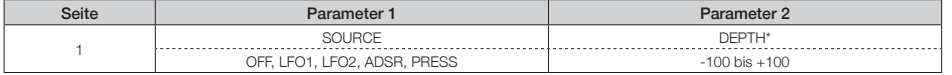

\*Wird nicht bei allen Parameter-Kombinationen angezeigt

#### LFO

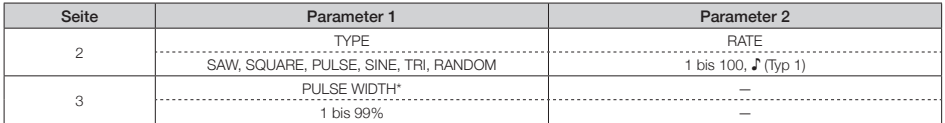

Anmerkung: Siehe Tempo-Sync-Parameter für Einzelheiten zu den ♪ Einstellwerten. (→ S. 117) \*Wird nicht bei allen Parameter-Kombinationen angezeigt

#### ADSR

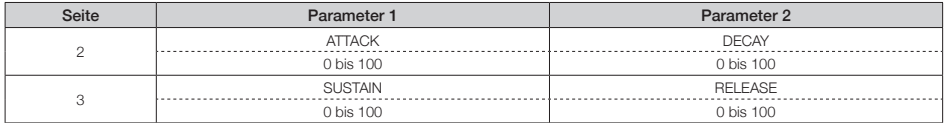

#### ■ NOISE-Block

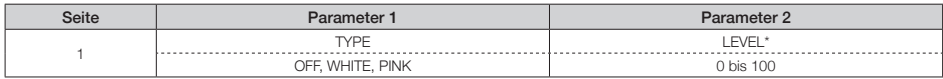

\*Wird nicht bei allen Parameter-Kombinationen angezeigt

#### ■ Block Modulation der Noise-Lautstärke (NOISE LEVEL MOD)

(Wird nur angezeigt, wenn für die NOISE-Block-Option TYPE nicht OFF gewählt ist)

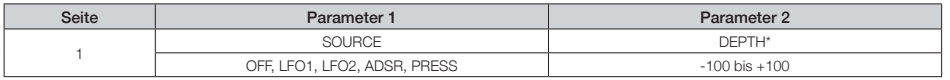

\*Wird nicht bei allen Parameter-Kombinationen angezeigt

#### LFO

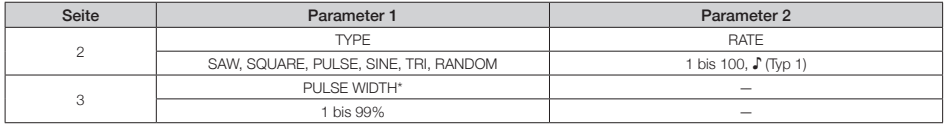

Anmerkung: Siehe Tempo-Sync-Parameter für Einzelheiten zu den ♪ Einstellwerten. (→ S. 117) \*Wird nicht bei allen Parameter-Kombinationen angezeigt

#### ADSR

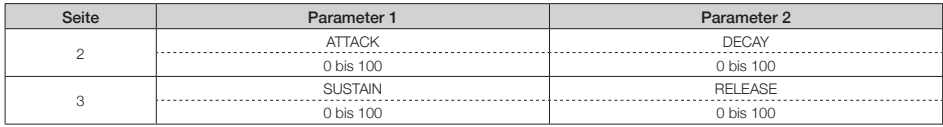

## **Liste der Instrumente und Parameter (Fortsetzung)**

#### ■ Insert-Effektblock (EFFECT)

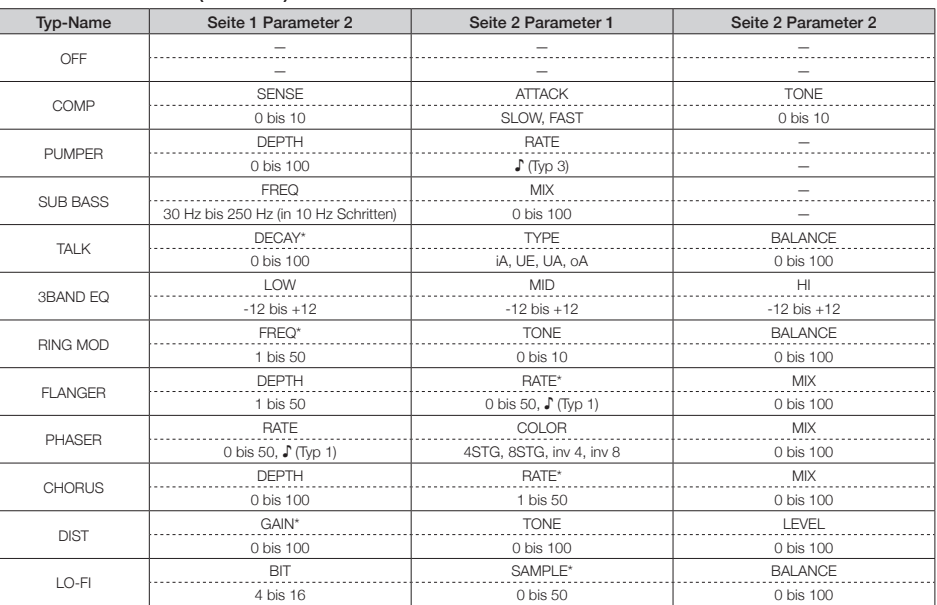

Anmerkung: Siehe Tempo-Sync-Parameter für Einzelheiten zu den ♪ Einstellwerten. (→ S. 117)

\*Diese Parameter können über den EFFECT-MOD-Block gesteuert werden.

#### ■Block Effekt-Parameter-Modulation (EFFECT MOD)

(Wird nur angezeigt, wenn für die EFFECT-Block-Option TYPE nicht OFF gewählt ist)

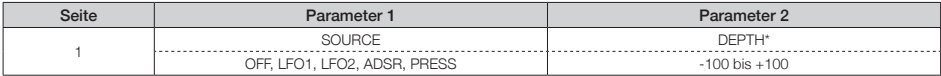

\*Wird nicht bei allen Parameter-Kombinationen angezeigt

#### LFO

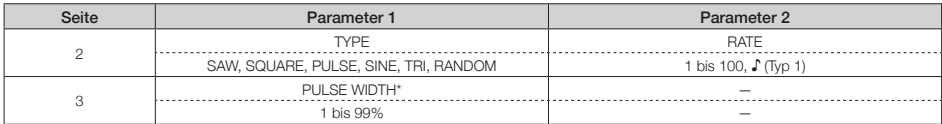

Anmerkung: Siehe Tempo-Sync-Parameter für Einzelheiten zu den ♪ Einstellwerten. (→ S. 117)

\*Wird nicht bei allen Parameter-Kombinationen angezeigt

#### ADSR

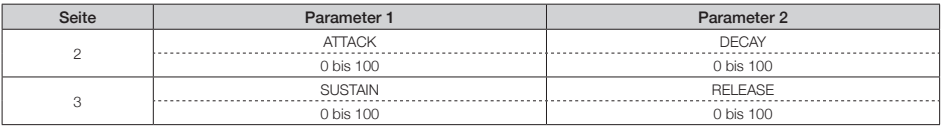

**Anhang**

#### ■ FILTER-Block

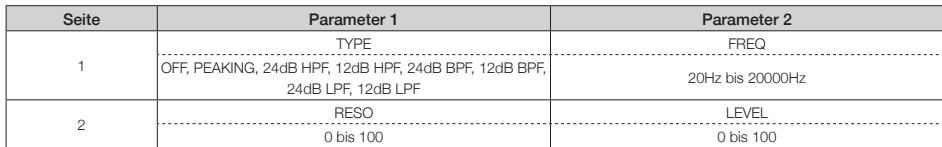

#### ■ Block Filterfrequenz-Modulation (FILTER FREQ MOD)

(Wird nur angezeigt, wenn für die FILTER-Block-Option TYPE nicht OFF gewählt ist)

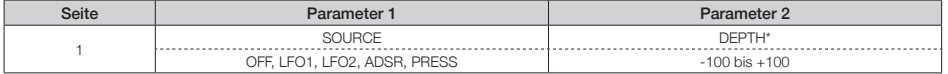

\*Wird nicht bei allen Parameter-Kombinationen angezeigt

#### LFO

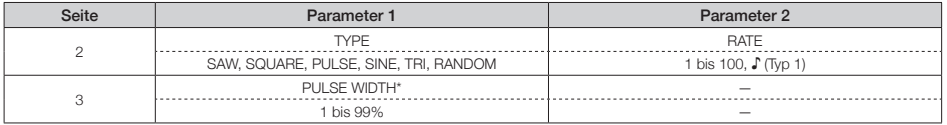

Anmerkung: Siehe Tempo-Sync-Parameter für Einzelheiten zu den ♪ Einstellwerten. (→ S. 117)

#### ADSR

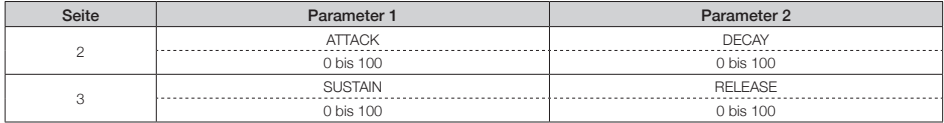

#### ■ Block Lautstärkehüllkurve (ADSR)

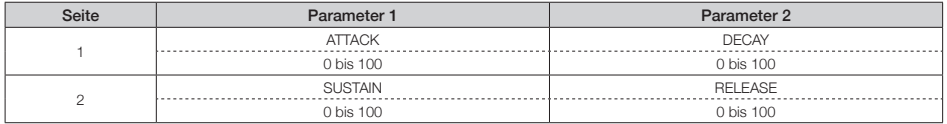

# **Liste der Instrumente und Parameter (Fortsetzung)**

#### ■ Block Lautstärkenmodulation (AMP MOD)

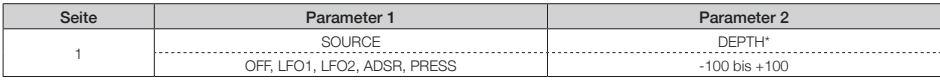

\*Wird nicht bei allen Parameter-Kombinationen angezeigt

#### LFO

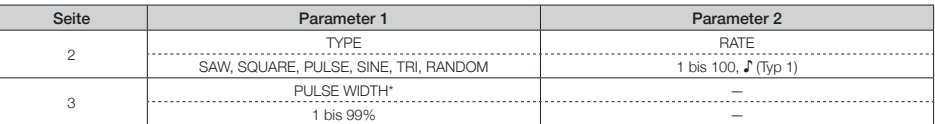

Anmerkung: Siehe Tempo-Sync-Parameter für Einzelheiten zu den ♪ Einstellwerten. (→ S. 117) \*Wird nicht bei allen Parameter-Kombinationen angezeigt

#### ADSR

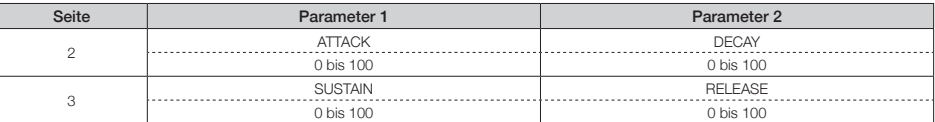

#### ■ Block Ausgangsmixer (OUTPUT)

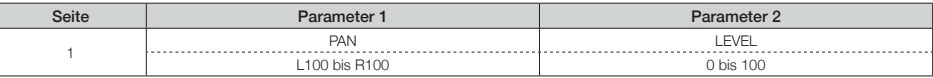

#### ■ Block Pan-Modulation (PAN MOD)

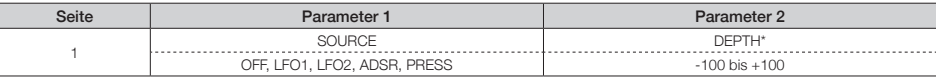

\*Wird nicht bei allen Parameter-Kombinationen angezeigt

#### LFO

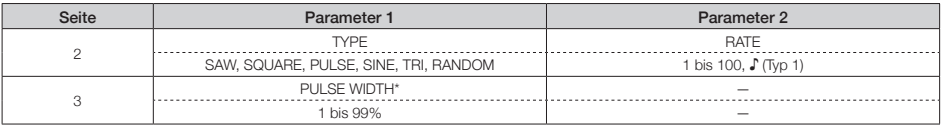

Anmerkung: Siehe Tempo-Sync-Parameter für Einzelheiten zu den ♪ Einstellwerten. (→ S. 117) \*Wird nicht bei allen Parameter-Kombinationen angezeigt

#### ADSR

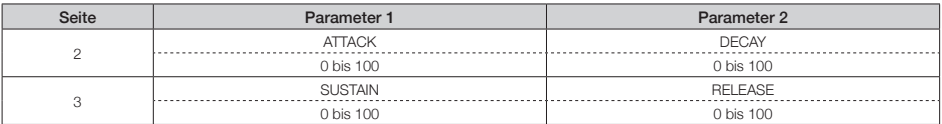

**Anhang**

### ■ Block Effekt-Send-Anteil (FX SEND)

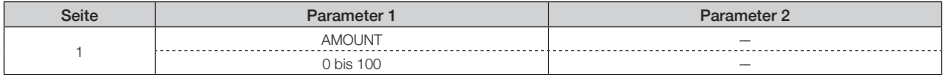

#### ■ Block LED-Einstellungen

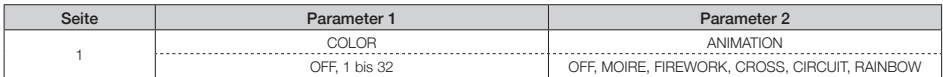

#### ■ Block MIDI-Einstellungen

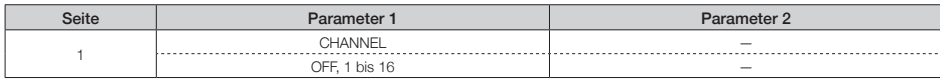

# **Liste der Instrumente und Parameter (Fortsetzung)**

#### ■ Liste der Scale-Namen

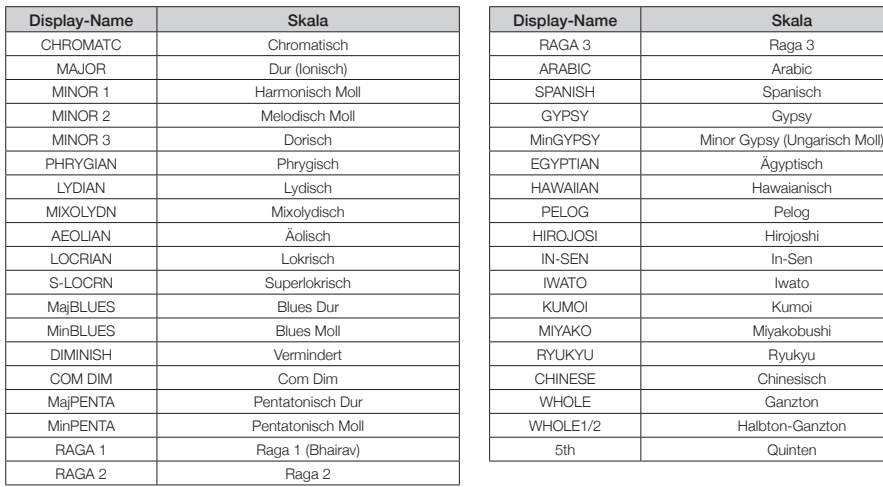

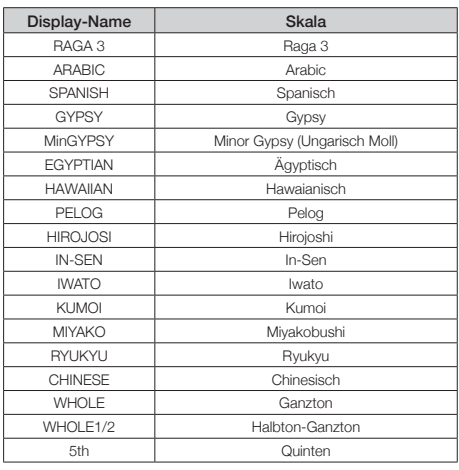

# **Effekt-Listen**

### ■ Master-Effekte

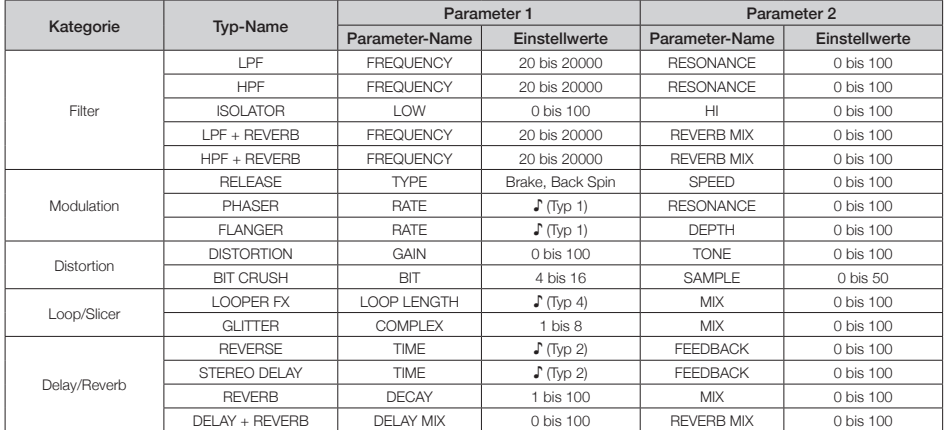

Anmerkung: Siehe Tempo-Sync-Parameter für Einzelheiten zu den ♪ Einstellwerten.

## ■ Tempo-Sync-Parameter

Wenn ♪ für einen Parameter oder Effekt eingeblendet wird, handelt es sich um einen Wert, der auf das Tempo synchronisiert werden kann.

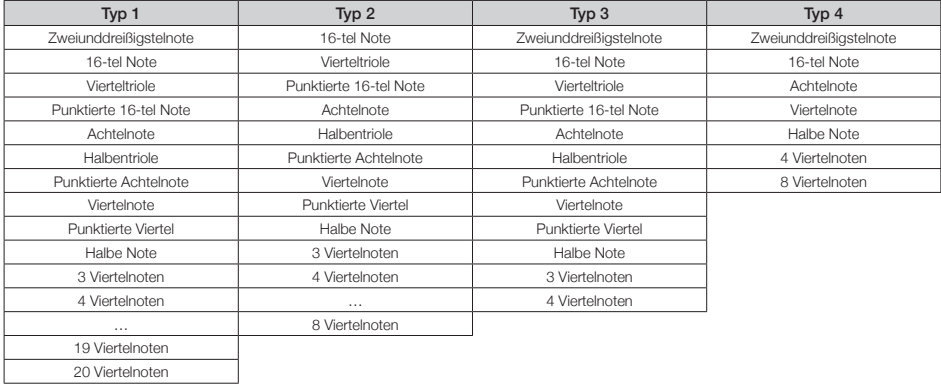

# **Arpeggiator-Parameterlisten**

## ■ ANMERKUNG

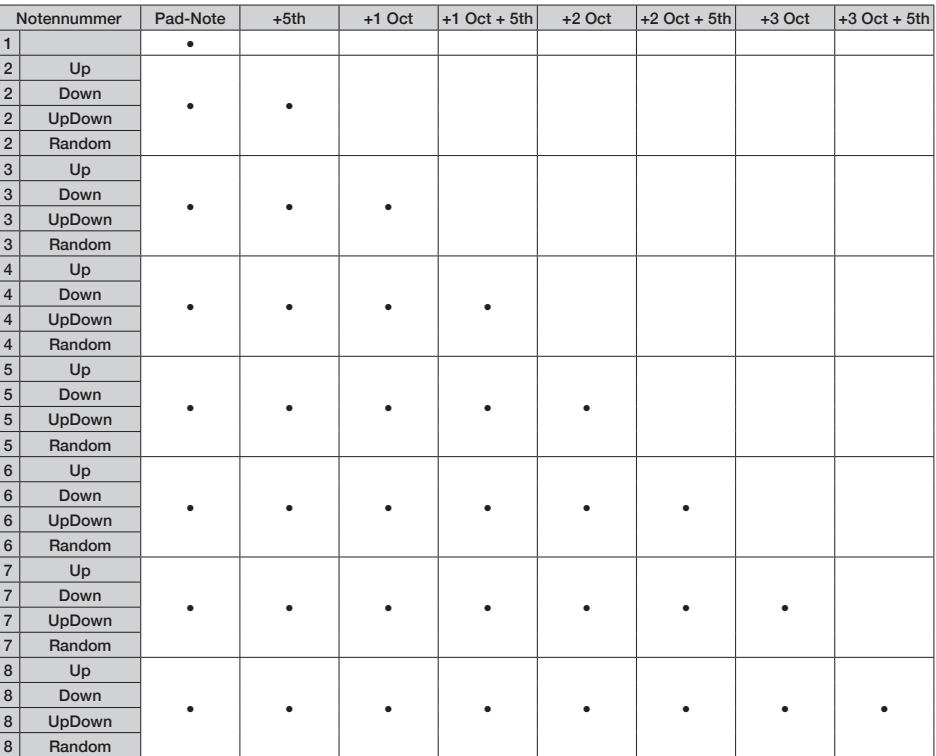

Arpeggiator-Parameterlister **Arpeggiator-Parameterlisten**

## ■ Pattern

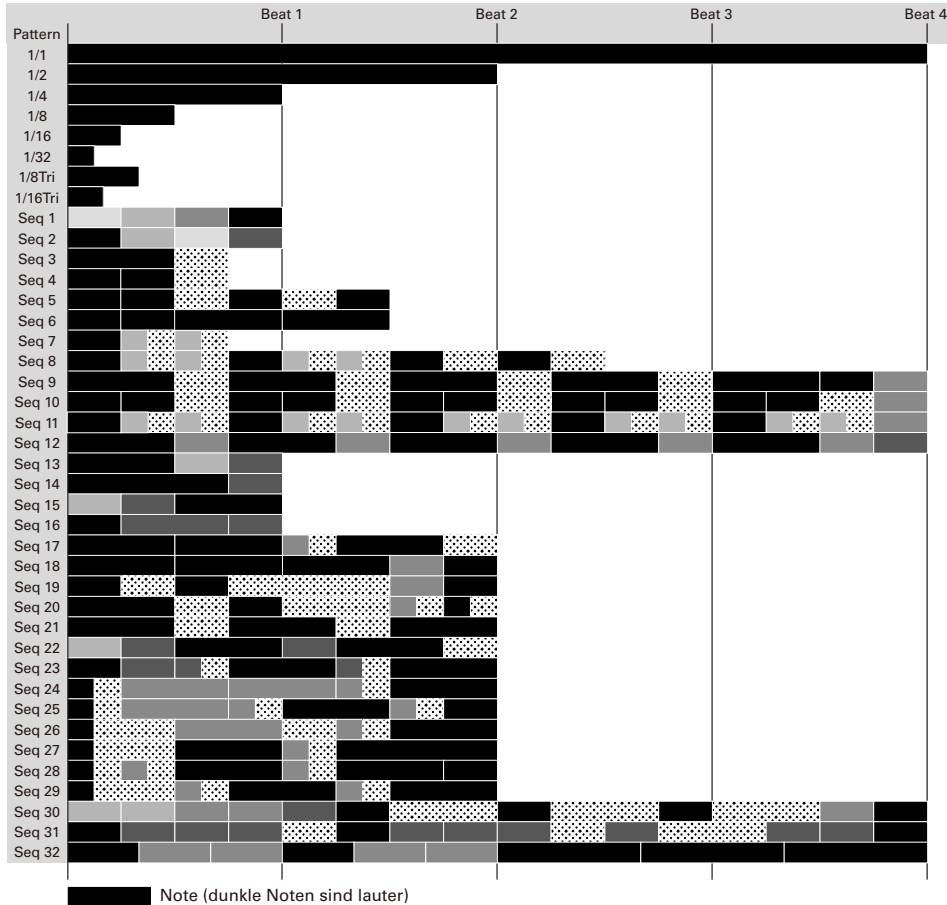

**Pause** Pause

# **Einstellen der Farbe der PAD-LEDs über einen Computer**

## ■ Einstellen der Farbe der PAD-LEDs, wenn der Ring Controller mit einem Computer oder anderen Gerät verbunden ist

Sofern der Ring Controller mit einem Computer oder anderen Gerät verbunden ist, können die Pad-Farben über MIDI-Befehle festgelegt werden.

#### MIDI-Befehle

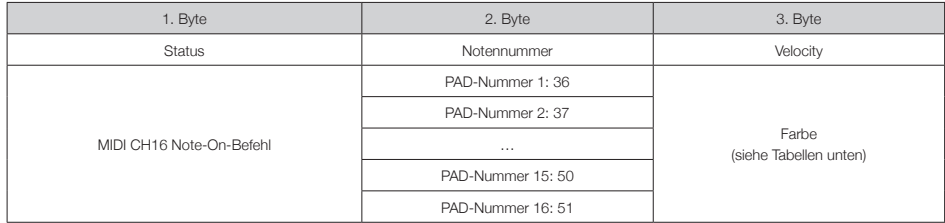

#### Farbtabellen

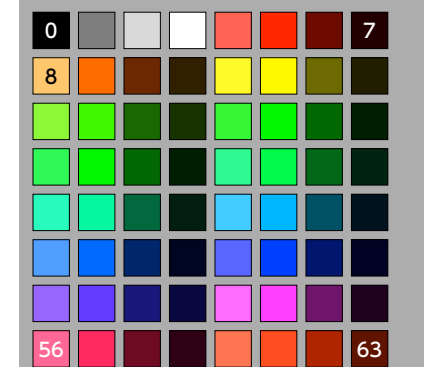

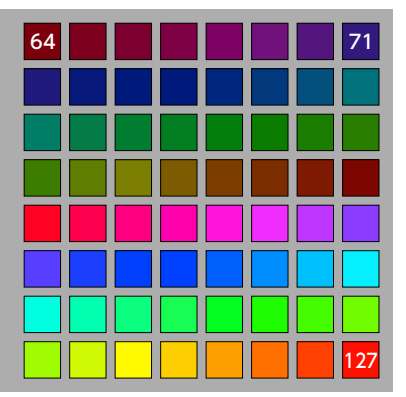

Beispiel: Die Ausgabe der Befehle "9Fh" (Note On, MIDI CH16), "24h" (Notennummer 36 für PAD 1) und "7Fh" (Velocity 127 für die Farbe Rot) an den Ring Controller lässt Pad 1 rot leuchten.

#### **ANMERKUNG**

- Sofern keine Farbinformation übertragen wird, leuchtet das Pad weiß (nicht gedrückt) bzw. hellblau (gedrückt).
- Sofern eine LED-Farbe übertragen wird, leuchtet das Pad weiß, wenn es gedrückt wird.
- Auf S. 87 finden Sie Informationen zur Konfiguration der MIDI-Befehle, die beim Auslösen von Pads vom Ring Controller ausgegeben werden.

## ■ Basisstation

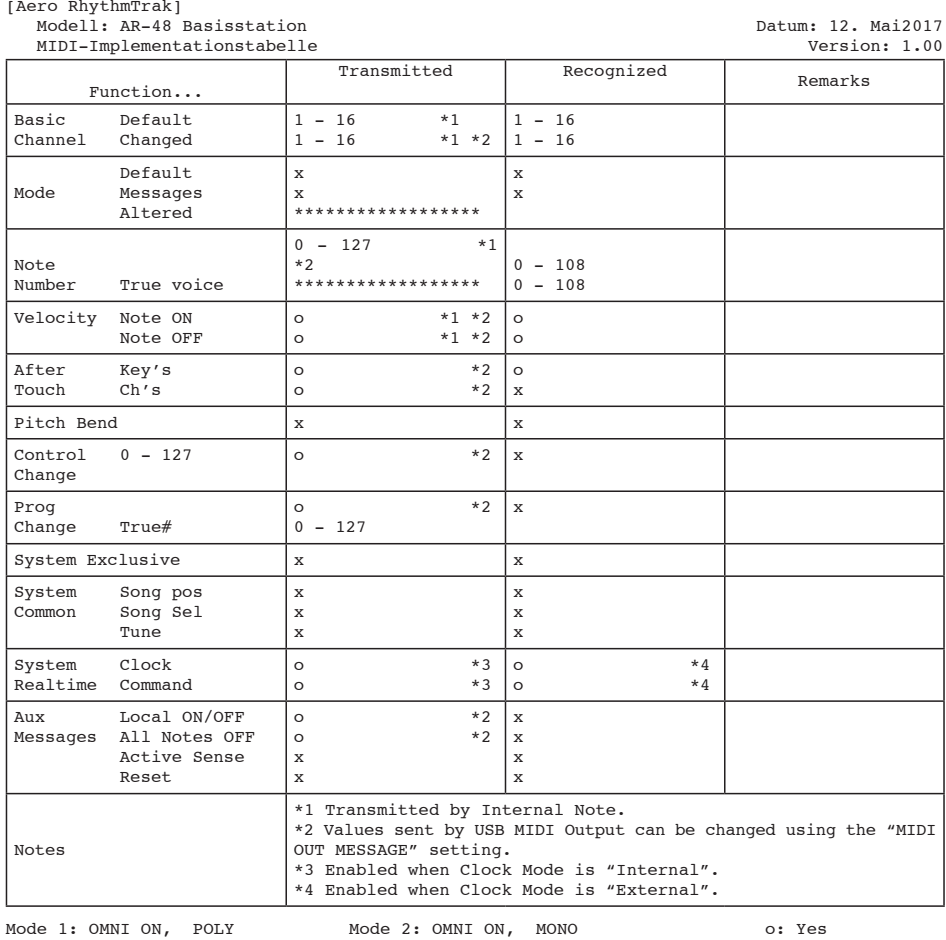

Mode 3: OMNI OFF, POLY Mode 4: OMNI OFF, MONO x: No

# **MIDI-Implementationstabelle (Fortsetzung)**

#### ■ Ring Controller

MIDI-Implementationstabelle

[Aero RhythmTrak]

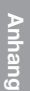

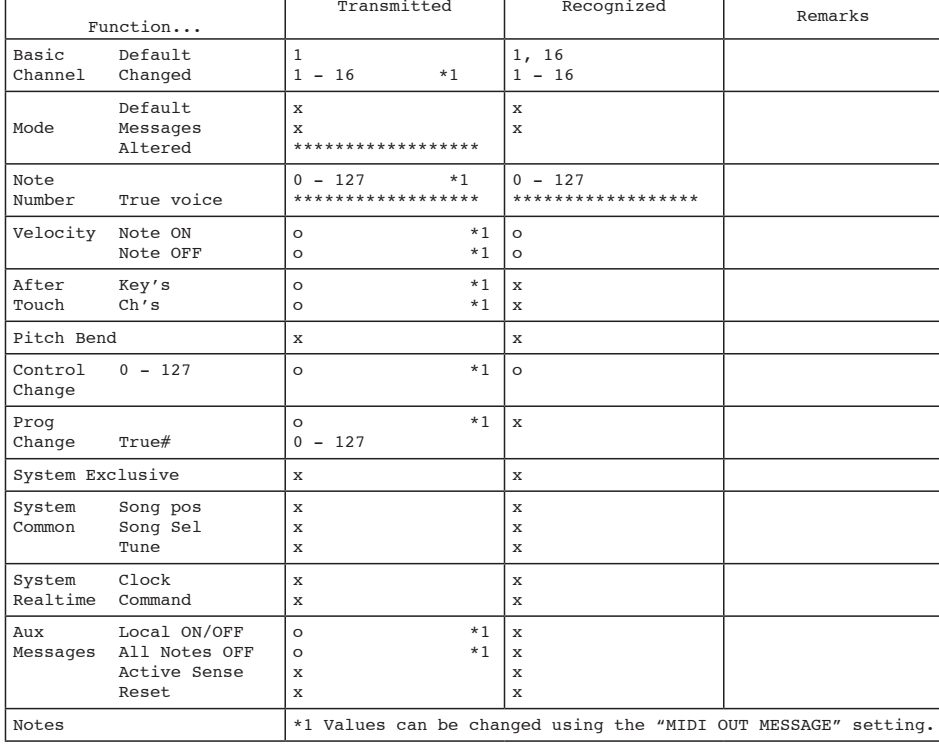

Modell: AR-48 Ring Controller and the Datum: 12. Mai 2017<br>MIDI-Implementationstabelle by Controller and Datum: 12. Mai 2017

Mode 1: OMNI ON, POLY Mode 2: OMNI ON, MONO o: Yes Mode 3: OMNI OFF, POLY Mode 4: OMNI OFF, MONO x: No

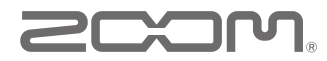

ZOOM CORPORATION 4-4-3 Kanda-Surugadai, Chiyoda-ku, Tokyo 101-0062 Japan www.zoom.co.jp